# Инструкция по эксплуатации Fieldgate FXA42

Системные продукты

Шлюз для передачи данных с помощью технологии Ethernet, WLAN или мобильной связи

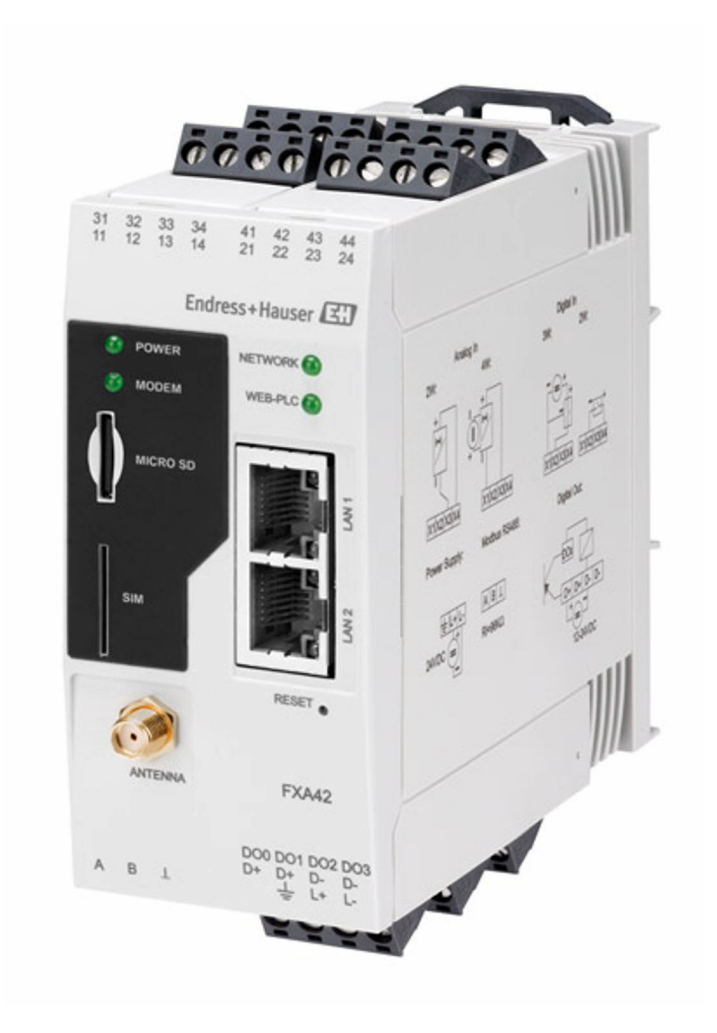

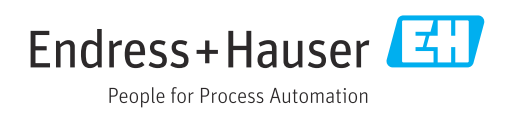

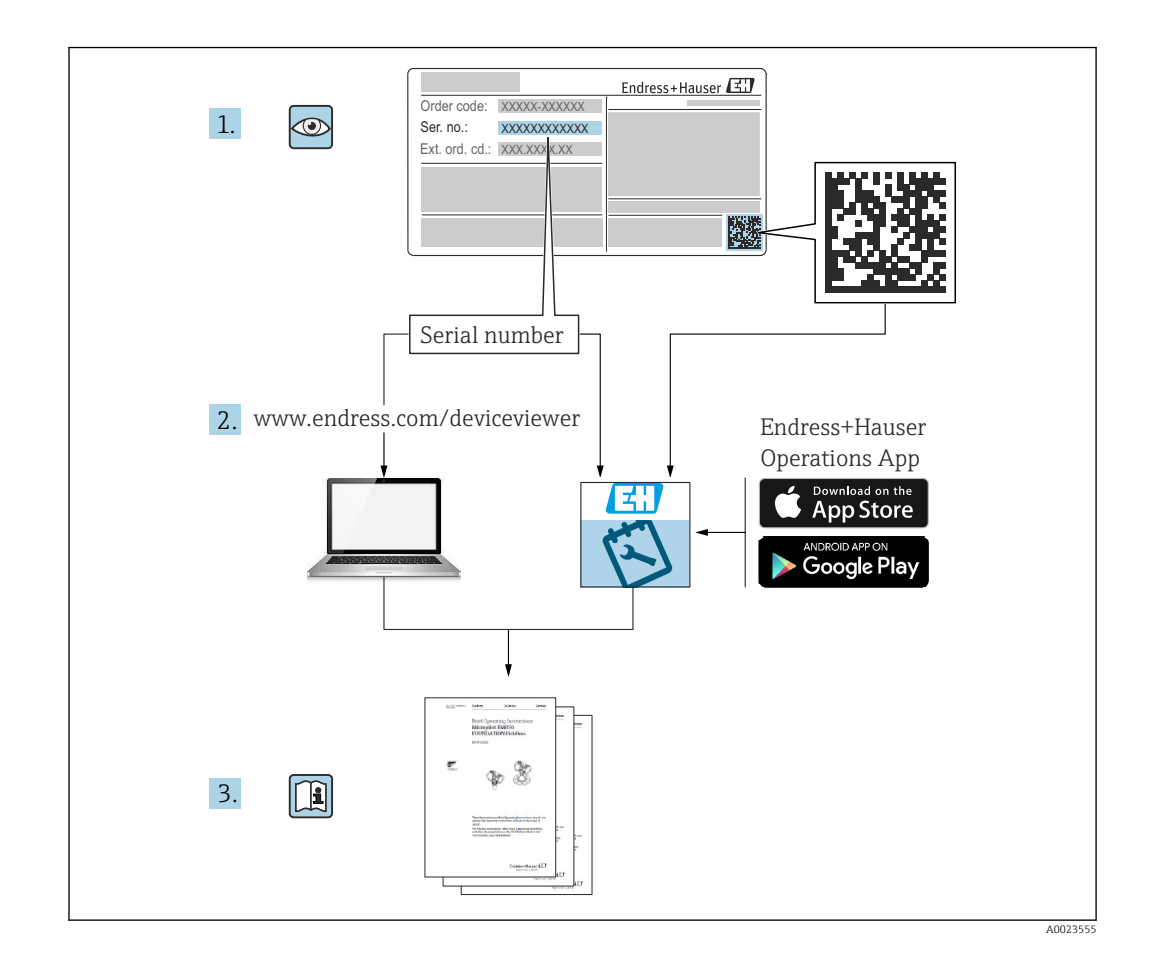

- Убедитесь в том, что документ хранится в безопасном месте и всегда доступен при работе с прибором.
- В целях предотвращения опасности для персонала и имущества внимательно ознакомьтесь с разделом Основные указания по технике безопасности, а также со всеми другими указаниями по технике безопасности, содержащимися в документе и имеющими отношение к рабочим процедурам.
- Изготовитель сохраняет за собой право на изменение технических характеристик без предварительного уведомления. Ваш дистрибьютор Endress+Hauser предоставит вам свежую информацию и обновления к настоящему краткому руководству по эксплуатации.

# Содержание

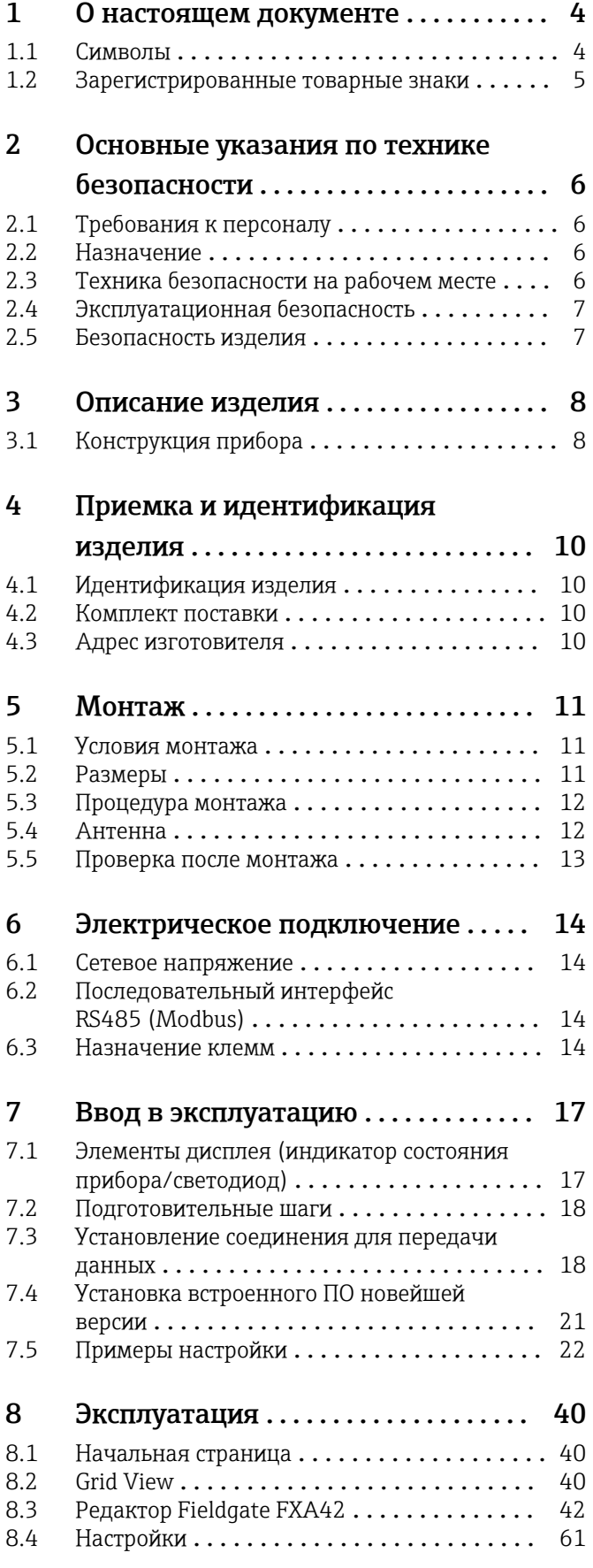

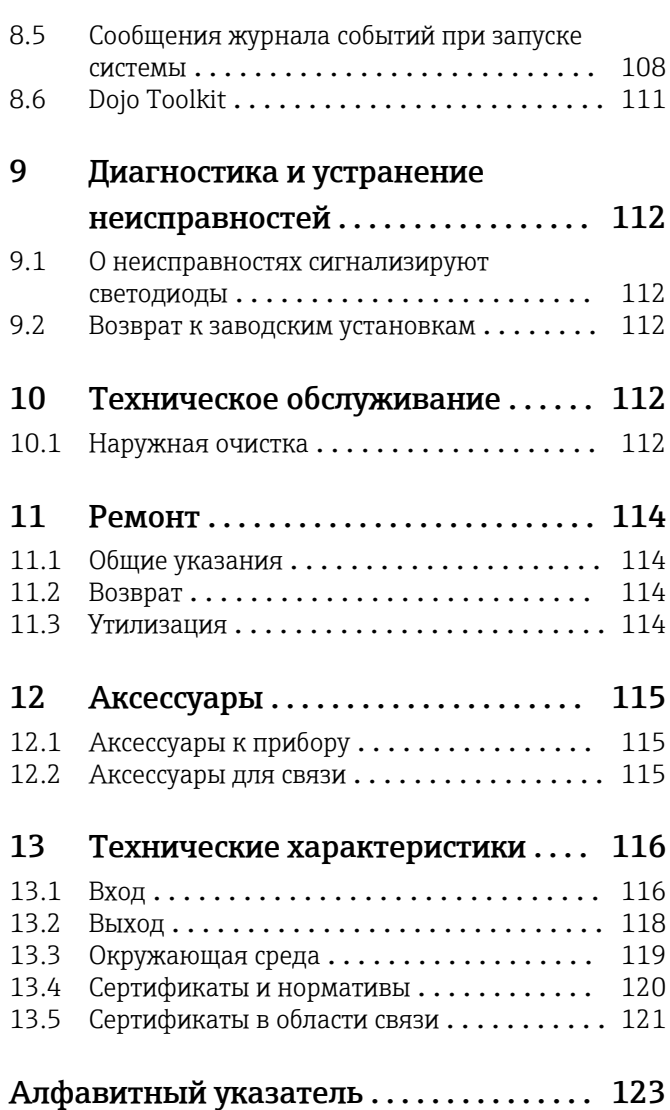

# <span id="page-3-0"></span>1 О настоящем документе

## 1.1 Символы

## 1.1.1 Символы техники безопасности

#### **ΟΠΑCHO**

Этот символ предупреждает об опасной ситуации. Допущение такой ситуации приведет к серьезным или смертельным травмам.

#### **А ОСТОРОЖНО**

Этот символ предупреждает об опасной ситуации. Допущение такой ситуации может привести к серьезным или смертельным травмам.

#### **ВНИМАНИЕ**

Этот символ предупреждает об опасной ситуации. Допущение такой ситуации может привести к травмам небольшой и средней тяжести.

#### **УВЕДОМЛЕНИЕ**

Этот символ содержит информацию о процедурах и других данных, которые не приводят к травмам.

### 1.1.2 Электротехнические символы

#### Заземление

Заземленный зажим, который заземляется через систему заземления.

#### Заземление сигнальной цепи

Эту клемму можно использовать в качестве контакта заземления для цифрового входа.

## 1.1.3 Справочно-информационные символы

Беспроводная локальная сеть (WLAN)

Обмен данными через беспроводную локальную сеть

- Светодиод в выключенном положении
- Светодиод во включенном положении
- **Мигающий светодиод**

## 1.1.4 Описание информационных символов

#### **Рекомендация**

Указывает на дополнительную информацию.

- Ссылка на документацию
- **<sup>A</sup>** Ссылка на другой раздел
- 1. , 2. , 3. Серия шагов

## 1.1.5 Символы на рисунках

- 1, 2, 3 ... Номера пунктов
- Взрывоопасная зона
- . Безопасная зона (невзрывоопасная зона)

# <span id="page-4-0"></span>1.2 Зарегистрированные товарные знаки

### Modbus®

Зарегистрированный товарный знак SCHNEIDER AUTOMATION, INC.

### Microsoft®

Зарегистрированный товарный знак Microsoft Corporation, Редмонд, Вашингтон, США.

# <span id="page-5-0"></span>2 Основные указания по технике безопасности

# 2.1 Требования к персоналу

Персонал должен соответствовать следующим требованиям для выполнения возложенной задачи, напри мер, ввода в эксплуатацию или технического обслуживания.

- ‣ Прошедшие обучение квалифицированные специалисты должны иметь соответствующую квалификацию для выполнения конкретных функций и задач.
- ‣ Получить разрешение на выполнение данных работ от руководства предприятия.
- ‣ Ознакомиться с нормами федерального/национального законодательства.
- ‣ Изучить инструкции данного руководства и сопроводительной документации.
- ‣ Следовать инструкциям и соблюдать условия.

# 2.2 Назначение

## 2.2.1 Применение

Fieldgate позволяет выполнять дистанционный опрос устройств 4 до 20 мА, подключенных через Modbus RS485 и Modbus TCP, по протоколу Ethernet TCP/IP, WLAN или по мобильной связи (UMTS, LTE Cat M1 и Cat NB1). После обработки результат измерения отправляется в программу SupplyCare. В SupplyCare данные визуализируются, документируются в виде отчетов и могут использоваться для решениях прочих задач складского учета. Однако, доступ к переданным Fieldgate FXA42 данным может осуществляться без использования дополнительного ПО с помощью интернет-браузера. За счет встроенного сетевого контроллера можно осуществить расширенные настройки устройства периферийного Fieldgate FXA42 и использовать его автоматические функции.

## 2.2.2 Использование не по назначению

Изготовитель не несет ответственности за повреждения, вызванные неправильным использованием или использованием прибора не по назначению.

Устойчивость материалов к вредному воздействию:

‣ Сведения о специальных жидкостях, в том числе жидкостях для очистки: специалисты Endress+Hauser готовы предоставить всю необходимую информацию относительно устойчивости смачиваемых частей к коррозии, но не несут какойлибо ответственности и не предоставляют каких бы то ни было гарантий.

## 2.2.3 Остаточные риски

Во время работы корпус может нагреваться до температуры, близкой к температуре процесса.

Опасность ожогов при соприкосновении с поверхностями!

‣ При повышенной температуре процесса обеспечьте защиту от прикосновения для предотвращения ожогов.

# 2.3 Техника безопасности на рабочем месте

При работе с прибором:

- ‣ в соответствии с федеральным/национальным законодательством персонал должен использовать средства индивидуальной защиты.
- ‣ Подключение прибора выполняется при отключенном сетевом напряжении.

# <span id="page-6-0"></span>2.4 Эксплуатационная безопасность

Опасность несчастного случая!

- ‣ Эксплуатация прибора должна осуществляться только при условии, что он находится в исправном рабочем состоянии и не представляет угрозу безопасности.
- ‣ Ответственность за работу прибора без помех несет оператор.

#### Изменение конструкции прибора

Несанкционированное изменение конструкции прибора запрещено и может представлять непредсказуемую опасность.

‣ Если, несмотря на все вышеизложенное, требуется внесение изменений в конструкцию прибора, обратитесь в компанию Endress+Hauser.

#### Взрывоопасная зона

Чтобы избежать опасности травмирования персонала и повреждения оборудования при использовании прибора в опасной зоне (например, защита от взрыва, безопасность герметичного сосуда):

- ‣ Основываясь на данных заводской таблички, проверьте, разрешено ли использовать прибор во взрывоопасной зоне.
- ‣ Соблюдайте инструкции из отдельной дополнительной документации. Отдельная дополнительная документация является составной частью данного руководства по эксплуатации и может относиться к категории документов XA или SD, например.

# 2.5 Безопасность изделия

Данный измерительный прибор разработан в соответствии с современными требованиями к безопасной работе, прошел испытания и поставляется с завода в безопасном для эксплуатации состоянии.

Прибор соответствует применимым стандартам и нормам. Он также отвечает требованиям нормативных документов ЕС, перечисленных в Декларации соответствия ЕС в отношении приборов. Endress+Hauser подтверждает это, нанося маркировку ЕС на прибор.

# <span id="page-7-0"></span>3 Описание изделия

Информация об аксессуарах представлена в разделе Аксессуары.

# 3.1 Конструкция прибора

Устройство периферийное Fieldgate FXA42 предлагается в четырех исполнениях. Отличие этих исполнений в функциях и технологии передачи данных.

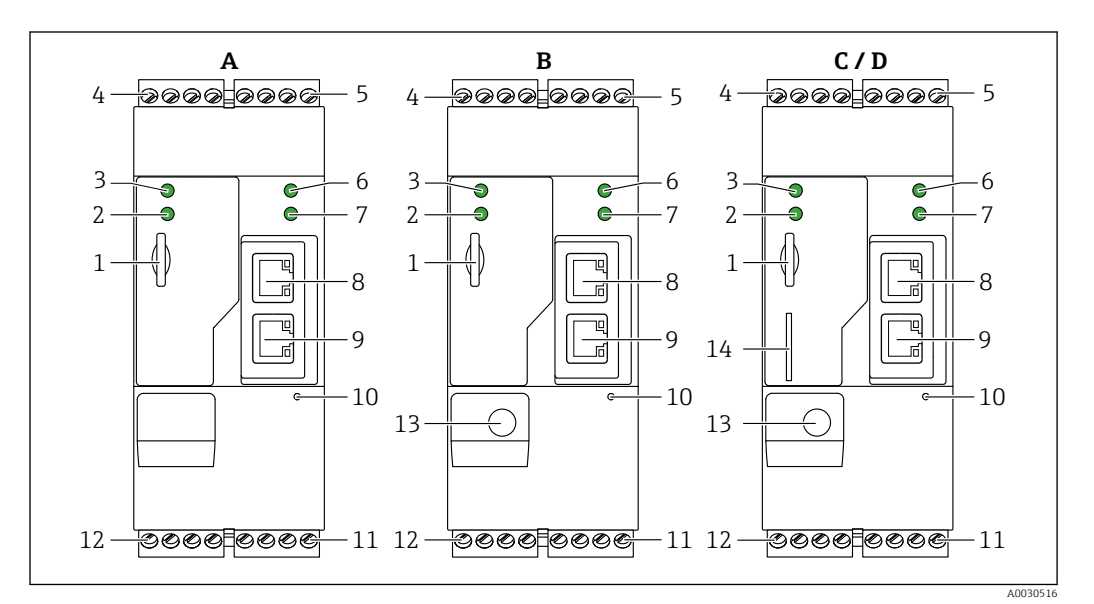

 *1 Исполнения устройства периферийного Fieldgate FXA42 и конструкция*

*A FXA42-A с поддержкой сети Ethernet*

- *B FXA42-B с поддержкой сетей Ethernet и WLAN*
- *C FXA42-C с поддержкой сетей Ethernet и 2G/3G*
- *D FXA42-D с поддержкой сетей Ethernet, LTE Cat M1 и Cat NB1 (2G/4G)*
- *1 Слот для карт памяти, тип карты: microSD*
- *2 Светодиодный индикатор состояния модема/WLAN/Ethernet*
- *3 Светодиодный индикатор состояния напряжения питания*
- *4, 5 Входные модули с аналоговым входом, цифровой вход, источник тока и опорный потенциал [→ 14](#page-13-0)*
- *6 Cветодиодный индикатор состояния сети*
- *7 Светодиодный индикатор состояния сетевого контроллера*
- *8, 9 Подключения Ethernet*
- *10 Кнопка «Сброс»*
- *11 Источник питания для Fieldgate FXA42, источник питания для цифровых выходов, цифровые выходы [→ 14](#page-13-0)*
- *12 Последовательный интерфейс RS-485 [→ 14](#page-13-0)*
- *13 Антенный соединитель (только исполнения с поддержкой сети WLAN и сетей сотовой связи)*
- *14 Слот для SIM-карты (только исполнения с поддержкой сетей сотовой связи)*

## 3.1.1 Рабочие диапазоны частот сетей мобильной связи

#### FXA42-C: рабочие диапазоны частот сетей сотовой связи UMTS (2G/3G)

 $2G$ 

Диапазон 2 (1900 МГц), диапазон 3 (1800 МГц), диапазон 5 (850 МГц), диапазон 8 (900 МГц)

3G

Диапазон 1 (2100 МГц), диапазон 2 (1900 МГц), диапазон 4 (1700 МГц), диапазон 5 (850 МГц), диапазон 6 (800 МГц), диапазон 8 (900 МГц)

# FXA42-D: рабочие частоты сетей сотовой связи LTE Cat M1 и Cat NB1 (2G/4G)

 $2G$ 

Диапазон 2 (1900 МГц), диапазон 3 (1800 МГц), диапазон 5 (850 МГц), диапазон 8 (900 МГц)

4G

Диапазон 1 (2100 МГц), диапазон 2 (1900 МГц), диапазон 3 (1800 МГц), диапазон 4 (AWS 1700 МГц), диапазон 5 (850 МГц), диапазон 8 (900 МГц), диапазон 12 (700 МГц), диапазон 13 (700 МГц), диапазон 18 (800 МГц), диапазон 19 (800 МГц), диапазон 20 (800 МГц), диапазон 26 (850 МГц), диапазон 28 (700 МГц)

# <span id="page-9-0"></span>4 Приемка и идентификация изделия

# 4.1 Идентификация изделия

Для идентификации шлюза доступны следующие опции:

- Технические данные на заводской табличке;
- Код заказа с перечислением функций прибора в накладной;
- Ввод серийного номера с заводской таблички в программу просмотра информации о приборе *W@M Device Viewer* ([www.endress.com/deviceviewer\)](http://www.endress.com/deviceviewer): отображается вся информация о шлюзе;
- Ввод серийного номера с заводской таблички в *Endress+Hauser Operations App* или сканирование двумерного матричного кода (QR-кода) на заводской табличке с помощью *Endress+Hauser Operations App*: отображается вся информация о шлюзе.

# 4.1.1 Заводская табличка

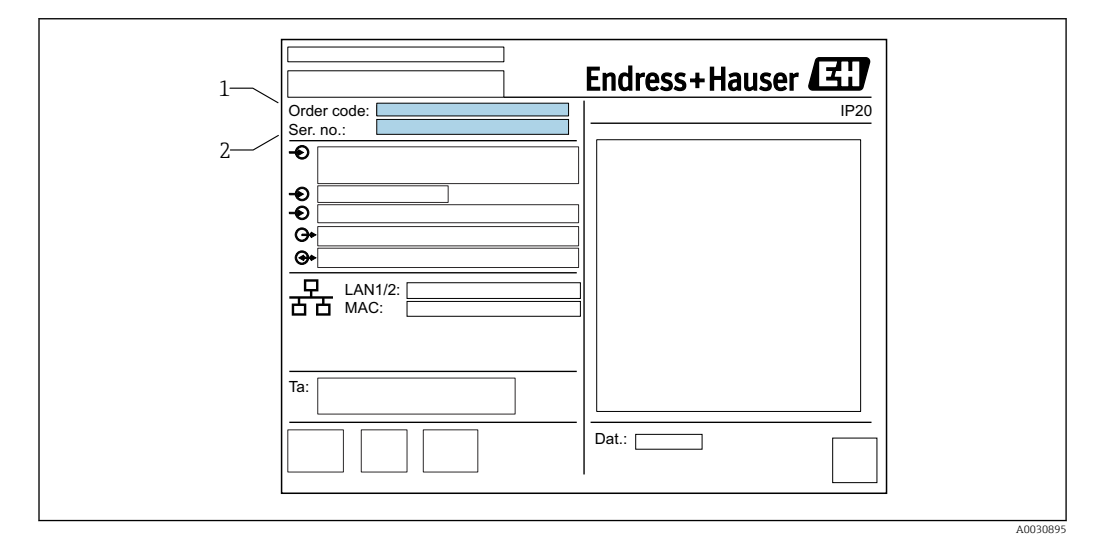

- *1 Код заказа*
- *2 Серийный номер*

## 4.2 Комплект поставки

- Fieldgate FXA42 для монтажа на DIN-рейку.
- SD-карта (тип карты: microSD), 1 ГБ
- Бумажный экземпляр краткого руководства по эксплуатации.

Информация об аксессуарах представлена в разделе «Аксессуары». I÷

# 4.3 Адрес изготовителя

Endress+Hauser SE+Co. KG Hauptstraße 1 79689 Maulburg, Германия Адрес завода-изготовителя: см. заводскую табличку.

# <span id="page-10-0"></span>5 Монтаж

# 5.1 Условия монтажа

## 5.1.1 Температура и влажность

Нормальный режим эксплуатации (RU 60068-2-14; Nb; 0,5 K/мин): –20 до 60 °C (–4 до 140 °F)

Параллельный монтаж: –20 до 50 °C (–4 до 122 °F)

Не допускайте условий конденсации влаги.

Влажность (RU 60068-2-30; Db; 0,5 K/мин): от 5 до 85%; без образования конденсата

## 5.1.2 Монтажные позиции

Вертикальная или горизонтальная на DIN-рейке (HT 35 в соответствии с RU 60715).

# 45 (1.77) 118 (4.65) 0000 0000 HH  $\overline{\phantom{0}}\phantom{0}$  $\bullet$  $\ddot{\circ}$ ∥ 115 (4.53)  $\bigcirc$ A003051

# 5.2 Размеры

 *2 Размеры в мм (дюймах)*

<span id="page-11-0"></span>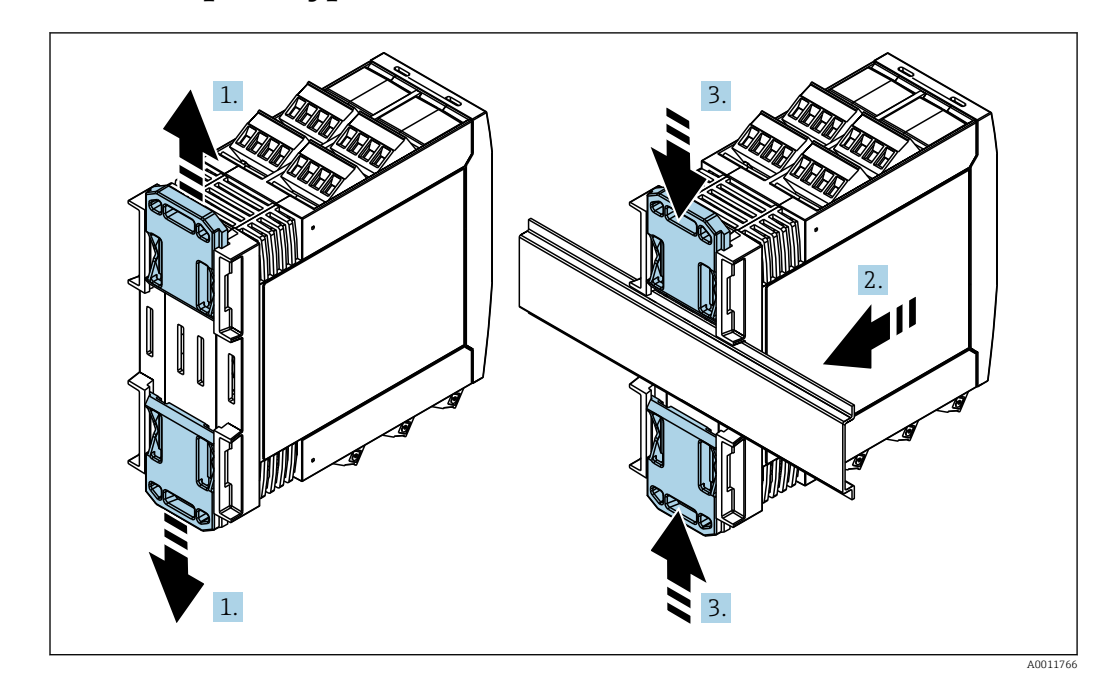

5.3 Процедура монтажа

- 1. Сдвиньте верхний зажим на DIN-рейке вверх, а нижний зажим вниз так, чтобы произошла фиксация со щелчком.
- 2. Установите прибор на DIN-рейку спереди.
- 3. Сдвиньте оба зажима на DIN-рейке навстречу друг другу до фиксации со щелчком.

Чтобы разобрать прибор, сдвиньте зажимы на DIN-рейке вверх или вниз (см 1.) и снимите прибор с рейки. Более того, достаточно открыть только один из зажимов на DIN-рейке, а затем наклонить прибор, чтобы снять его с рейки.

# 5.4 Антенна

Для беспроводной передачи данных с помощью сетей UMTS (2G/3G), LTE Cat M1/Cat NB1 (2G/4G) и WLAN устройству требуется внешняя антенна. Антенну можно приобрести в качестве аксессуара от компании Endress+Hauser. Антенный кабель вкручивается в соединение на лицевой панели шлюза. Антенну необходимо устанавливать вне шкафа или корпуса статора. В зонах со слабым сигналом рекомендуется сначала проверить наличие связи и только потом закреплять антенну на постоянном месте.

Подключение: разъем SMA.

<span id="page-12-0"></span>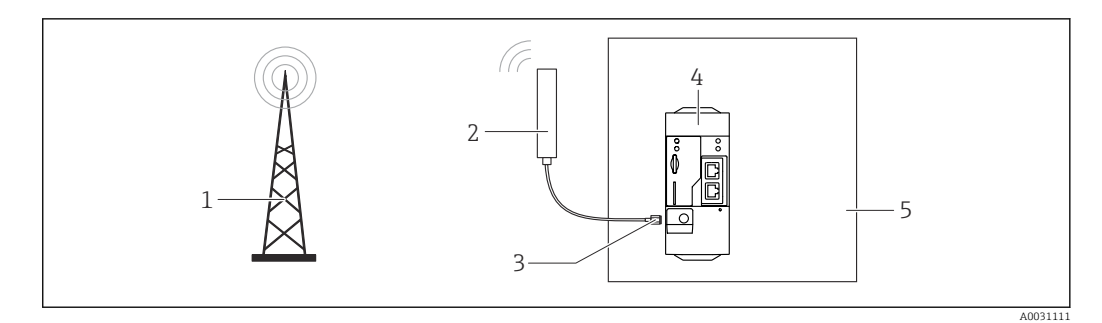

- *Сети сотовой связи*
- *Антенна для Fieldgate FXA42*
- 
- *Разъем SMA Fieldgate FXA42 с поддержкой сетей Ethernet и 2G/3G/4G*
- *Шкаф управления*

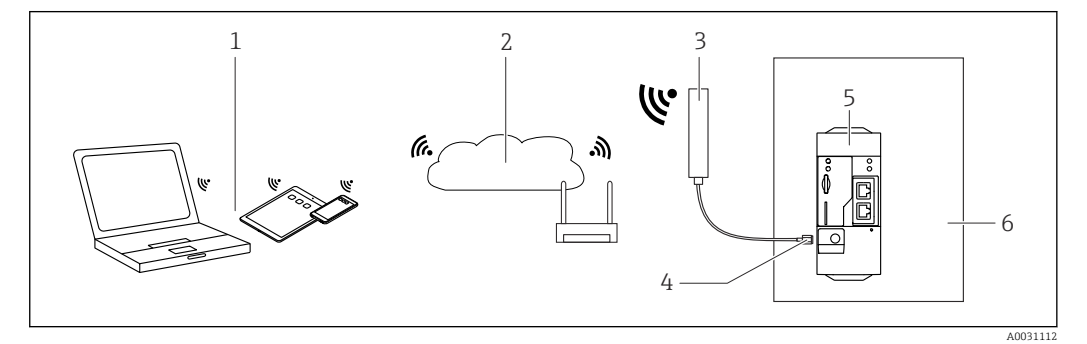

- *Приемники WLAN*
- *Линия связи с сетью Интернет или LAN через роутер*
- *Антенна для Fieldgate FXA42*
- *Разъем SMA*
- *FieldgateСети Ethernet и WLAN FXA42*
- *Шкаф управления*

# 5.5 Проверка после монтажа

- Зажим на DIN-рейке встал на свое место?
- Прибор надежно закреплен на DIN-рейке?
- Все ли вставные клеммы надежно закреплены?
- Соблюдаются ли температурные пределы на месте монтажа?

# <span id="page-13-0"></span>6 Электрическое подключение

## LОСТОРОЖНО

## ОПАСНОСТЬ! Электрическое напряжение!

Опасность поражения электрическим током и получения травм в результате испуга.

- ‣ Обесточьте все источники питания перед подключением.
- ‣ Перед вводом прибора в эксплуатацию измерьте напряжение питания и сравните его с характеристиками напряжения на заводской табличке. Подключайте прибор только если измеренное напряжение питания соответствует техническим характеристикам.

# 6.1 Сетевое напряжение

Напряжение питания составляет 24 В пост. тока (±20 %). Разрешается использовать только блоки питания, обеспечивающие безопасную электрическую изоляцию в соответствии с DIN VDE 0570-2-6 и EN61558-2-6 (SELV/PELV или NEC Класс 2), выполненные в виде цепи с ограниченной энергией.

# 6.2 Последовательный интерфейс RS485 (Modbus)

Внутреннее сопротивление: 96 кОм

Протокол: Modbus RTU

Необходимое внешнее терминирование ( 120 Ом)

# 6.3 Назначение клемм

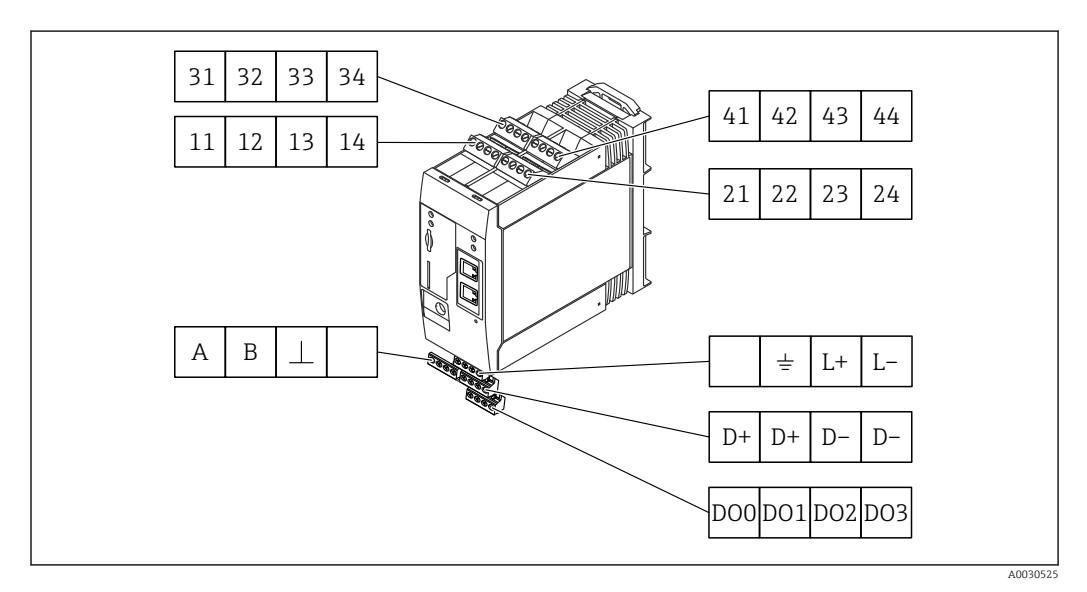

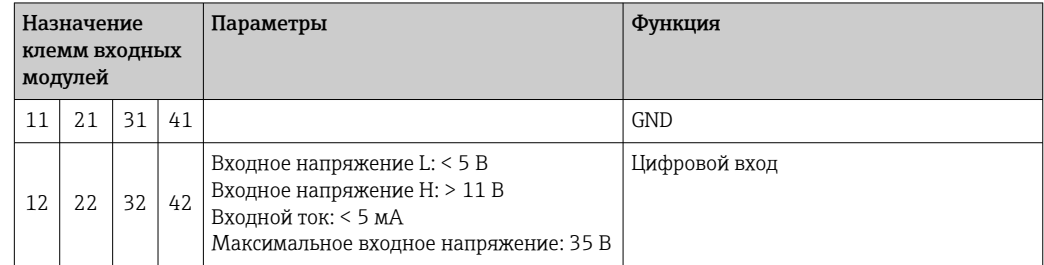

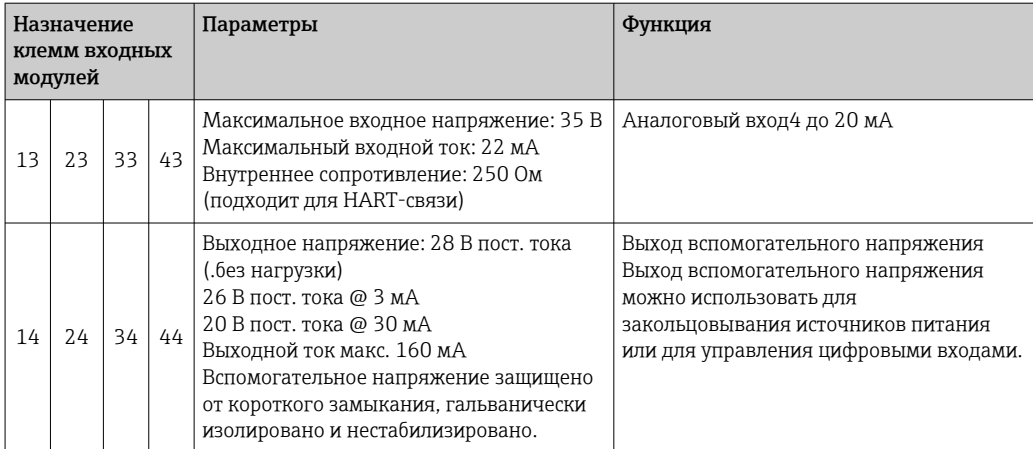

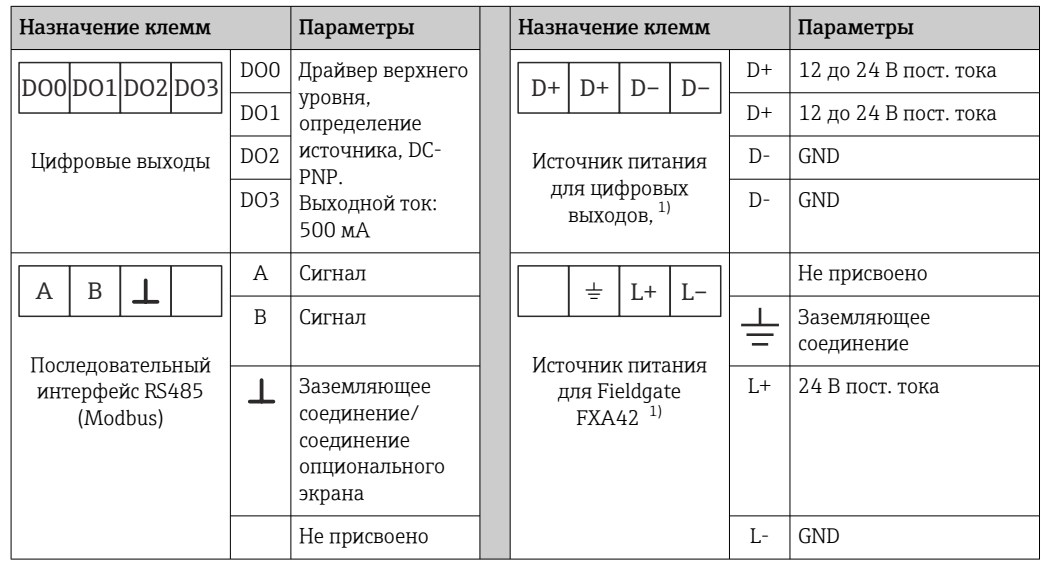

1) Разрешается использовать только блоки питания, обеспечивающие безопасную электрическую изоляцию в соответствии с DIN VDE 0570-2-6 и EN61558-2-6 (SELV/PELV или NEC Класс 2), выполненные в виде цепей с ограниченной энергией.

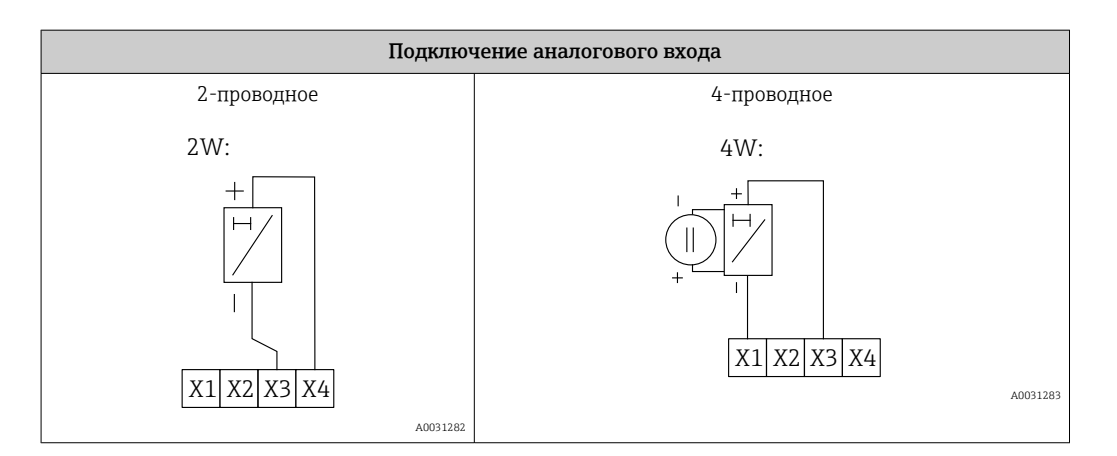

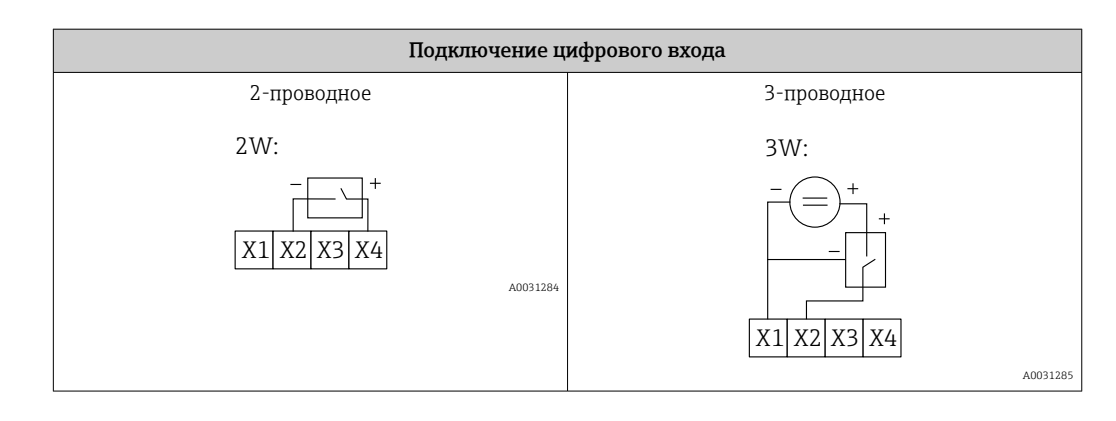

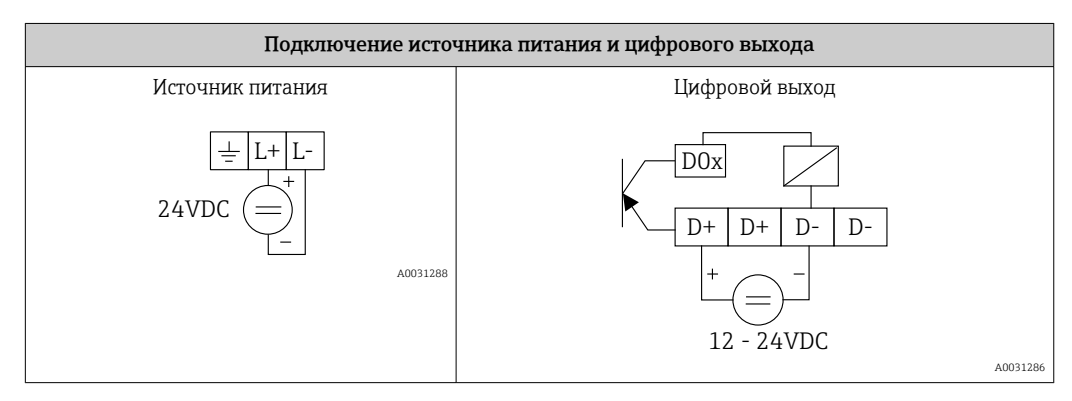

# <span id="page-16-0"></span>7 Ввод в эксплуатацию

# 7.1 Элементы дисплея (индикатор состояния прибора/светодиод)

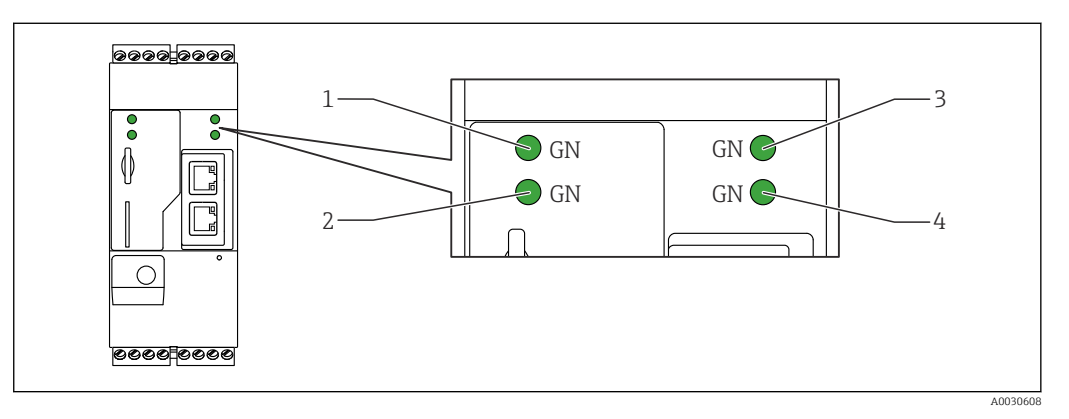

*1 Питание*

*2 Модем (исполнения с поддержкой сетей сотовой связи) / WLAN / Ethernet*

*3 Сеть*

*4 Сетевой контроллер*

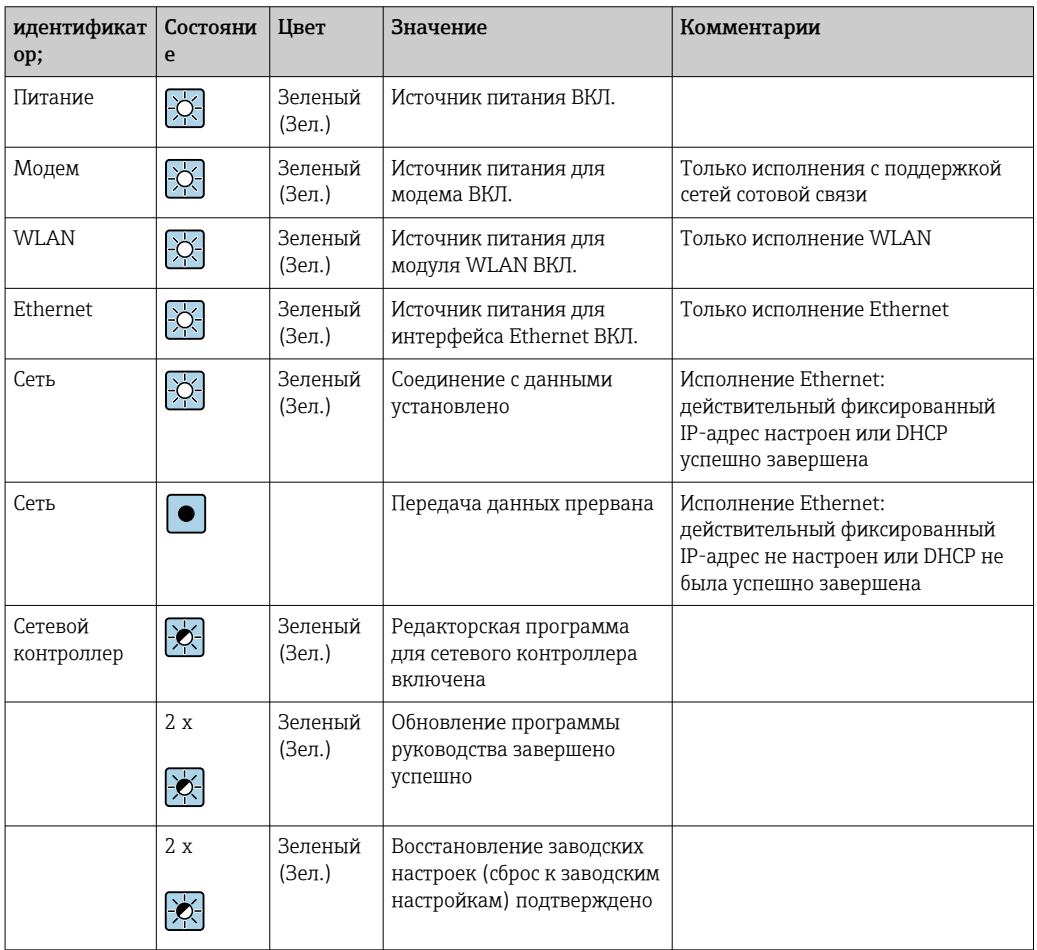

<span id="page-17-0"></span>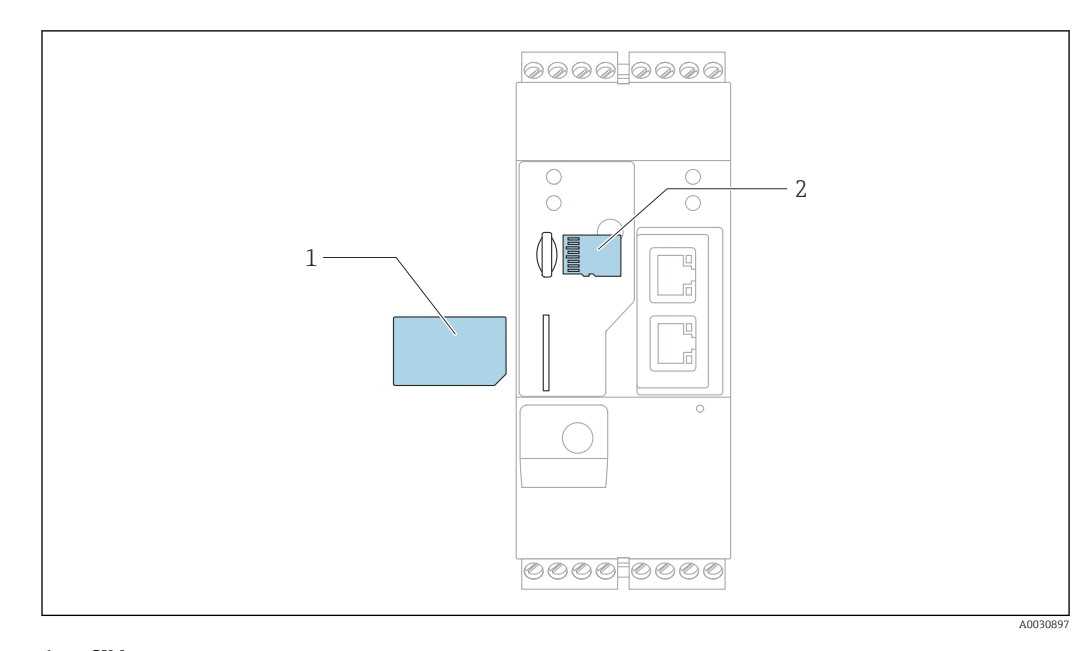

## 7.2 Подготовительные шаги

*1 SIM-карта*

*2 SD-карта (microSD)*

SD-карта устанавливается и форматируется на заводе-изготовителе. l۰

- 1. Убедитесь, что шлюз надежно зафиксирован на DIN-рейке, а кабельные соединения правильно закреплены на клеммах и антенне.
- 2. Исполнения с поддержкой сетей сотовой связи: вставьте SIM-карту.
- 3. Включите электропитание.

## 7.3 Установление соединения для передачи данных

Настройки по умолчанию для передачи данных:

- IP-адрес: http://192.168.252.1;
- Имя пользователя для администратора: super;
- Пароль для администратора: super;
- Пользователи, которые не хотят настраивать Fieldgate FXA42 или не имеют необходимого разрешения, могут войти в систему со следующими регистрационными данными по умолчанию: имя пользователя: eh; пароль: eh.

1. Подключите напрямую к ПК или ноутбуку с помощью кабеля Ethernet.

- 2. Назначьте компьютеру IP-адрес в той же подсети, к какой подключен сам шлюз. В этой связи выберите IP-адрес, который похож на предварительно настроенный IP-адрес шлюза, но не совпадает с ним. IP-адрес компьютера и IP-адрес не должны совпадать.
- 3. Microsoft Windows: откройте меню «Пуск» и выберите пункт «Панель управления».
- 4. Выберите пункт меню «Сеть и интернет» и выберите Ethernet-соединение, к которому подключен шлюз.

6.

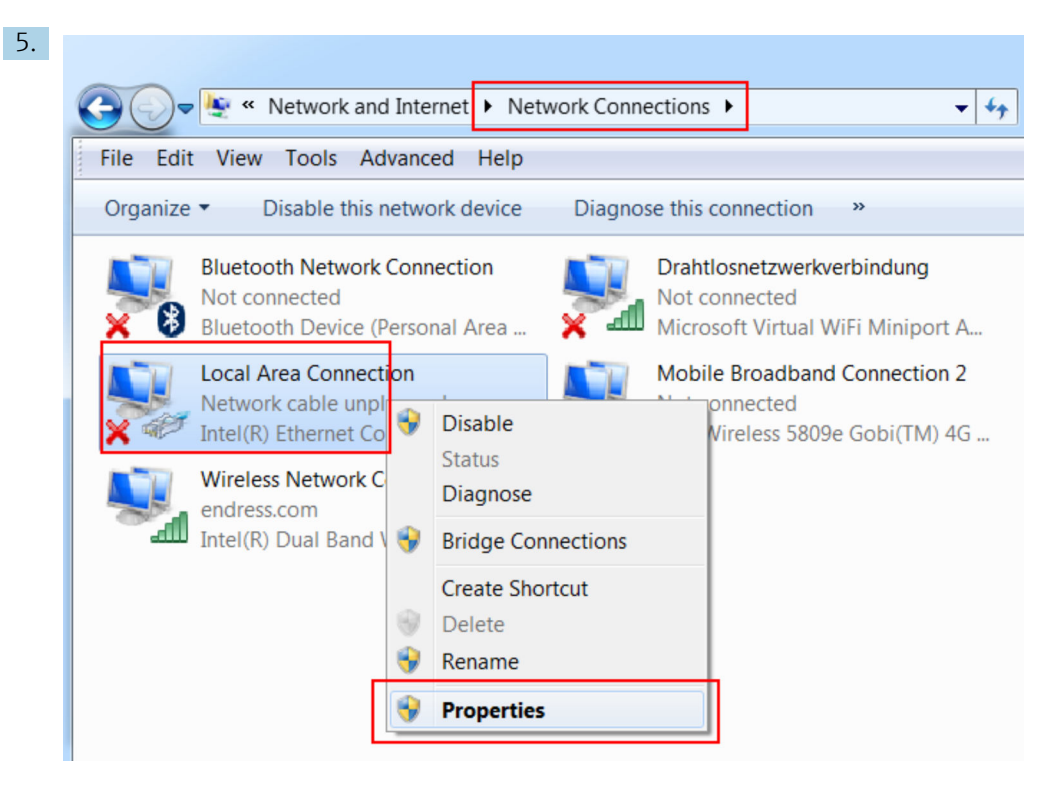

Щелкните правой кнопкой мыши, чтобы открыть контекстное меню. Выберите пункт меню «Свойства».

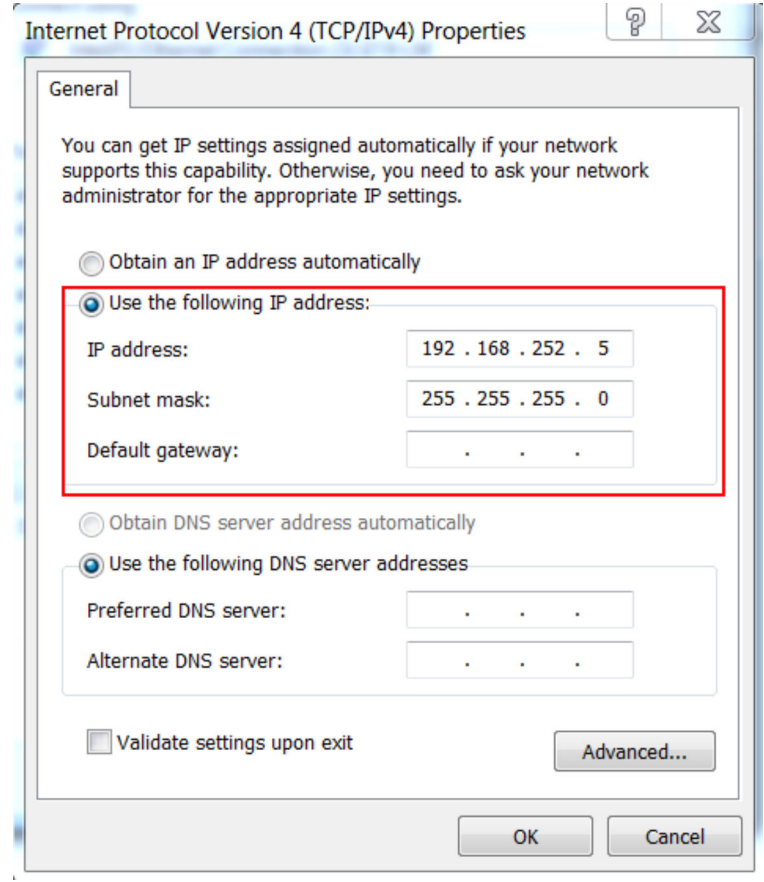

Выберите опцию «Использовать следующий IP-адрес». Пример IP-адреса: 192.168.252.2.

- 7. Маска подсети: введите 255.255.255.0 и нажмите кнопку OK, чтобы подтвердить ввод.
- 8. Откройте интернет-браузер и введите предварительно настроенный IP-адрес 192.168.252.1 в адресную строку браузера.

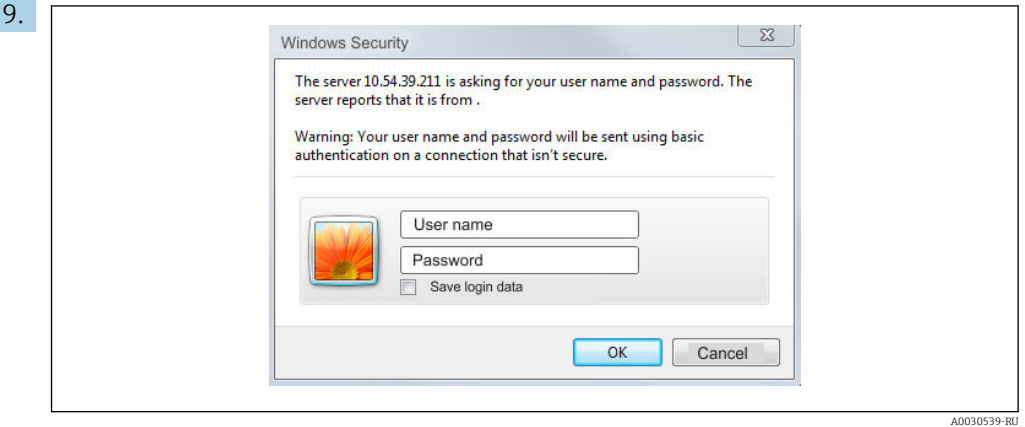

Введите имя пользователя и пароль. Нажмите OK для подтверждения введенных данных.

 Соединение установлено, и отображается картинка приветствия Fieldgate FXA42.

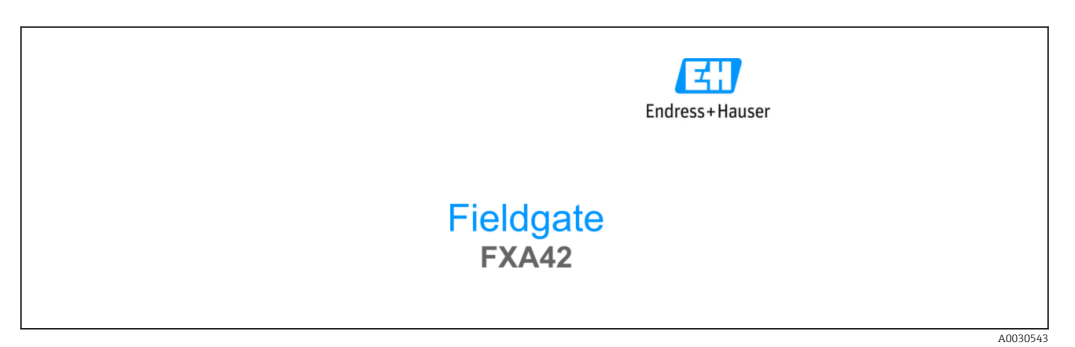

Изображение сменится автоматически через несколько секунд, и вместо него появится домашний экран для доступа к меню настройки.

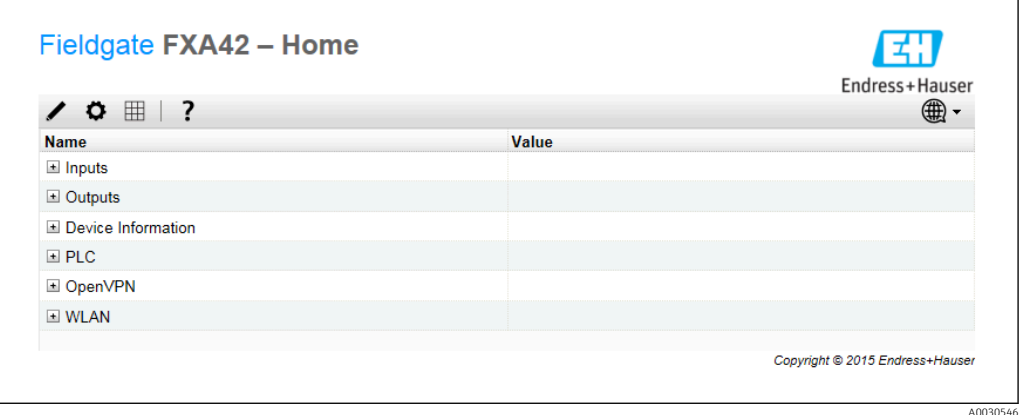

<span id="page-20-0"></span>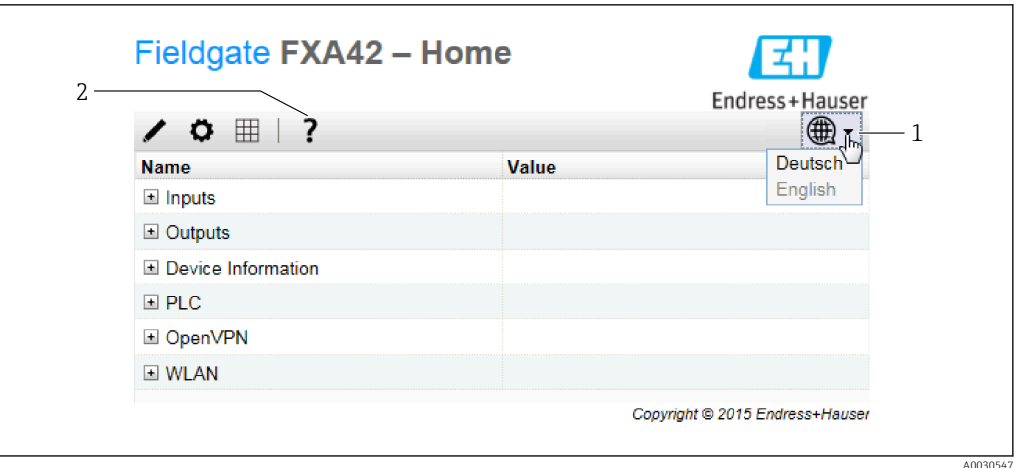

*1 Выберите меню «Язык»*

*2 Справка*

Для смены языка пользовательского интерфейса откройте меню (1) в верхнем правом углу стартовой страницы и выберите язык.

Чтобы открыть Справку, нажмите символ «вопрос» (2). Структура стартовой страницы и символы строки инструментов описаны в Справке.

Со стартовой страницы пользователи с правами администратора после ввода пароля получают доступ к функциям и настройкам прибора, входам и выходам прибора и их характеристикам.

## 7.4 Установка встроенного ПО новейшей версии

За время хранения и транспортировки версия встроенного ПО, установленного на приборе, может устареть. По этой причине рекомендовано обновить встроенное ПО во время ввода прибора в эксплуатацию.

Для загрузки встроенного ПО новейшей версии выберите следующую ссылку:

https://weupcmasafgfirmware.blob.core.windows.net/fxa42/fxa42\_current.cup

**A** Подробные сведения об обновлении см. в разделе Эксплуатация > Настройки > Обновление.

# <span id="page-21-0"></span>7.5 Примеры настройки

## 7.5.1 Настройка с аналоговым входом 4 до 20 мА(2-/4-проводное подключение)

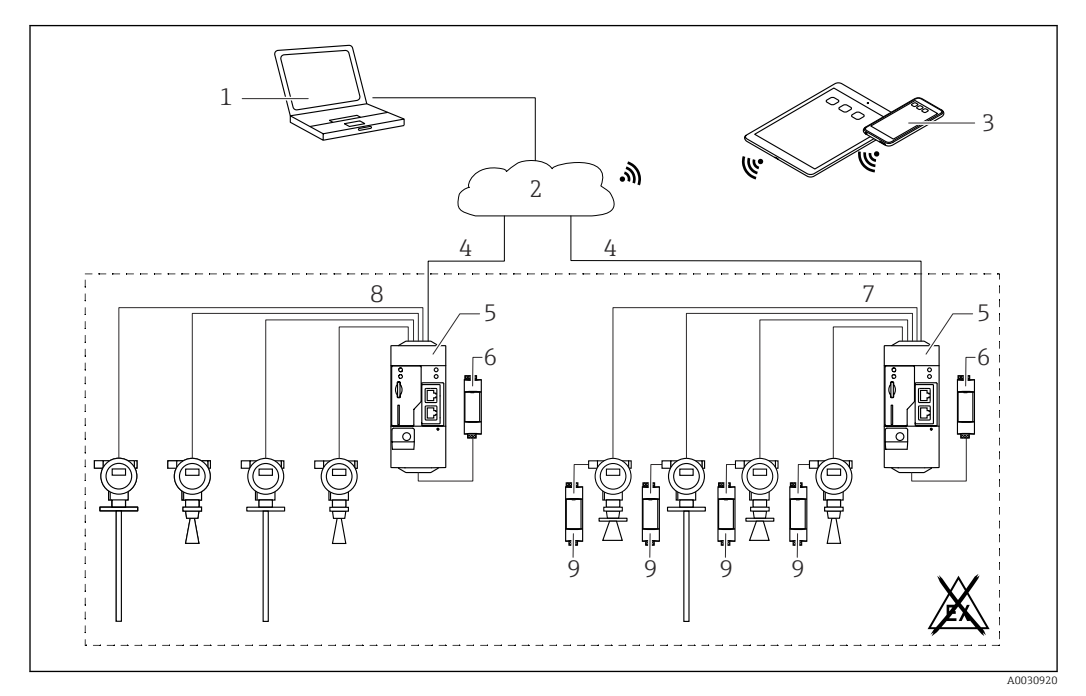

 *3 Системная архитектура Fieldgate FXA42 с аналоговым входом 4 до 20 мА*

- *1 SupplyCare Enterprise/SupplyCare Hosting (через веб-браузер)*
- *2 Интернет/LAN*
- *3 SupplyCare Enterprise/SupplyCare Hosting на мобильных устройствах (через веб-браузер)*
- *4 Ethernet / WLAN / UMTS / LTE Cat M1 / LTE Cat NB1*
- *5 Fieldgate FXA42*
- *6 Источник питания 24 В пост. тока*
- *7 Четыре аналоговых входа 4 до 20 мА (пассивных), 4-проводное подключение*
- *8 Четыре аналоговых входа 4 до 20 мА(активных), 2-проводное подключение (с питанием от контура)*
- *9 Источник питания измерительного прибора*

После того как прибор подключен к Fieldgate FXA42, измеренные значения отображаются в виде таблицы  $\equiv$ .

В общем случае дополнительные конфигурационные настройки не требуются.

Дополнительные конфигурационные настройки можно выполнить во вкладке «Аналоговые входы» страницы «Настройки» с.

#### Считывание аналоговых входов

Пример

 $L_{\bullet}$ 

- 1. На вкладке «Аналоговые входы» выберите необходимый вход и отредактируйте настройки («Обозначение» = название, отображаемое в приложении, «Описание» = необязательное описание, «Единица измерения» = отображаемая физическая единица).
- 2. Выберите в параметре «Масштабирование» вариант «Диапазон» и укажите минимальное и максимальное значения.

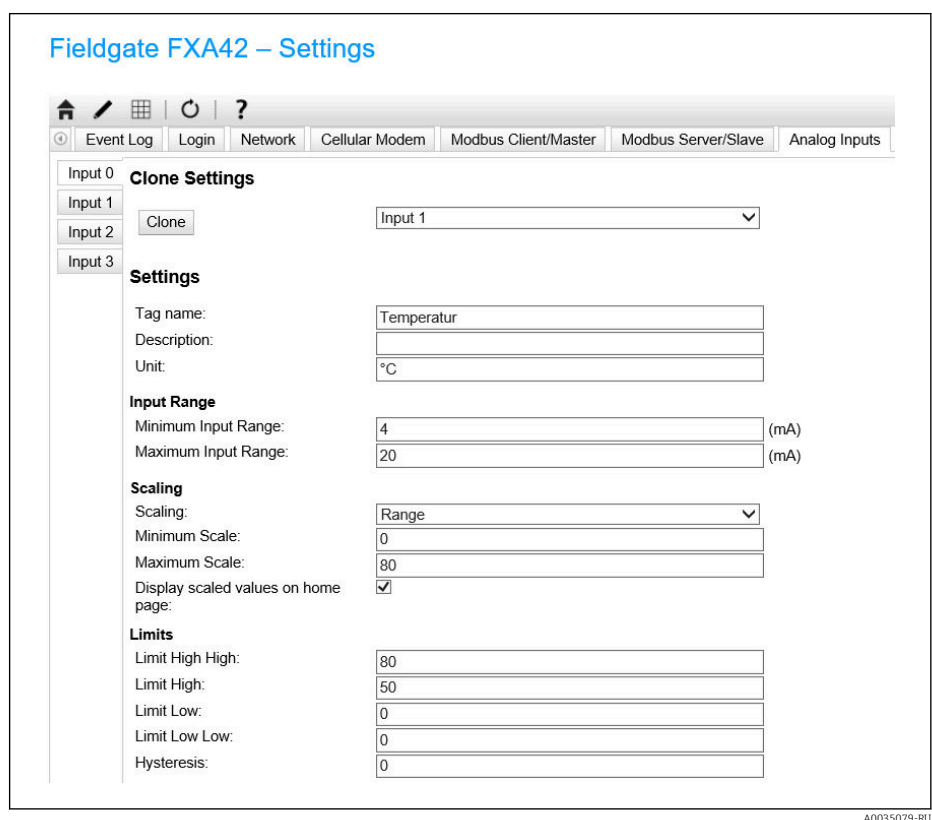

#### 3. Нажмите кнопку OK.

Вычисленные значения отображаются в виде таблицы.

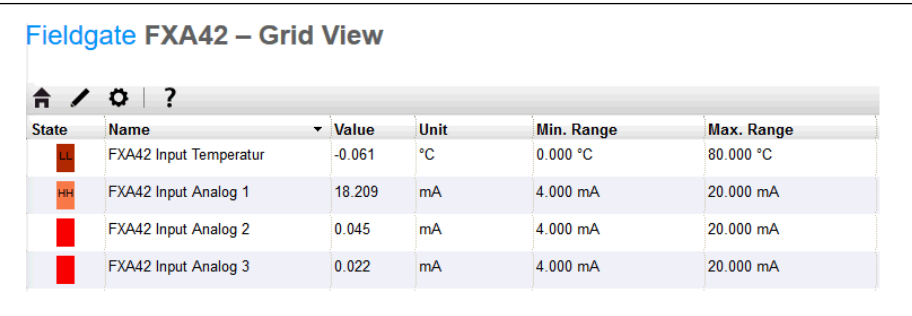

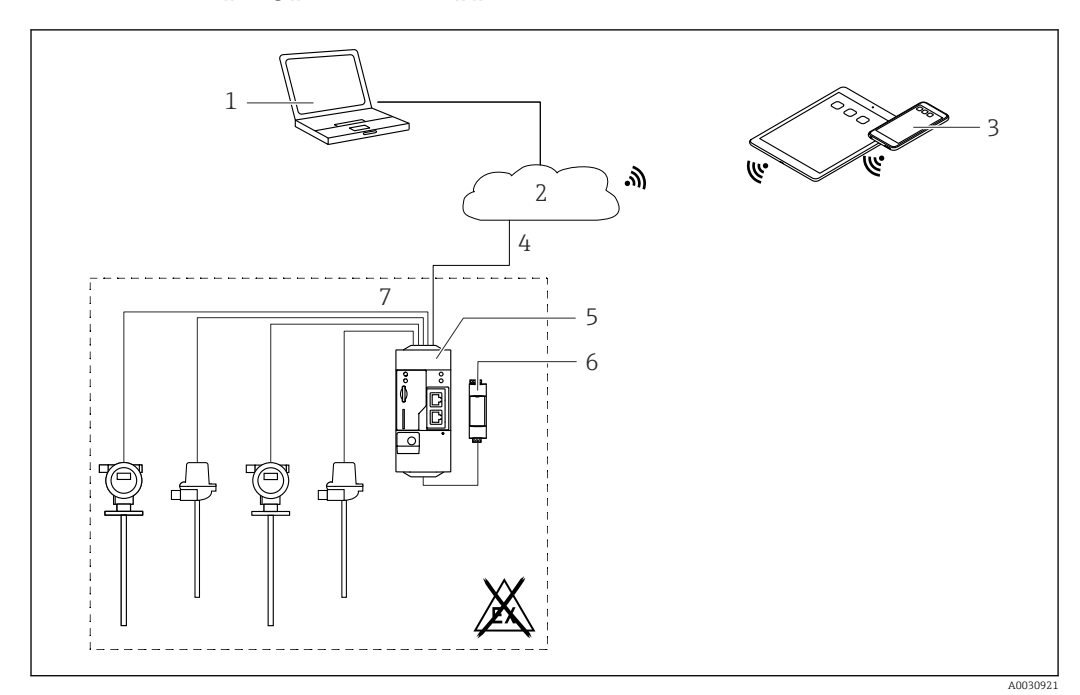

## 7.5.2 Конфигурация с цифровым входом

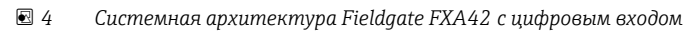

- *SupplyCare Enterprise/SupplyCare Hosting (через веб-браузер)*
- 
- *Интернет/LAN SupplyCare Enterprise/SupplyCare Hosting на мобильных устройствах (через веб-браузер)*
- *Ethernet / WLAN / UMTS / LTE Cat M1 / LTE Cat NB1*
- *Fieldgate FXA42*
- *Источник питания 24 В пост. тока*
- *Четыре цифровых входа и дополнительный выход напряжения 24 В пост. тока*

#### Настройка цифрового входа

Пример

 $\overline{L}$ 

1. Во вкладке «Цифровые входы» выберите необходимый вход и отредактируйте настройки («Обозначение» = название, отображаемое в приложении, «Описание» = необязательное описание).

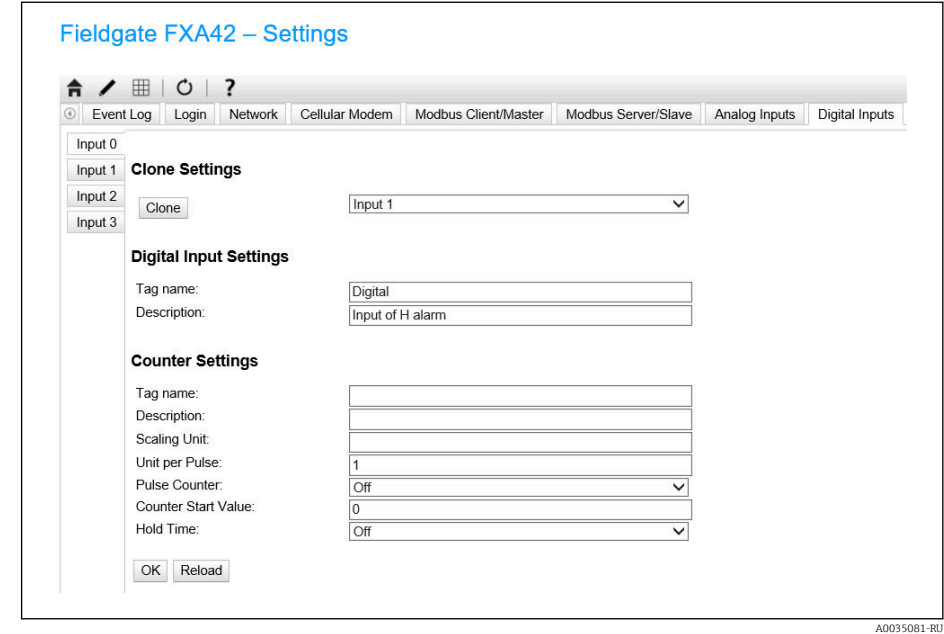

2. Нажмите кнопку OK.

Состояние цифровых входов отображается в виде таблицы.

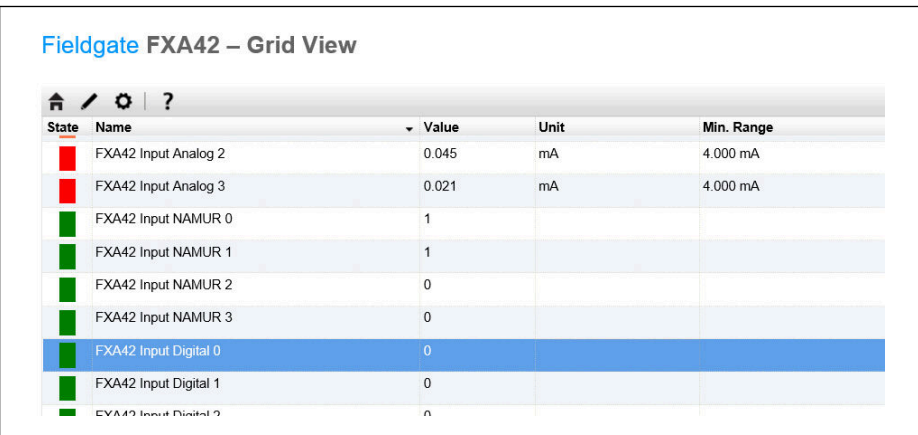

Теперь настроенный цифровой вход доступен в редакторе сетевого контроллера. Пример: цифровой вход активировал передачу данных.

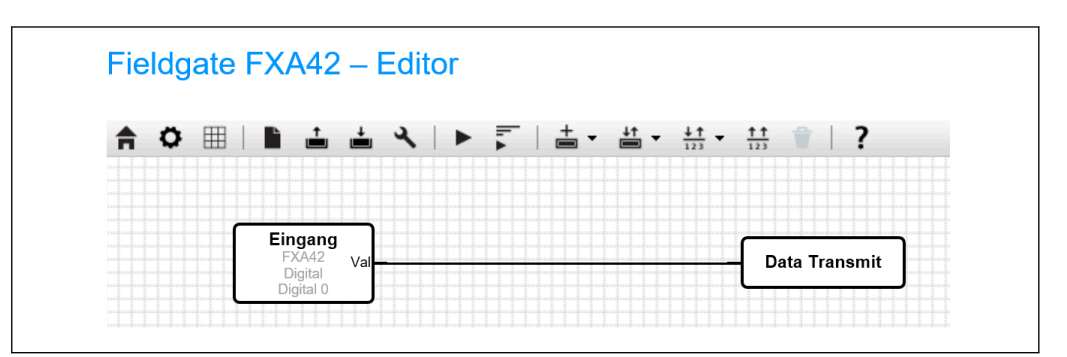

A0035086

A0035085

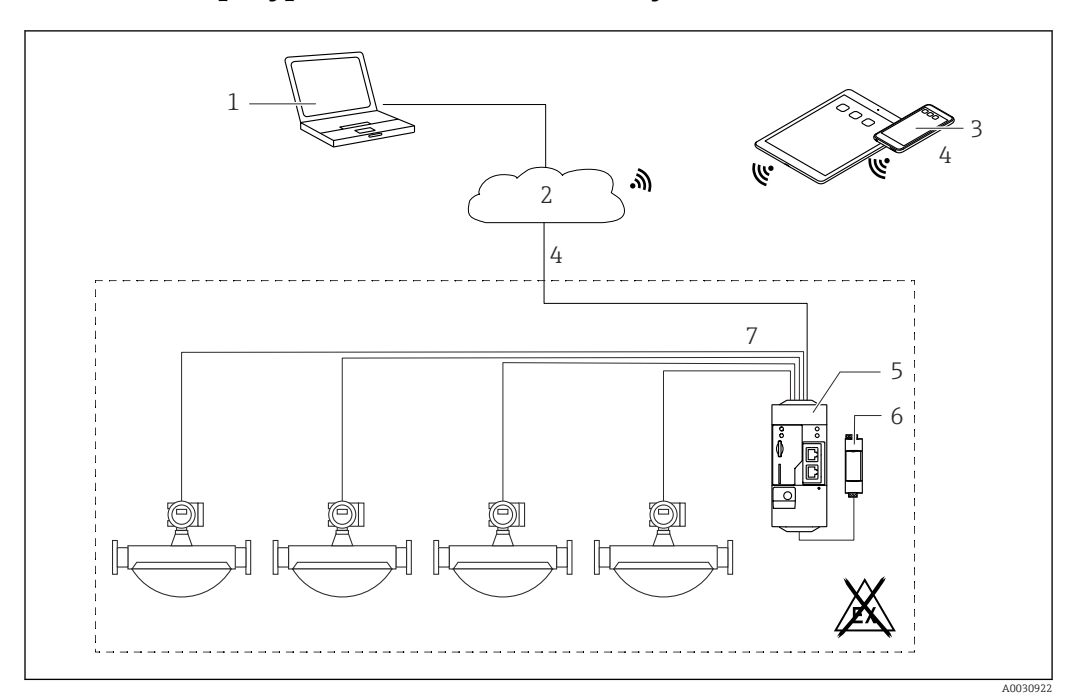

## 7.5.3 Конфигурация со счетчиком импульсов

 *5 Системная архитектура Fieldgate FXA42 со счетчиком импульсов*

- *1 SupplyCare Enterprise/SupplyCare Hosting (через веб-браузер)*
- *2 Интернет/LAN*
- *3 SupplyCare Enterprise/SupplyCare Hosting на мобильных устройствах (через веб-браузер)*
- *4 Ethernet / WLAN / UMTS / LTE Cat M1 / LTE Cat NB1*
- *5 Fieldgate FXA42*
- *6 Источник питания 24 В пост. тока*
- *7 4 цифровых входа со счетчиком импульсов*

#### Считывание счетчика импульсов

#### Пример

 $\overline{L}$ 

1. Во вкладке «**Цифровые входы**» выберите необходимый вход и отредактируйте настройки («Обозначение» = название, отображаемое в приложении, «Описание» = необязательное описание).

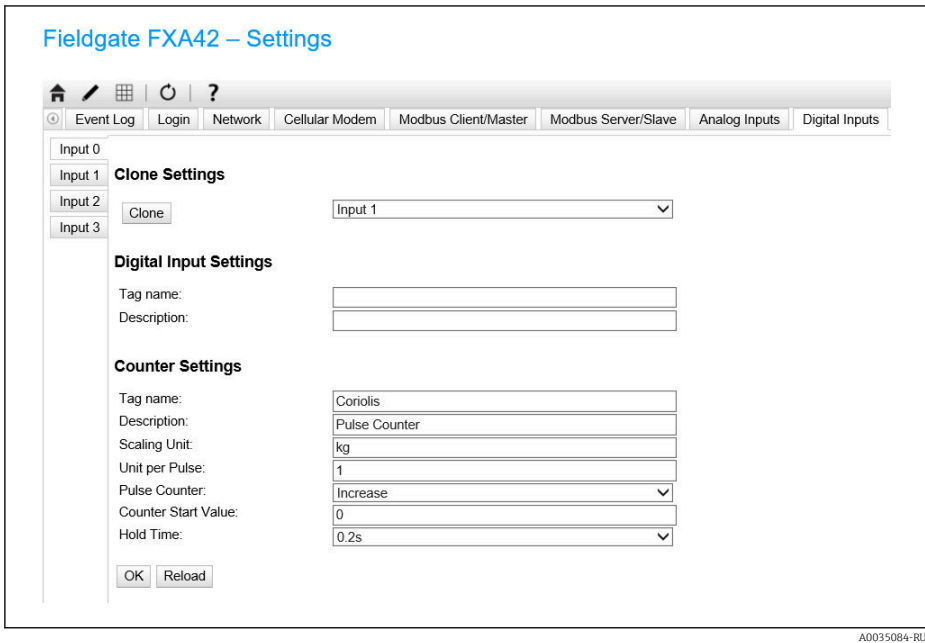

A0035087

2. Нажмите кнопку OK.

 Значения счетчика импульсов (например, входной счетчик 1 прибора FXA42 и переполнение входного счетчика 1 прибора FXA42) отображаются в виде таблицы.

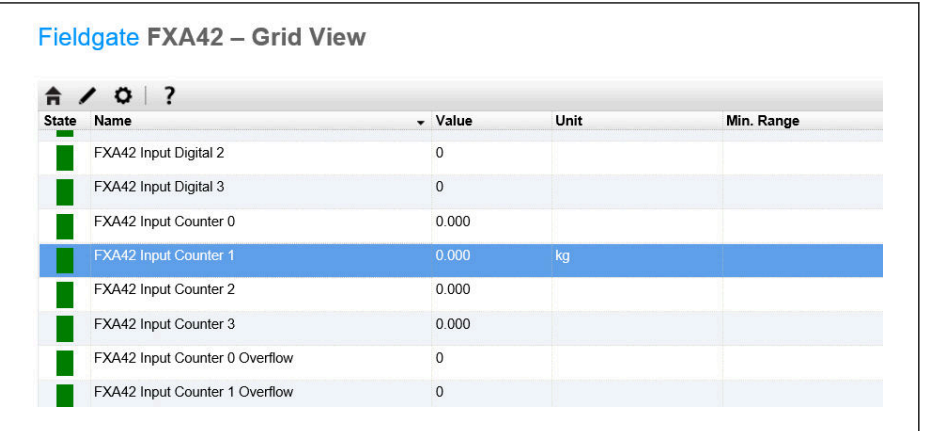

Теперь настроенный счетчик импульсов доступен в редакторе сетевого контроллера. Пример: цифровой выход включается сразу после превышения значения «500».

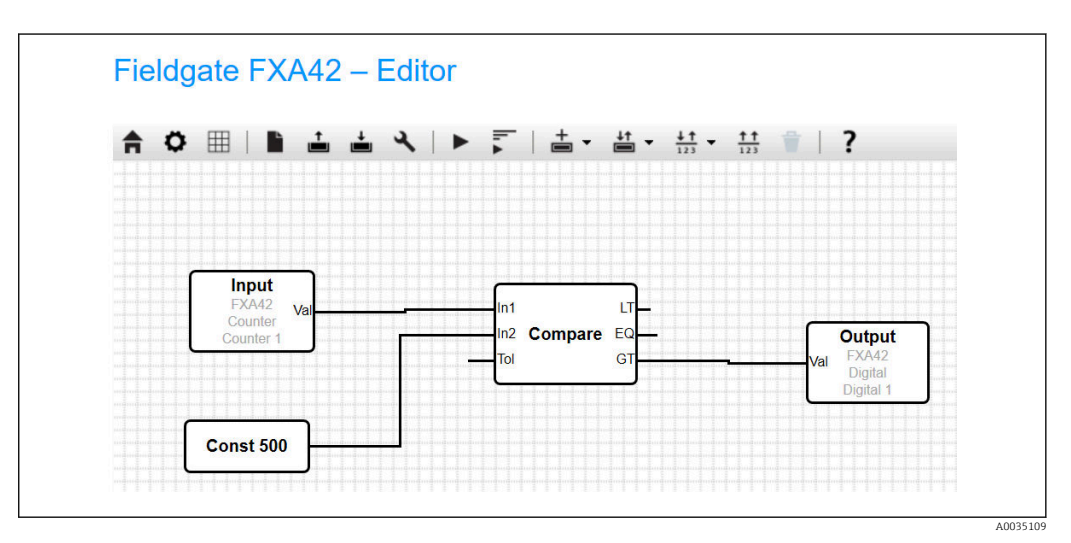

A0035089

A0034382

## 7.5.4 Настройка цифрового выхода

Вход цифрового выхода должен быть соединен с функцией, которая возвращает значение 0 или 1.

Значения цифровых выходов отображаются в виде таблицы.

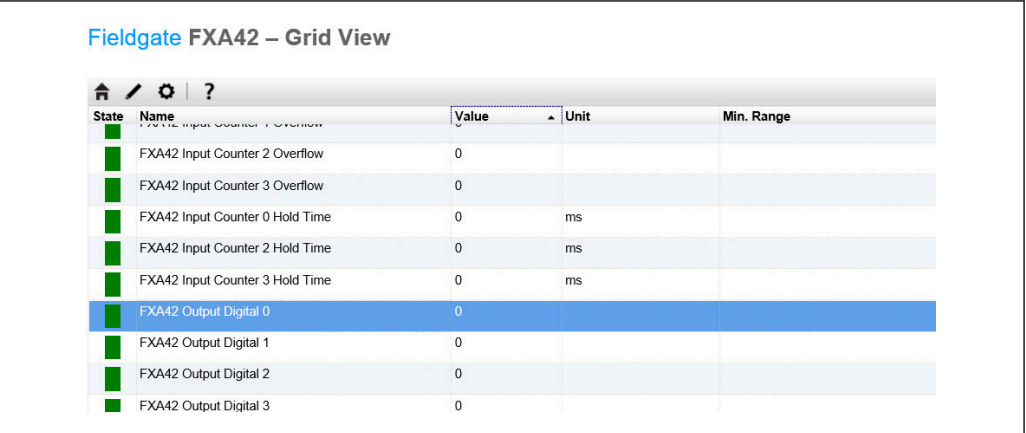

#### 1. Выберите редактор

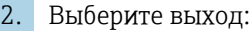

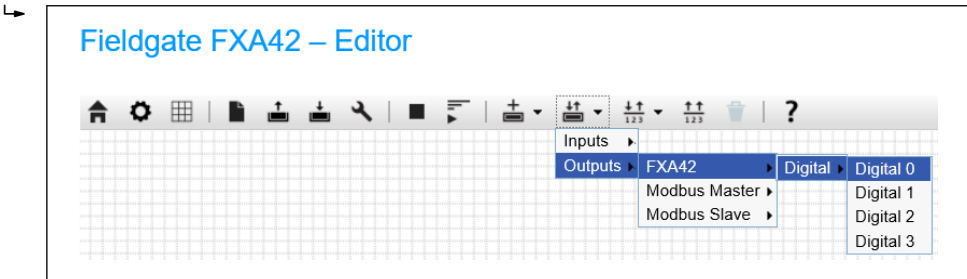

- 3. Объедините позиции на схеме.
- 4. Сохраните схему:
- 5. Запустите сетевой контроллер:

Пример действий для этапа «Объединение позиций»:

Пример для выхода = 1:

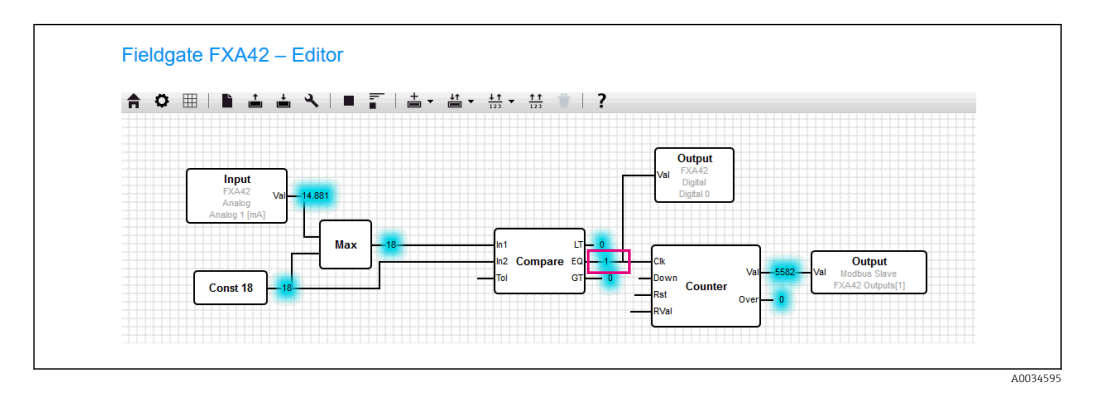

Пример для входа = 0:

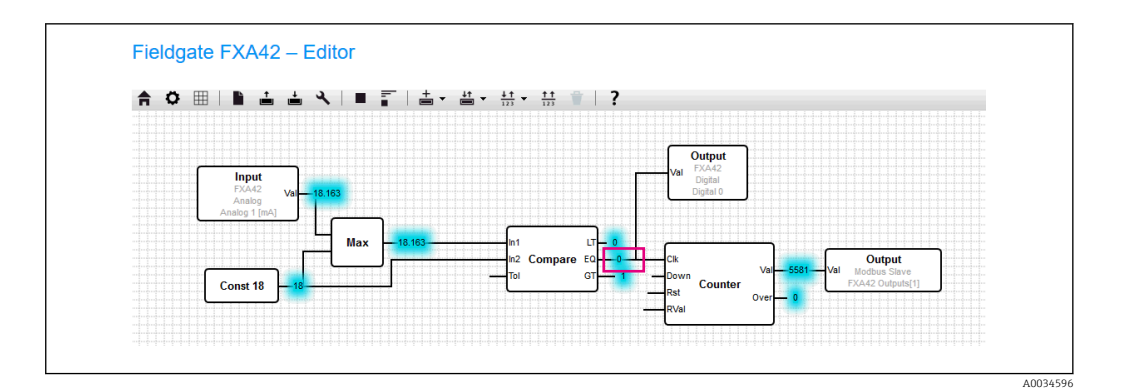

## 7.5.5 Связь через Modbus TCP

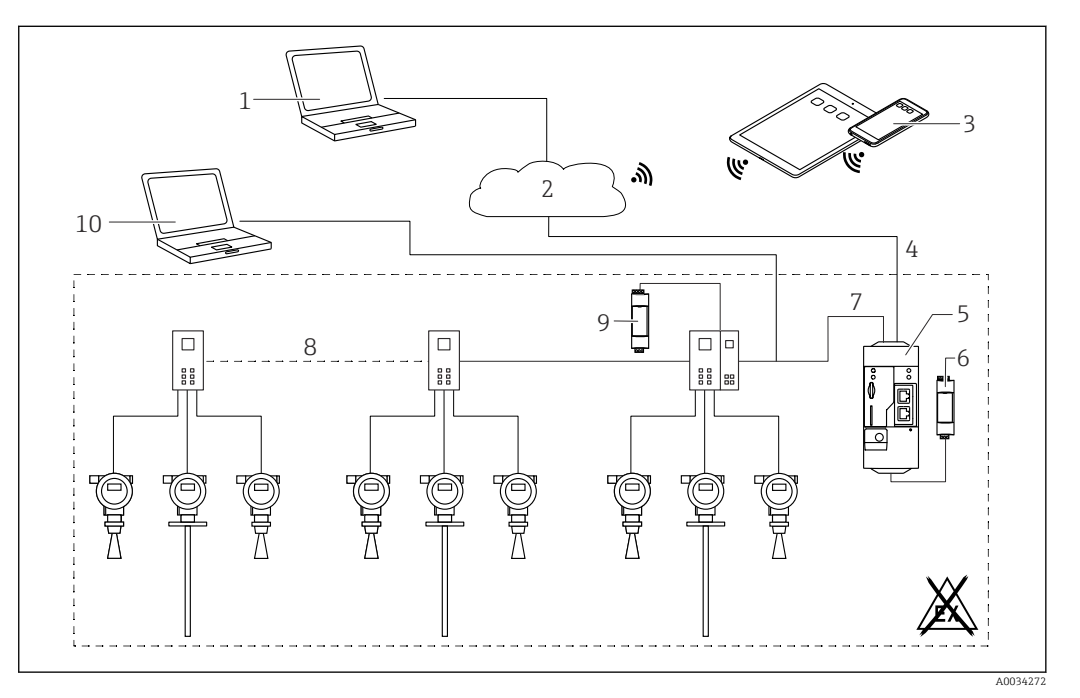

 *6 Системная архитектура Fieldgate FXA42 с двухточечным мультиплексором HART*

- *1 SupplyCare Enterprise/SupplyCare Hosting (через веб-браузер)*
- *2 Интернет/ЛВС*
- *3 SupplyCare Enterprise/SupplyCare Hosting на мобильных устройствах (через веб-браузер)*
- *4 Ethernet / WLAN / UMTS / LTE Cat M1 / LTE Cat NB1*
- *5 Fieldgate FXA42*
- *6 Источник питания 24 В пост. тока*
- *7 Modbus TCP через Ethernet в качестве сервера/клиента*
- *8 Мультиплексор Phoenix Contact от Modbus TCP к двухточечному HART. Возможно использование одного основного модуля и не более 5 модулей расширения. Возможно использование модулей расширения на 4 или 8 каналов HART*
- *9 Внешний источник питания*
- *10 FieldCare туннель с мультиплексором Phoenix Contact*

Modbus TCP может использоваться в качестве сервера или клиента через соединение Ethernet для Fieldgate FXA42.

При использовании преобразователя в качестве клиента Modbus можно определить не более 32 устройств и 256 значений. Значения могут стать массивами при считывании и записи данных отдельных регистров или на отдельных витках цикла, поэтому действуют следующие ограничения: сумма количества всех скалярных (не массивных) значений и размеров всех массивов не должна превышать 512.

#### Конфигурация FXA42 в качестве клиента Modbus TCP (считывание данных других систем)

Примеры ниже помогут настроить шлюз для считывания данных с помощью Modbus TCP. Дополнительные сведения см. в документации к прибору.

Для этой цели подходят:

 $\overline{a}$ 

 $\overline{L}$ 

- Модуль Rapsystems HG1 Plus HART к шлюзу Modbus (аксессуар)
- Основной модуль мультиплексора Phoenix Contact GW PL ETH/BASIC-BUS HART Ethernet (аксессуар)
- Модуль сервера Datexel DAT8017-I, аналог преобразователя Modbus TCP (аксессуар)

Могут быть подключены также другие устройства, которые обмениваются данными по протоколу Modbus TCP.

*Пример на основе использования модуля HG1 Plus*

- 1. Откройте страницу «Настройки» **•.**
- 2. Откройте вкладку «Клиент/ведущее устройство Modbus».

3. Выберите пункт «Редактировать параметры устройства» и введите данные.

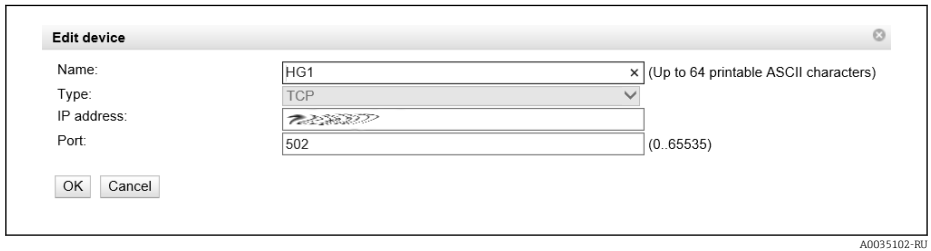

4. Выберите пункт «Редактировать значение» и введите данные. Пример: введите первичное переменную (PV) для первого прибора HART, подключенного к HG1+ (при необходимости активируйте и введите предельные значения).

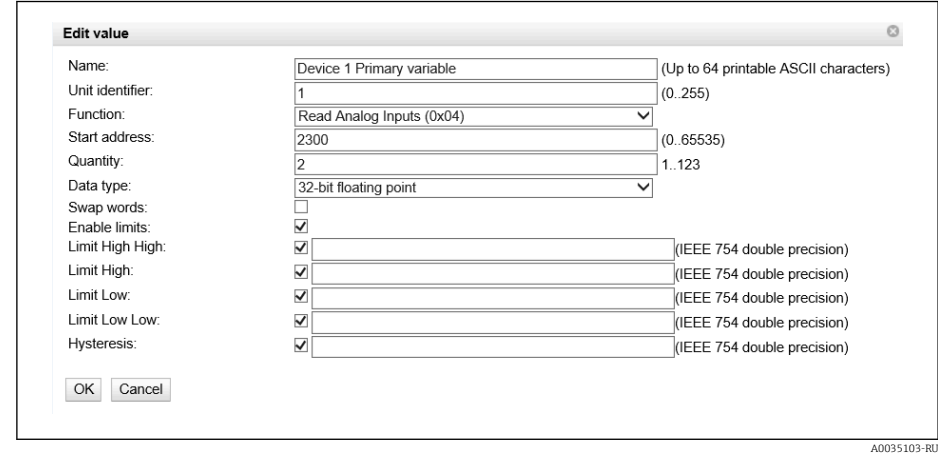

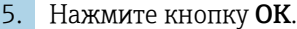

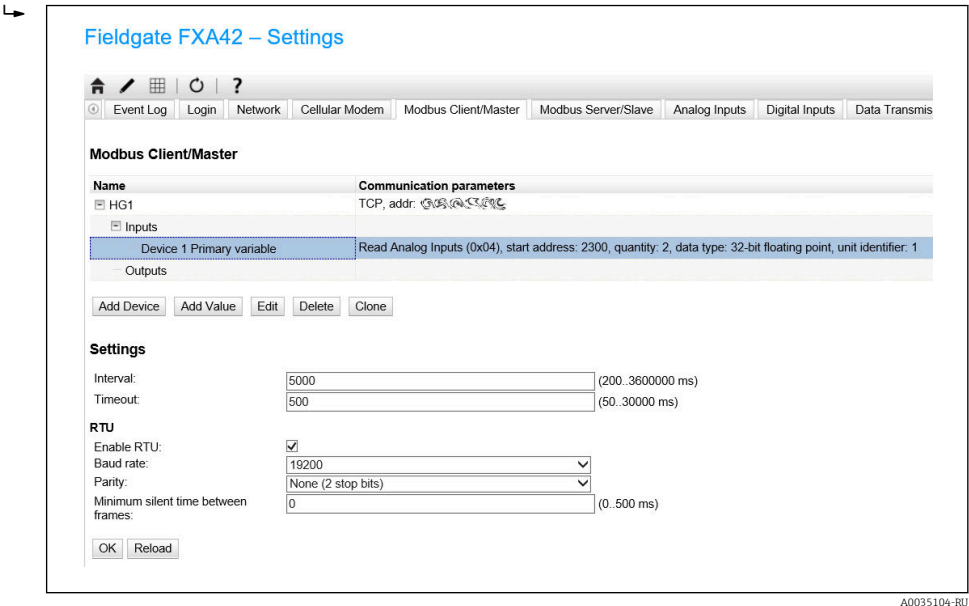

#### 6. Перезапустите прибор  $\circ$ .

Экспортированные значения отображаются в виде таблицы.

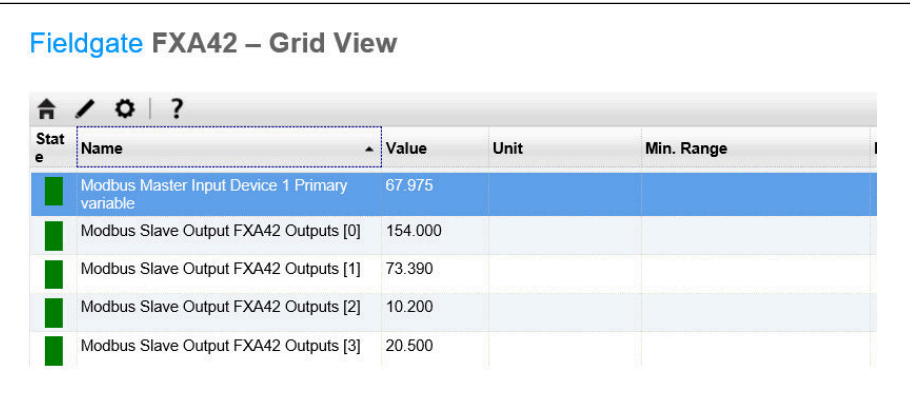

*Пример на основе использования модуля сервера Datexel*

- 1. Откройте страницу «Настройки» **•.**
- 2. Откройте вкладку «Клиент/ведущее устройство Modbus».

3. Выберите пункт «Редактировать параметры устройства» и введите данные.

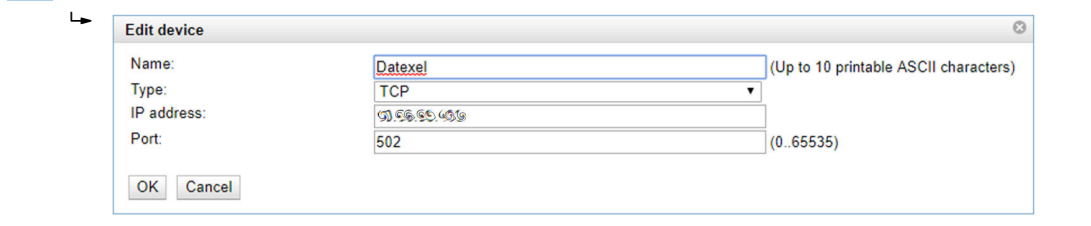

A0035091

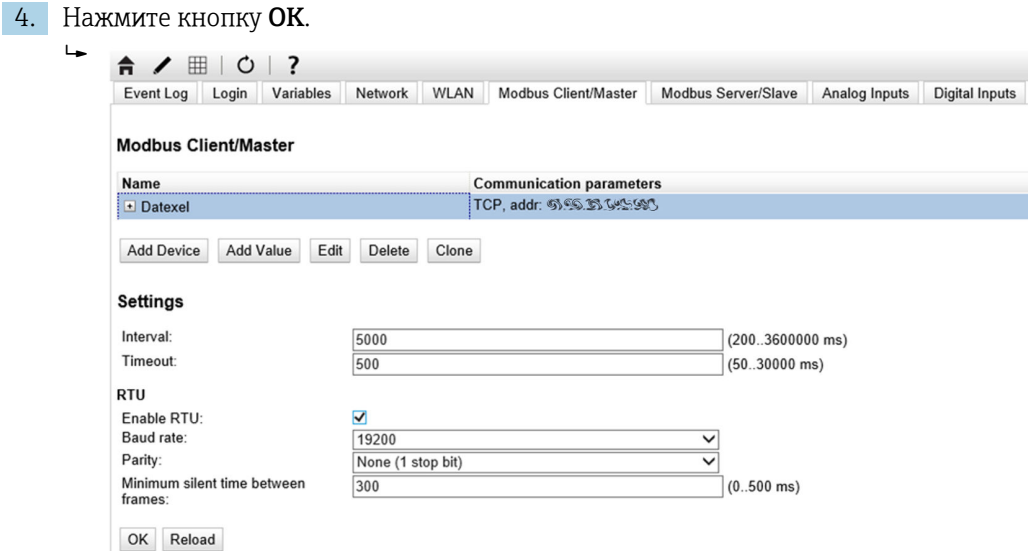

5. Выберите пункт «Редактировать значение» и введите данные. Пример: датчик давления, подключенный к первому каналу модуля сервера Datexel.

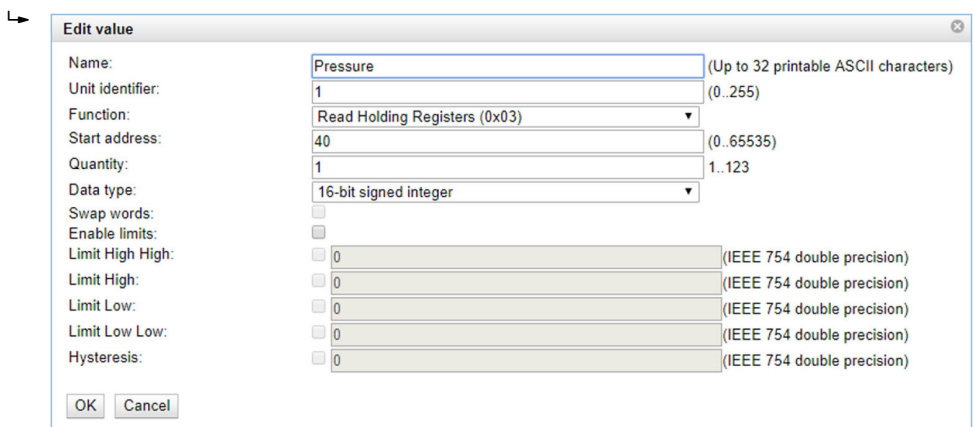

6. Нажмите кнопку OK.

#### $\vdash$ Fieldgate FXA42 - Settings

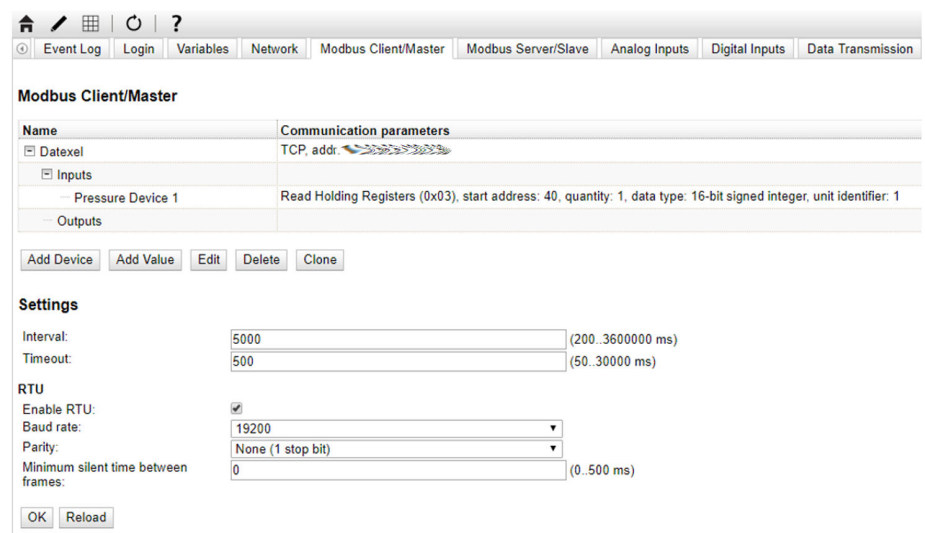

7. Перезапустите прибор  $\circ$ .

Экспортированные значения отображаются в виде таблицы.

Значения, считываемые с модуля сервера Datexel, представлены в микроамперах. Значения в диапазоне 4000 до 20000 мкА должны быть преобразованы в измеренное значение силы тока. Диапазон тока соотносится с диапазоном измерения давления таким образом, что определенная сила тока в микроамперах соответствует определенному значению давления. С этой целью используется следующее уравнение линейной зависимости:

$$
f(x) = m \times x + b
$$

A0039591

A0040990

A0040991

В данном примере, x представляет собой значение входной величины в микроамперах (мкА). m – постоянная, вычисляемая с помощью следующего уравнения:

$$
m = \frac{y_2 - y_1}{x_2 - x_1}
$$

где:

- $\bullet$  x<sub>2</sub> = верхнее значение диапазона силы тока в мкА = 20000
- $\bullet$  x<sub>1</sub> = нижнее значение диапазона силы тока в мкА = 4000
- $\bullet$  y<sub>2</sub> = измеренное значение при 20000 мкА (измеренное значение при 20 мА)
- $\bullet$  y<sub>1</sub> = измеренное значение при 4000 мкА (измеренное значение при 4 мА)

b – дополнительная постоянная, вычисляемая с помощью следующего уравнения:

$$
b = y_1 - m \times x_1
$$

На основе этой информации в редакторе может быть создана следующая схема для сетевого контроллера:

#### Fieldgate FXA42 - Editor

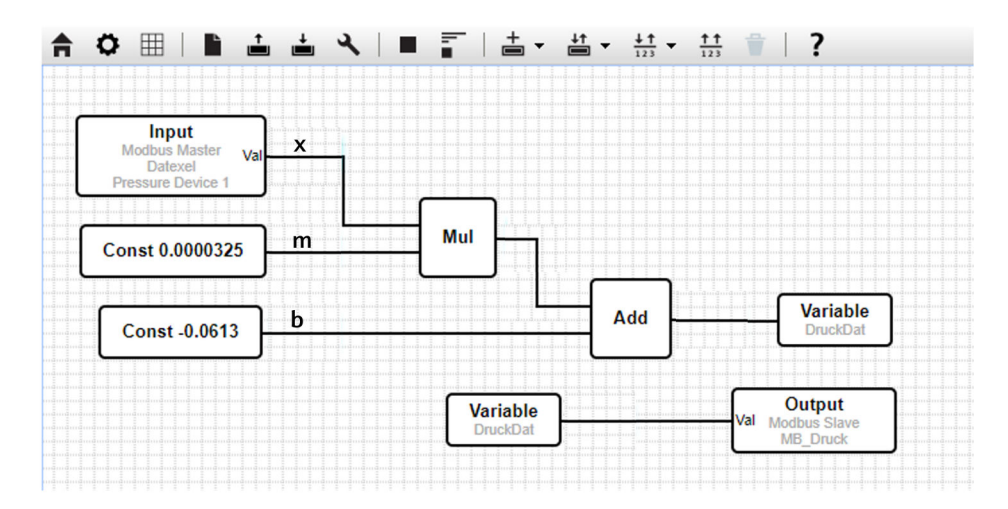

A00351

#### Конфигурация FXA42 в качестве сервера Modbus TCP (передача данных в другие системы)

Операции, приведенные в примере, описывают передачу данных для других приборов. Дополнительные сведения см. в документации к прибору.

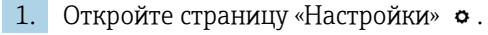

2. Откройте вкладку «Сервер/ведомое устройство Modbus».

3. Выберите пункт «Редактировать значение» и введите данные.

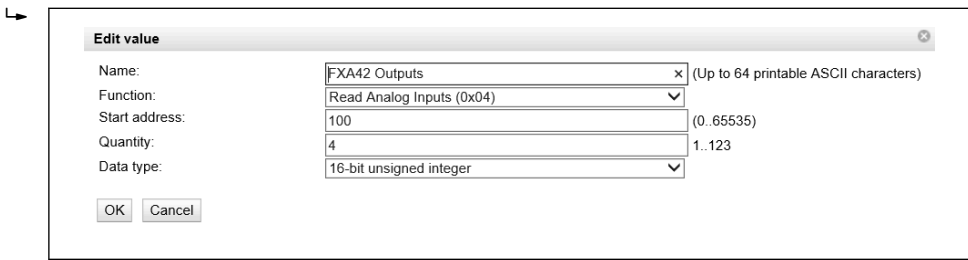

4. Нажмите кнопку OK.

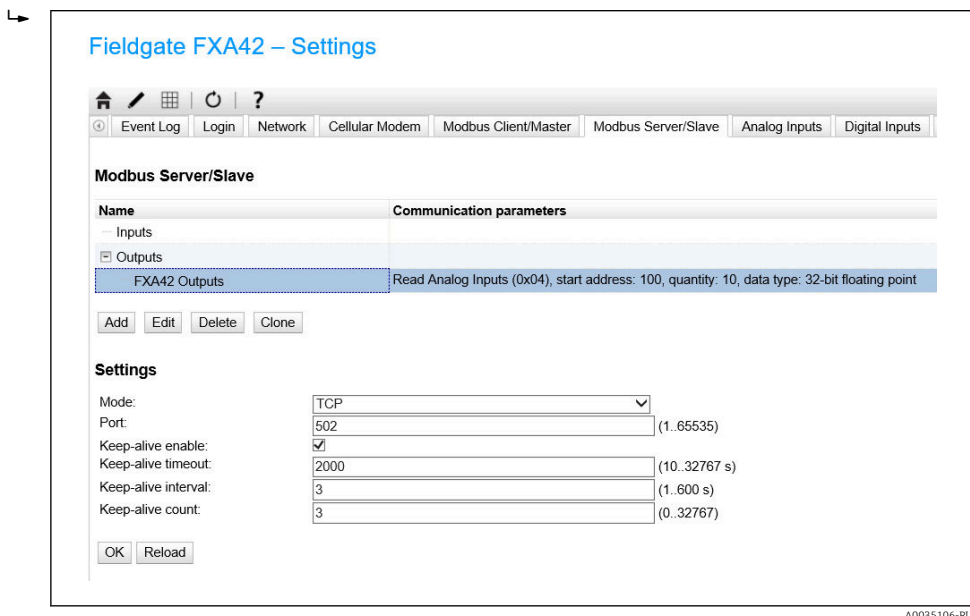

- 5. Перезапустите прибор с.
- 6. Выходные значения Modbus TCP отображаются в виде таблицы.

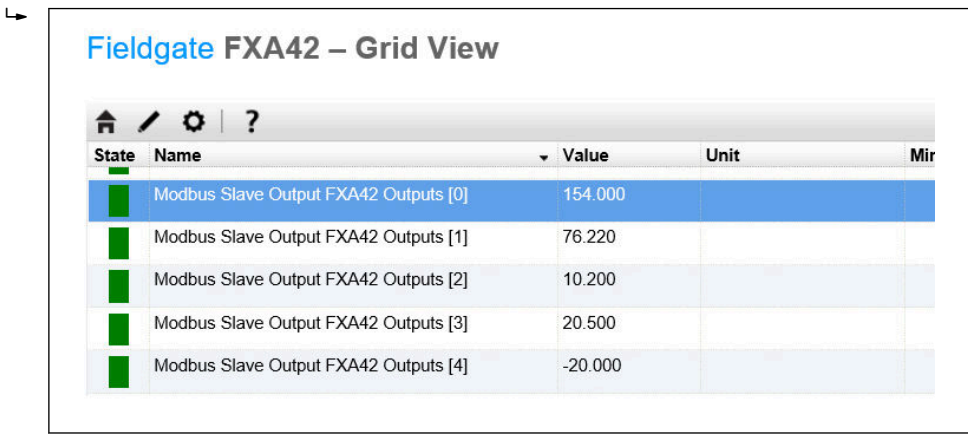

- 7. Выберите редактор
- 34 Endress+Hauser

A0035093

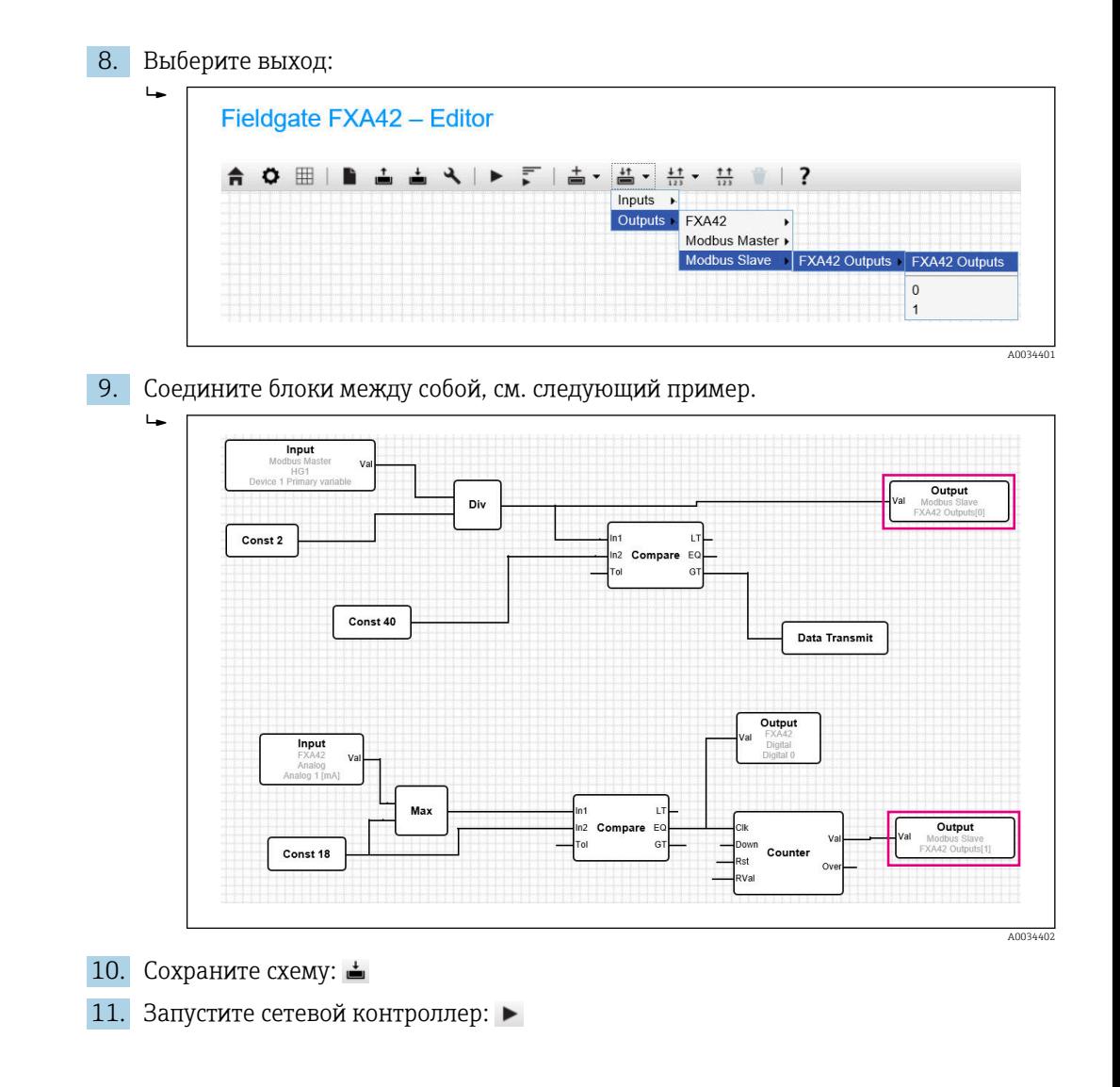

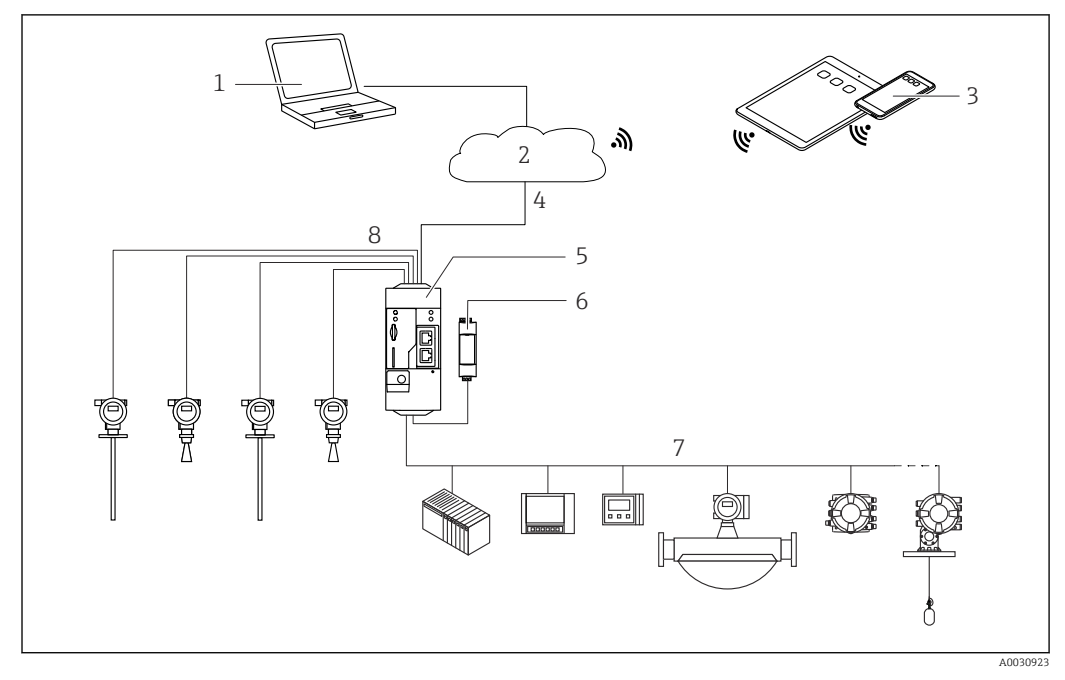

#### 7.5.6 Конфигурация с Modbus RS485

 *7 Системная архитектура Fieldgate FXA42 с Modbus RS485*

- *1 SupplyCare Enterprise/SupplyCare Hosting (через веб-браузер)*
- *2 Интернет/ЛВС*
- *3 SupplyCare Enterprise/SupplyCare Hosting на мобильных устройствах (через веб-браузер)*
- *4 Ethernet / WLAN / UMTS / LTE Cat M1 / LTE Cat NB1*
- *5 Fieldgate FXA42*
- *6 Источник питания 24 В пост. тока*
- *7 1 интерфейс Modbus RS485 в качестве ведущего или ведомого устройства*
- *8 4 аналоговых входа 4 до 20 мА (2-/4-проводное подключение)*

Интерфейс Modbus RS485 может использоваться для подключения либо в H ведущего, либо ведомого устройства, но не обоих одновременно.

- При использовании шлюза в качестве ведущего устройства можно указать не более 32 приборов и 256 значений. Значения могут стать массивами при считывании и записи данных отдельных регистров или на отдельных витках цикла, поэтому действуют следующие ограничения: сумма количества всех скалярных (не массивных) значений и размеров всех массивов не должна превышать 512.
- При использовании в качестве ведомого устройства можно задать не более 128 значений. Значения могут стать массивами при считывании и записи данных отдельных регистров или на отдельных витках цикла, поэтому действуют следующие ограничения: сумма количества всех скалярных (не массивных) значений и размеров всех массивов не должна превышать 512.

#### Конфигурация FXA42 в качестве сервера Modbus RS485 (считывание данных других систем)

- 1. Откройте страницу «Настройки» **•.**
- 2. Откройте вкладку «Клиент/ведущее устройство Modbus».
3. В пункте меню «Настройки» выберите функцию «Активировать RTU». Укажите интервал, тайм-аут, скорость передачи и пр. параметры:

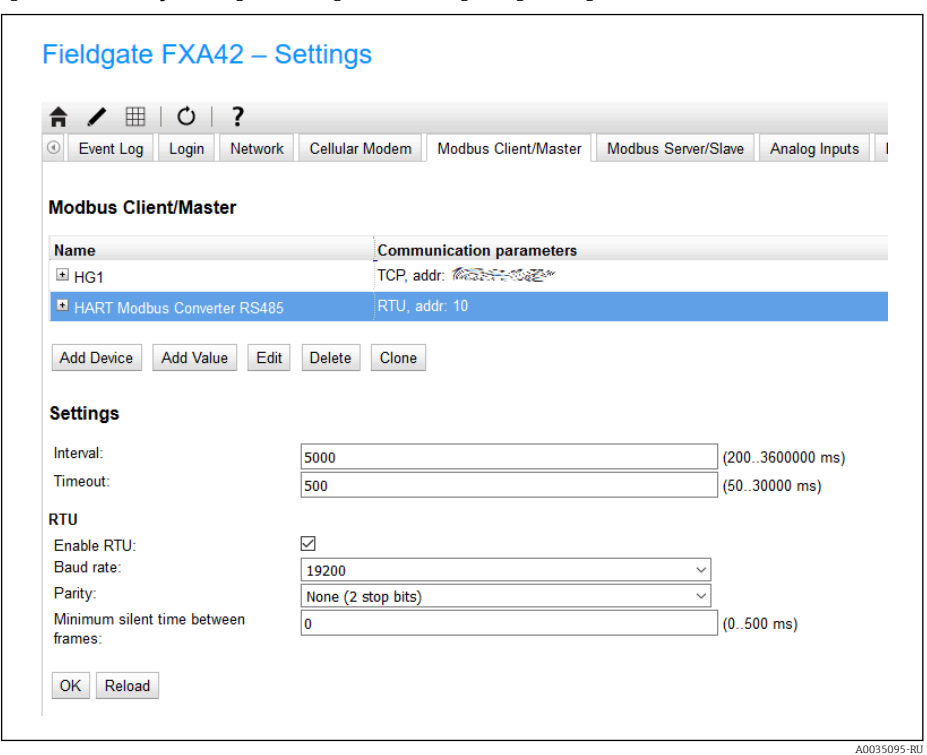

4. Нажмите кнопку OK.

 $\overline{\phantom{a}}$ 

 $L_{\bullet}$ 

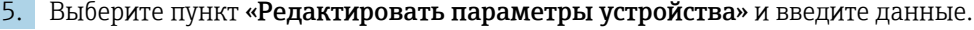

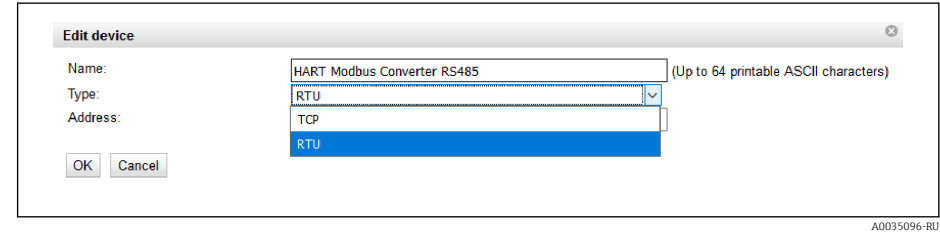

6. Выберите пункт «Редактировать значение» и введите данные. При необходимости выберите функцию «Активировать предельные значения» и введите эти значения:  $\mathbf{L}$ 

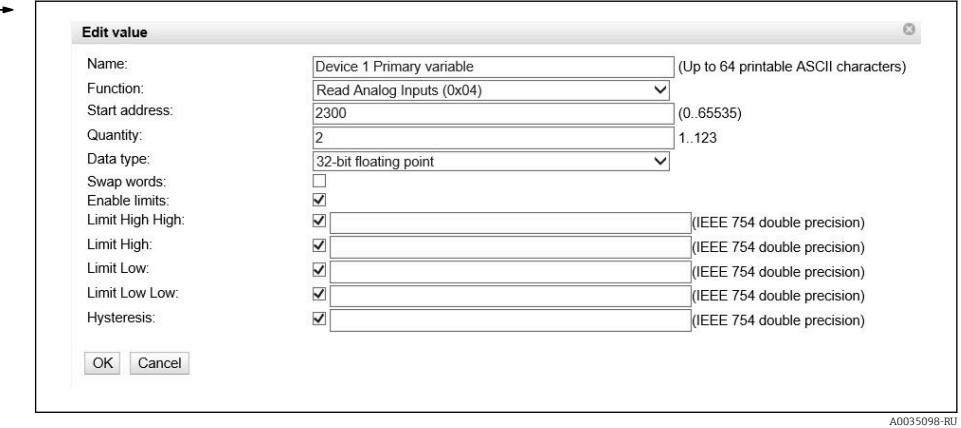

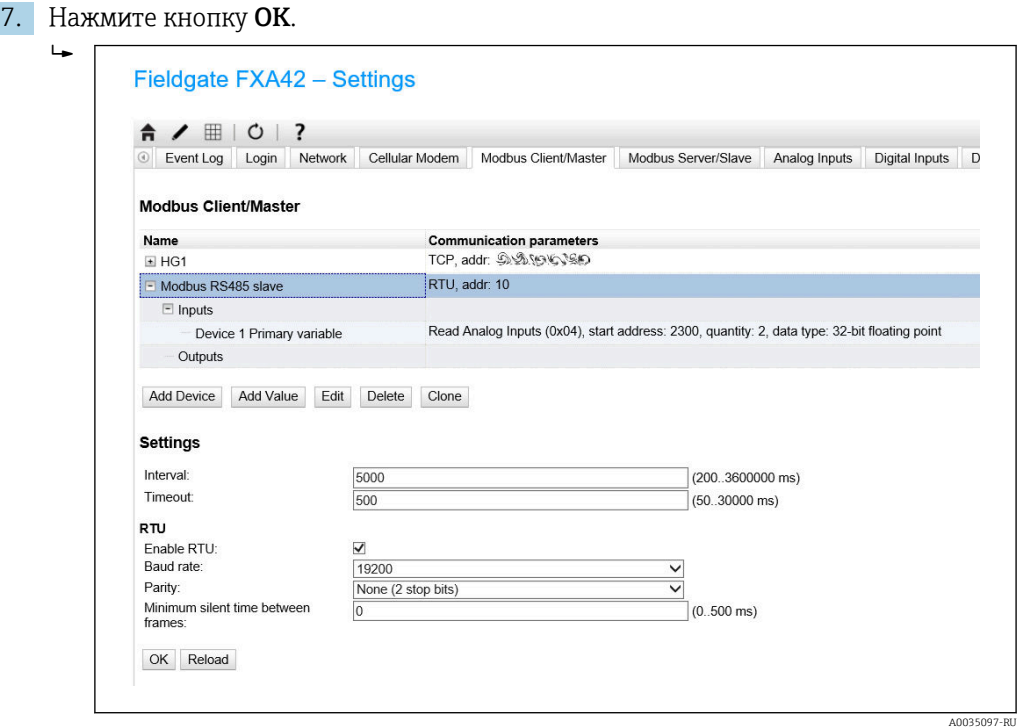

8. Перезапустите прибор  $\circ$ .

Оставшаяся часть настройки совпадает с настройкой клиента Modbus TCP  $\rightarrow \blacksquare$  30).

### Конфигурация FXA42 в качестве ведомого устройства Modbus RS485 (передача данных в другие системы)

- 1. Откройте страницу «Настройки» **•.**
- 2. Откройте вкладку «Сервер/ведомое устройство Modbus».
- 3. В пункте меню «Настройки» выберите функцию «Активировать RTU». Укажите интервал, тайм-аут, скорость передачи и пр. параметры:

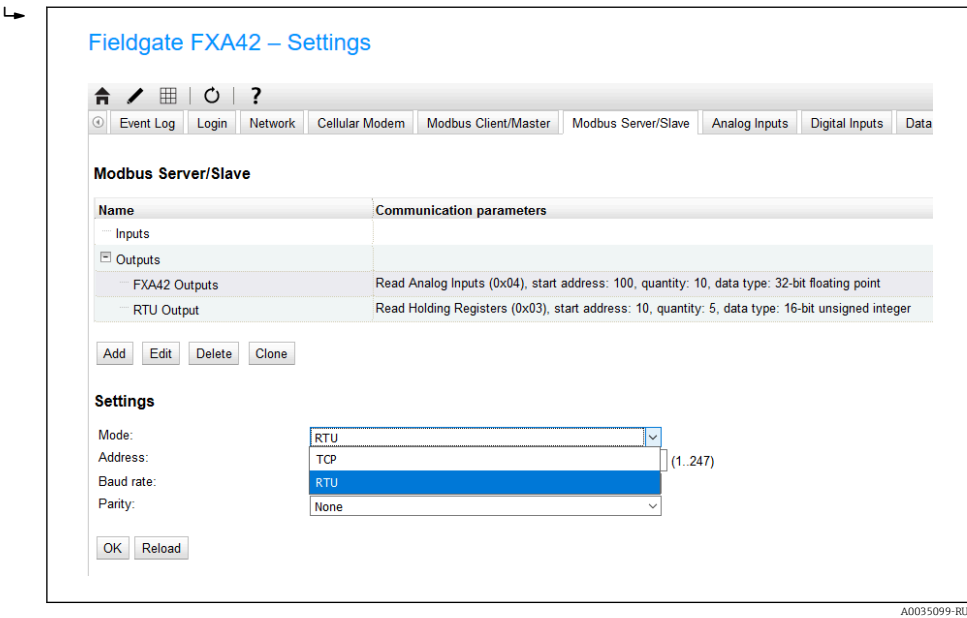

4. Нажмите кнопку OK.

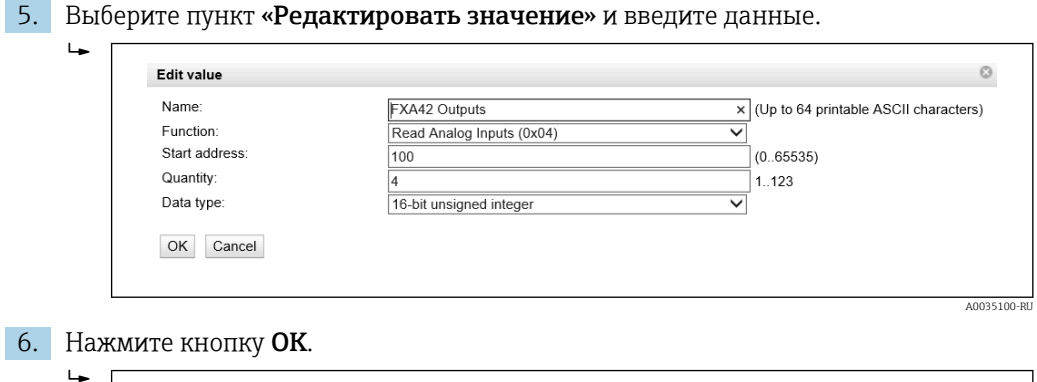

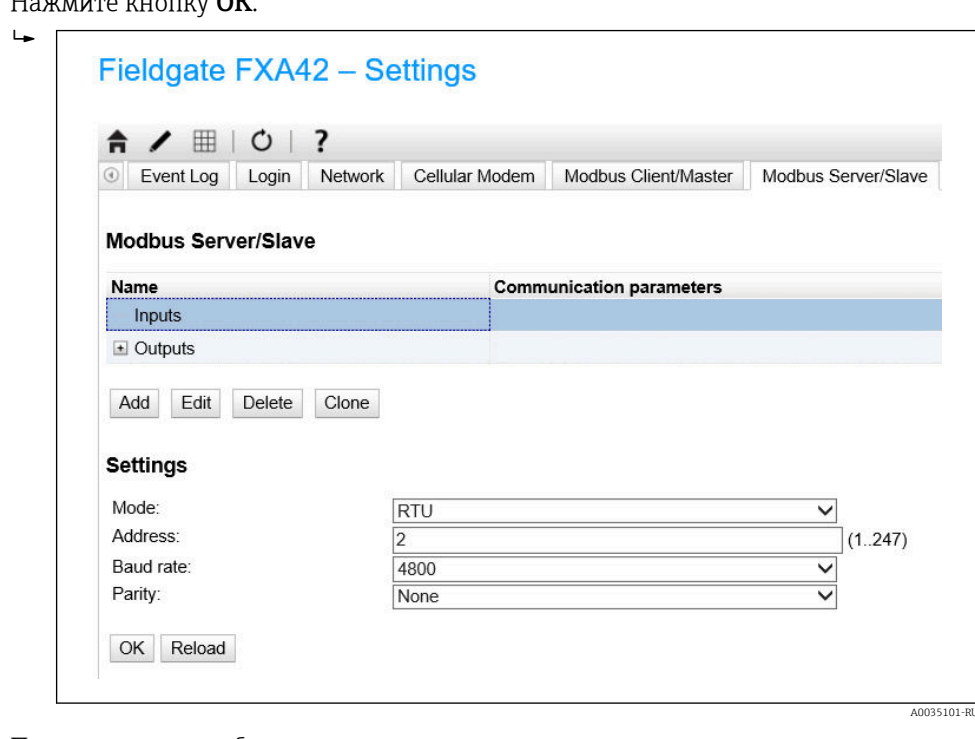

- 7. Перезапустите прибор  $\circ$ .
- 8. Оставшаяся часть настройки совпадает с настройкой клиента Modbus TCP  $\rightarrow \Box$  34).

# 8 Эксплуатация

# 8.1 Начальная страница

Начальная страница позволяет получить доступ к информации о шлюзе Fieldgate FXA42, о его состоянии, входах и выходах и различных других компонентах.

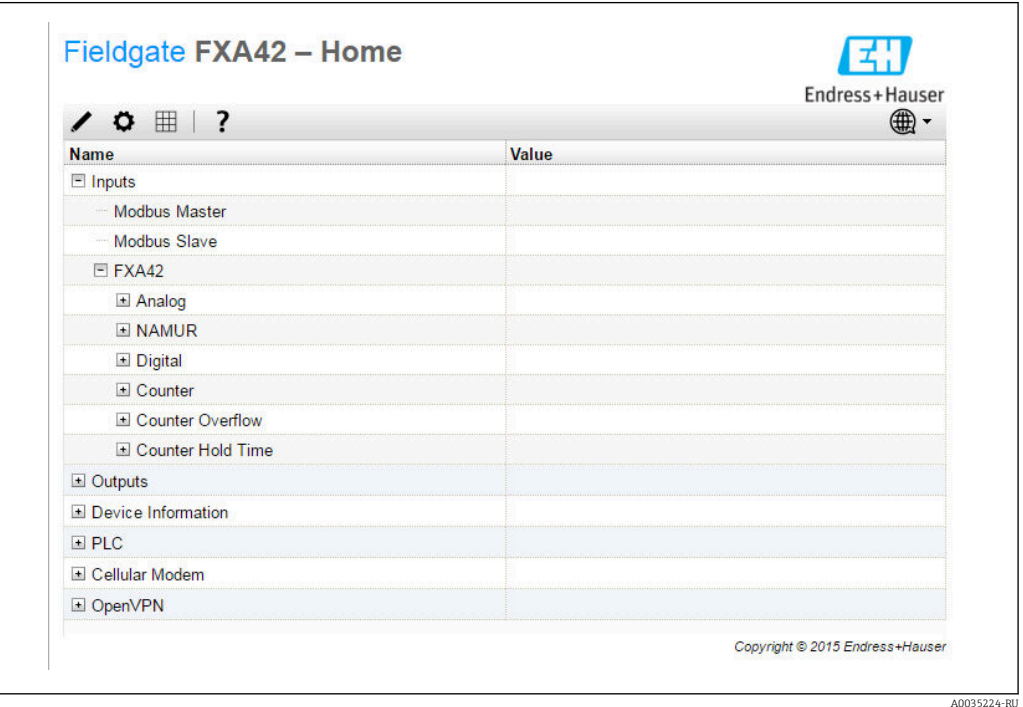

На начальной странице имеется панель инструментов с различными кнопками.

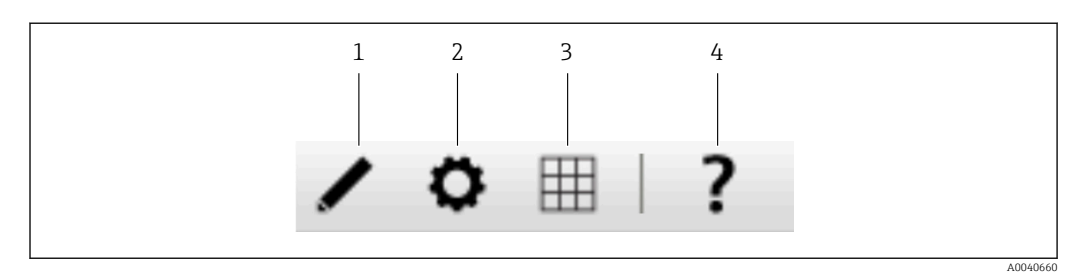

*1 Закрывает текущую страницу и открывает редактор*

*2 Закрывает текущую страницу и открывает страницу Settings*

*3 Закрывает текущую страницу и открывает страницу Grid View*

*4 Открывает окно справочной системы*

# 8.2 Grid View

На странице Grid View представлены значения входных и выходных сигналов.

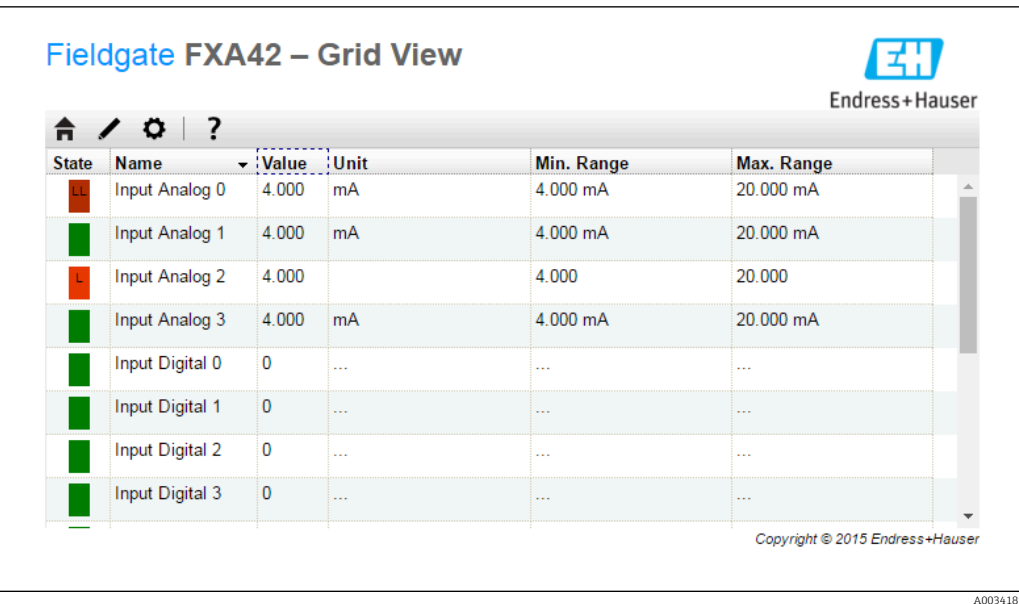

На странице Grid View имеется панель инструментов с различными кнопками.

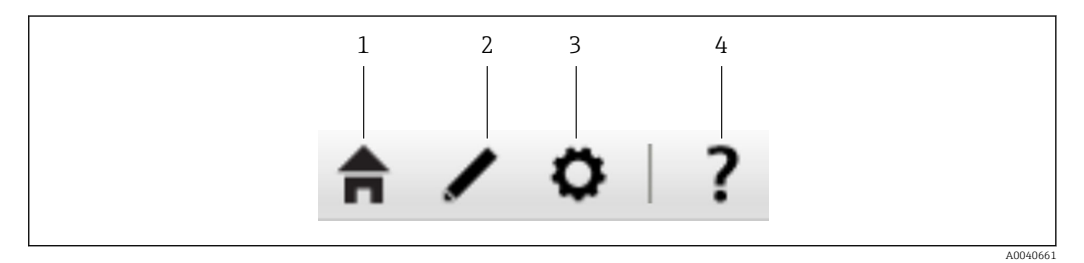

- *1 Закрывает текущую страницу и открывает начальную страницу*
- *2 Закрывает текущую страницу и открывает редактор*
- *3 Закрывает текущую страницу и открывает страницу Settings*
- *4 Открывает окно справочной системы*

На странице Grid View все локальные входы и выходы отображаются в виде четкой, понятной таблицы.

Отображается следующая информация.

- Данные Unit, minimum input value, maximum input value входов и выходов
- Состояние аналоговых входов

Возможны следующие варианты состояния:

#### Состояние High High

- Состояние High
- Состояние OK

Состояние Low

Состояние Low Low

Состояние Fault state

Состояние Warning state

# 8.3 Редактор Fieldgate FXA42

Прибор оснащен графическим редактором, с помощью которого можно редактировать функциональные схемы. Редактирование таких схем подобно редактированию широко распространенных последовательных функциональных схем (Continuous Function Charts, CFC). Для соединения входов и выходов шлюза Fieldgate FXA42 и специальных переменных между собой используются функциональные блоки.

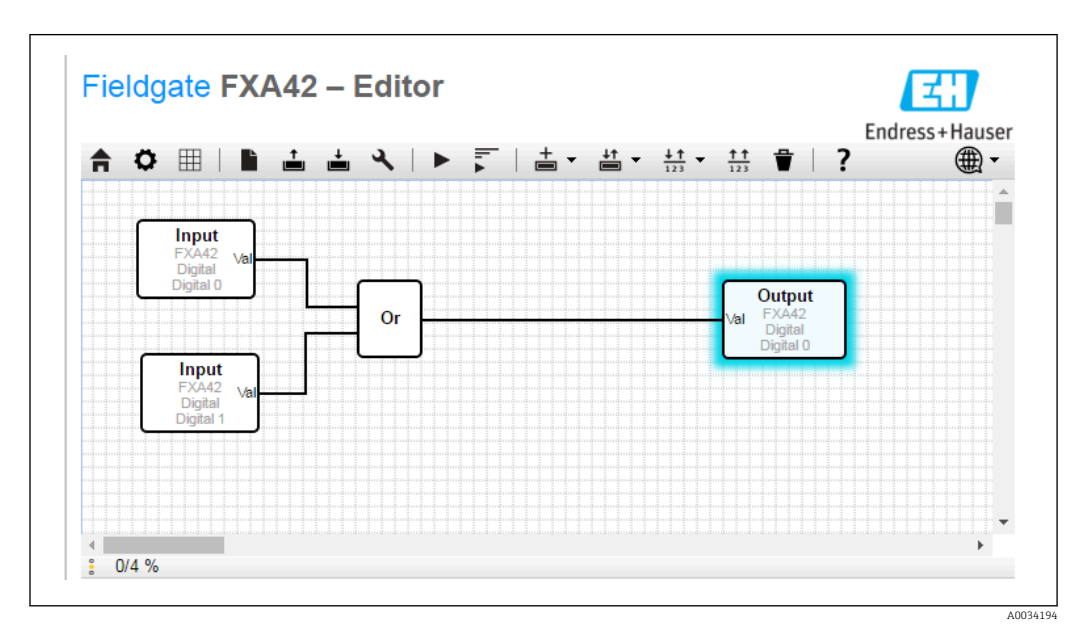

Редактор состоит из трех основных частей.

- Панель инструментов расположена в верхней части экрана.
- Под панелью инструментов находится область Diagram View. В нем можно изменить текущую функциональную схему. Элементы можно расположить нужным образом, а также соединить их между собой.
- В строке состояния, которая находится в нижней части экрана, отображается информация о текущем состоянии ПЛК.

A0034195

## 8.3.1 Панель инструментов

На снимке экрана ниже показана панель инструментов редактора Fieldgate FXA42:

$$
\mathop{\hbox{$\bigcap$}}\limits^{\bullet} \mathop{\mathop{\bigoplus}}\limits^{\bullet} \mathop{\mathop{\bigoplus}\limits^{\bullet}} \mathop{\mathop{\bigoplus}}\limits^{\bullet} \mathop{\mathop{\hbox{$\bigoplus$}}\limits^{\bullet}} \mathop{\mathop{\hbox{$\bigtriangleup$}}\limits^{\bullet}} \mathop{\mathop{\bigbox{$\bigtriangleup$}}\limits^{\bullet}} \mathop{\mathop{\bigbox{$\bigtriangleup$}}\limits^{\bullet}} \mathop{\mathop{\bigtriangle{\bigbox{$\bigtriangleup$}}\limits^{\bullet}} \mathop{\mathop{\bigtriangleright}}\limits^{\bullet} \mathop{\mathop{\bigcap}\limits^{\bullet}} \mathop{\mathop{\bigtriangle{\bigbox{$\bigtriangleup$}}\limits^{\bullet}} \mathop{\mathop{\bigtriangle{\bigbox{$\bigtriangle{\bigtriangle{\bigtriangle{\bigtriangle{\bigtriangle{\bigtriangle{\bigtriangle{\bigtriangle{\bigtriangle{\bigtriangle{\bigwide{\{\bigtriangle{\bigwide{\{\bigtriangle{\bigwide{\{\bigtriangle{\bigwide{{\bigtriangle{\bigwide{{\bigtriangle{\bigwide{{\bigtriangle{\bigwide{{\bigwide{{\bigbin{\bigbin{\bigop {\bigbox{}}{\ \bigtriangle{{\bigwide{{\bigbin{\bigwide{{\bigbin{\bigwide{{\bigbin{\bigwide{{\bigbin{}}{\ \bigtriangle{{\bigbin{\bigwide{{\bigbin{\bigwide{{\bigbin{\bigwide{{\{x}}}{\} \bigcap {\bigwide{{\bigbin{x}}}{\} \bigcap {\bigwide{{\bigbin{x}}}{\} \bigcap {\bigbin{x}{\} \bigcap {\bigbin{x}{\} \bigcap {\bigbin
$$

### С помощью кнопок можно реализовать следующие команды:

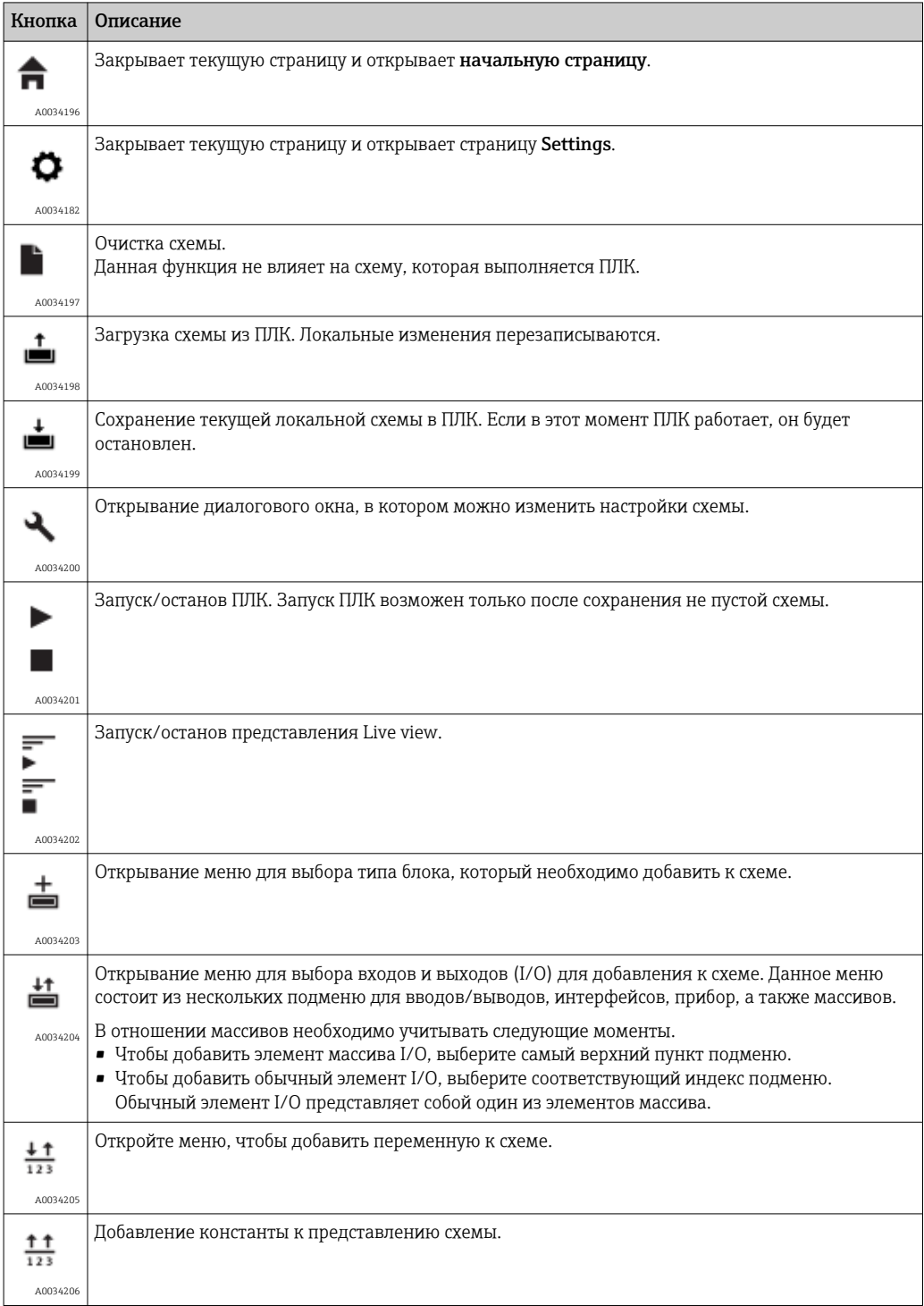

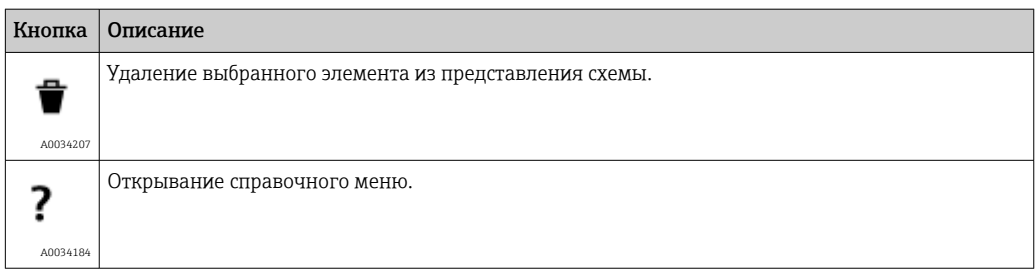

### 8.3.2 Редактирование схемы

Функциональная схема состоит из 256 блоков, локальных входных и выходных элементов (I/O), переменных, а также констант.

Для добавления элементов к схеме используется панель инструментов. Выберите элемент щелчком кнопки мыши. Синее затенение вокруг элемента означает, что он выбран. Выделенный элемент можно удалить нажатием кнопки *Delete* на панели инструментов или нажатием кнопки *DEL* на клавиатуре. Чтобы переместить элемент в представление схемы, перетащите его согласно следующей иллюстрации.

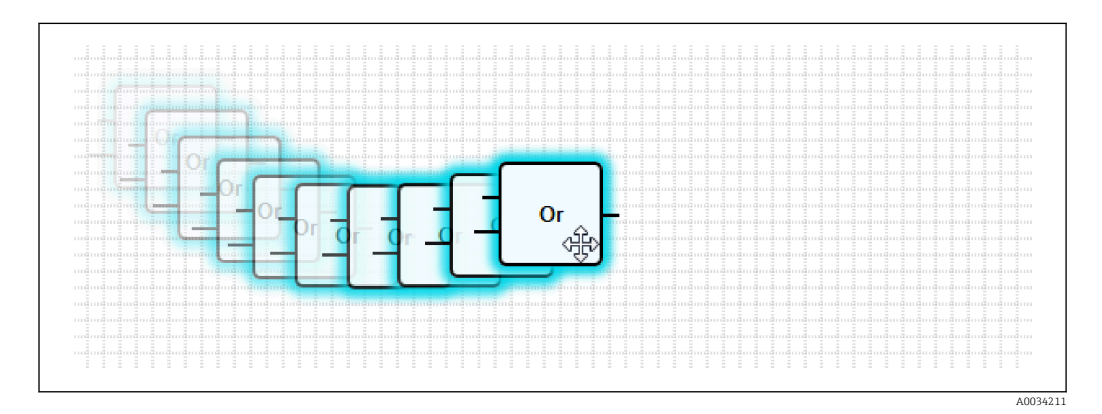

У каждого элемента есть один или несколько портов, с помощью которых его можно подключить к другим элементам. Порты ввода отображаются с левой стороны элемента, а порты вывода — с правой. Каждый порт имеет один из следующих типов данных:

- $\bullet$  Boolean (0..1)
- 8-битное целое без знака (0..255)
- 8-битное целое со знаком (-128..127)
- 16-битное целое без знака (0..65,535)
- 16-битное целое со знаком (-32,768..32,767)
- 32-битное целое без знака (0..4,294,967,295)
- 32-битное целое со знаком (-2,147,483,648..2,147,483,647)
- 32-битное число с плавающей точкой
- 64-битное число с плавающей точкой
- String (до 4096 байт)

Типы данных сравниваются друг с другом в соответствии с этим списком. Тип данных *Boolean* считается наименьшим типом данных, а *String* – наибольшим.

При подключении портов с различными типами данных значение типа данных порта вывода по умолчанию преобразовывается в тип данных порта ввода.

Такое преобразование может привести к потере данных. Е

Значение открытых портов ввода определено как равное *0* (тип данных Boolean). Щелкните порт дважды, чтобы выполнить операцию отрицания. Небольшой круг означает, что для данного порта выполнена операция отрицания (см. изображение ниже).

Операция отрицания выполняется логически. После выполнения операции отрицания значение, которое было равно *0*, становится равным *1*. После выполнения операции отрицания значение, которое не было равно *0*, становится равным *0*. После операции отрицания строка становится пустой.

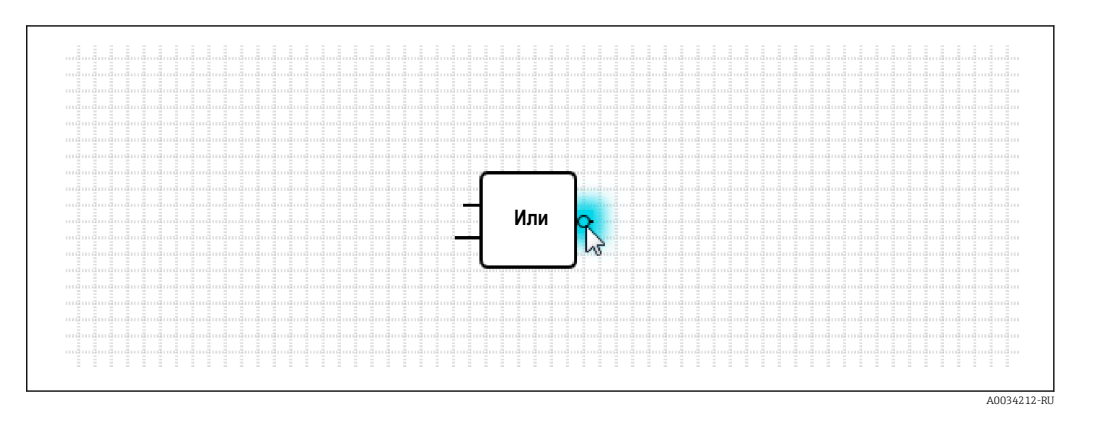

Чтобы подключить порт ввода к порту вывода, щелкните один из портов и, удерживая кнопку мыши, перетяните появившийся синий соединитель на другой порт (см. изображение ниже), а затем отпустите кнопку мыши. Обратите внимание, что один порт вывода можно подключить к нескольким портам ввода. Тем не менее объединить между собой два порта ввода или два порта вывода нельзя. Соединители можно выбрать, как и любой другой элемент схемы. Выбранные соединители можно удалить, нажав кнопку *Delete* на панели инструментов, либо нажав клавишу *DEL* на клавиатуре.

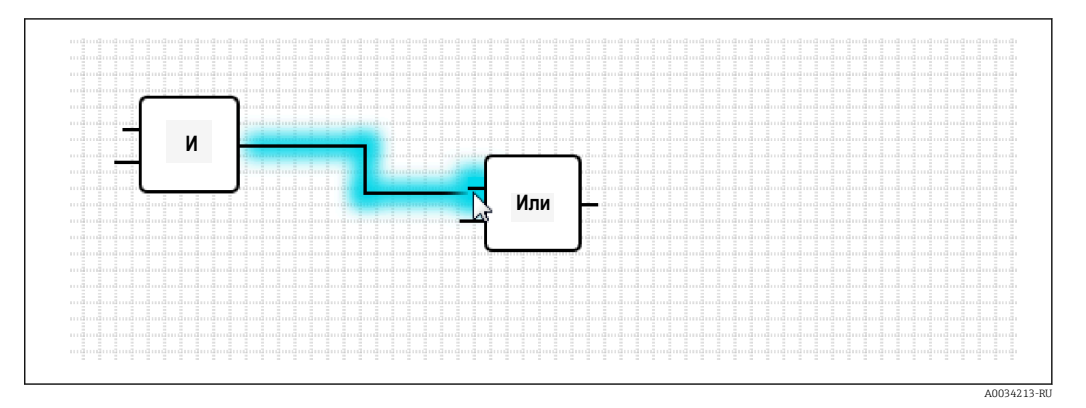

Некоторые элементы позволяют добавить или удалить порты динамически. Для этого необходимо щелкнуть элемент правой кнопкой мыши. На экране появится всплывающее окно (см. изображение ниже). В нем можно добавить или удалить порты.

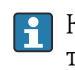

Каждый элемент имеет минимальное и максимальное количество портов. Кроме того, в данном всплывающем меню можно получить справку о конкретном элементе.

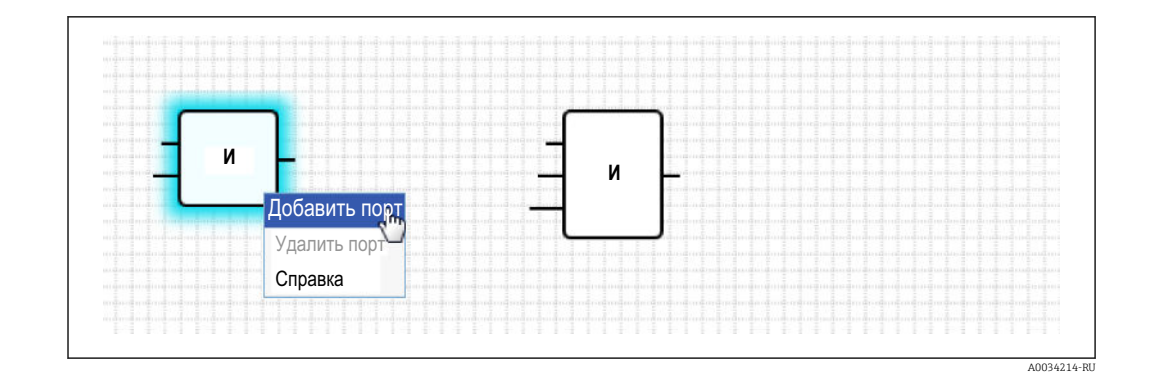

### Описание блоков

Обработка блоков выполняется на этапе обработки цикла «ввод-обработка-вывод»  $(IPO)$ .

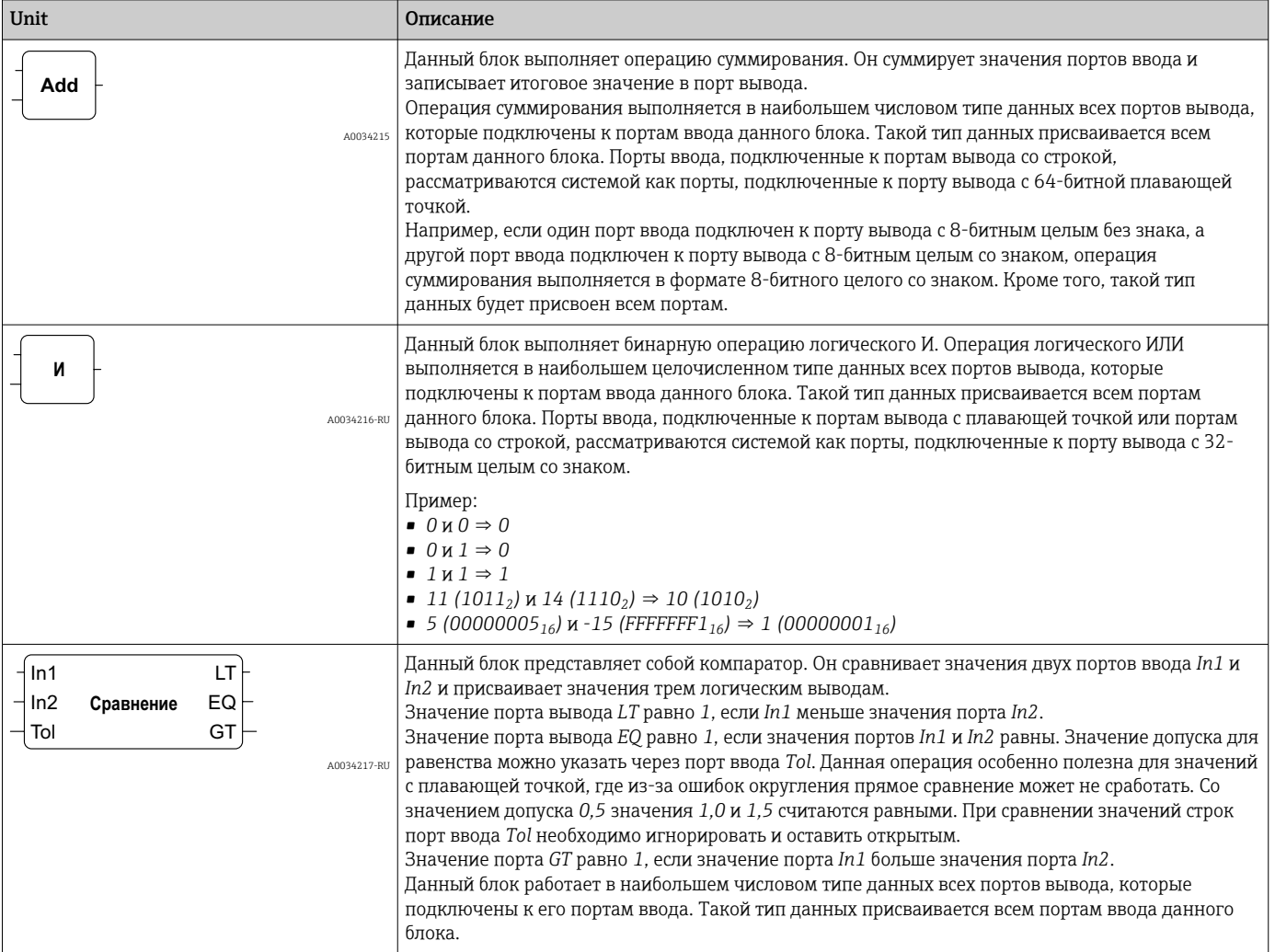

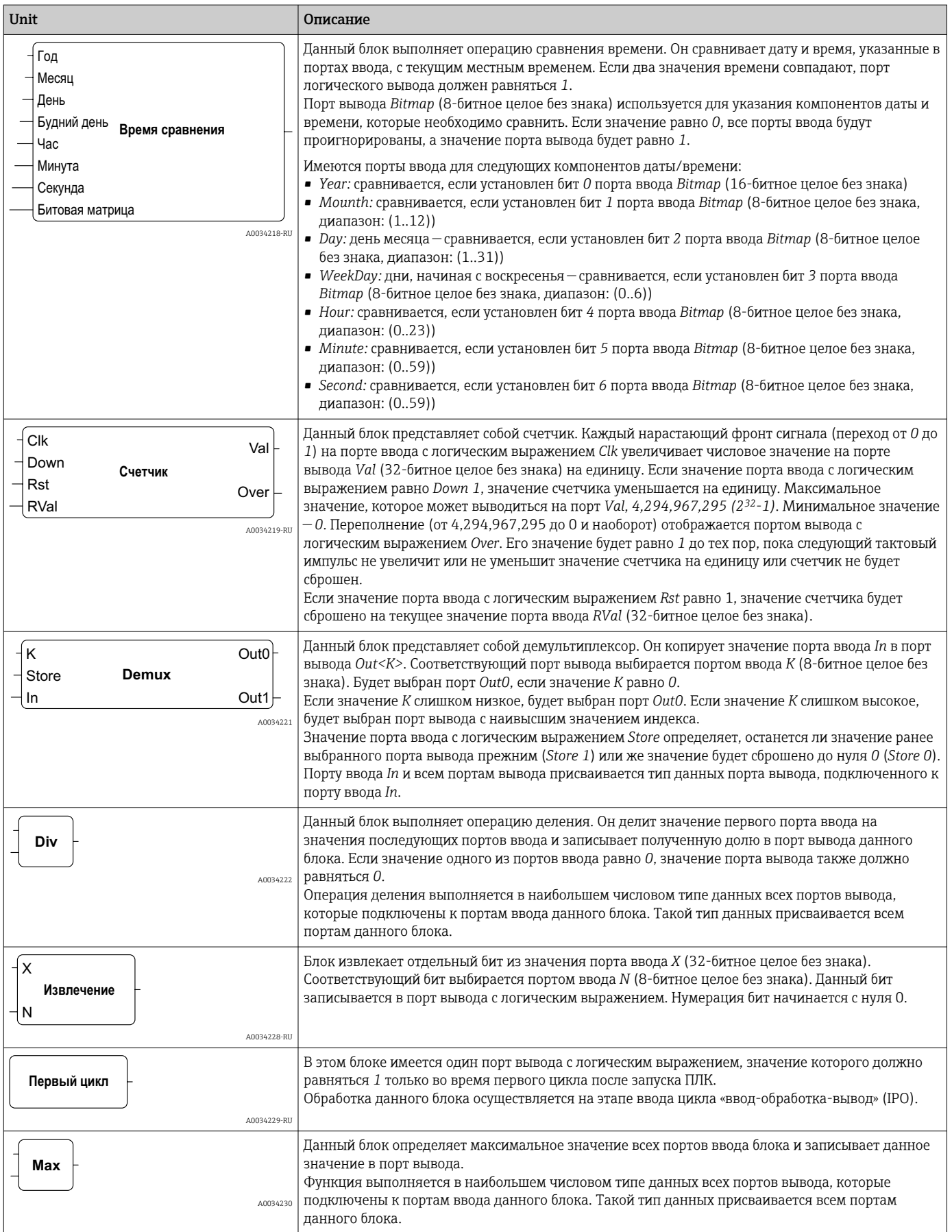

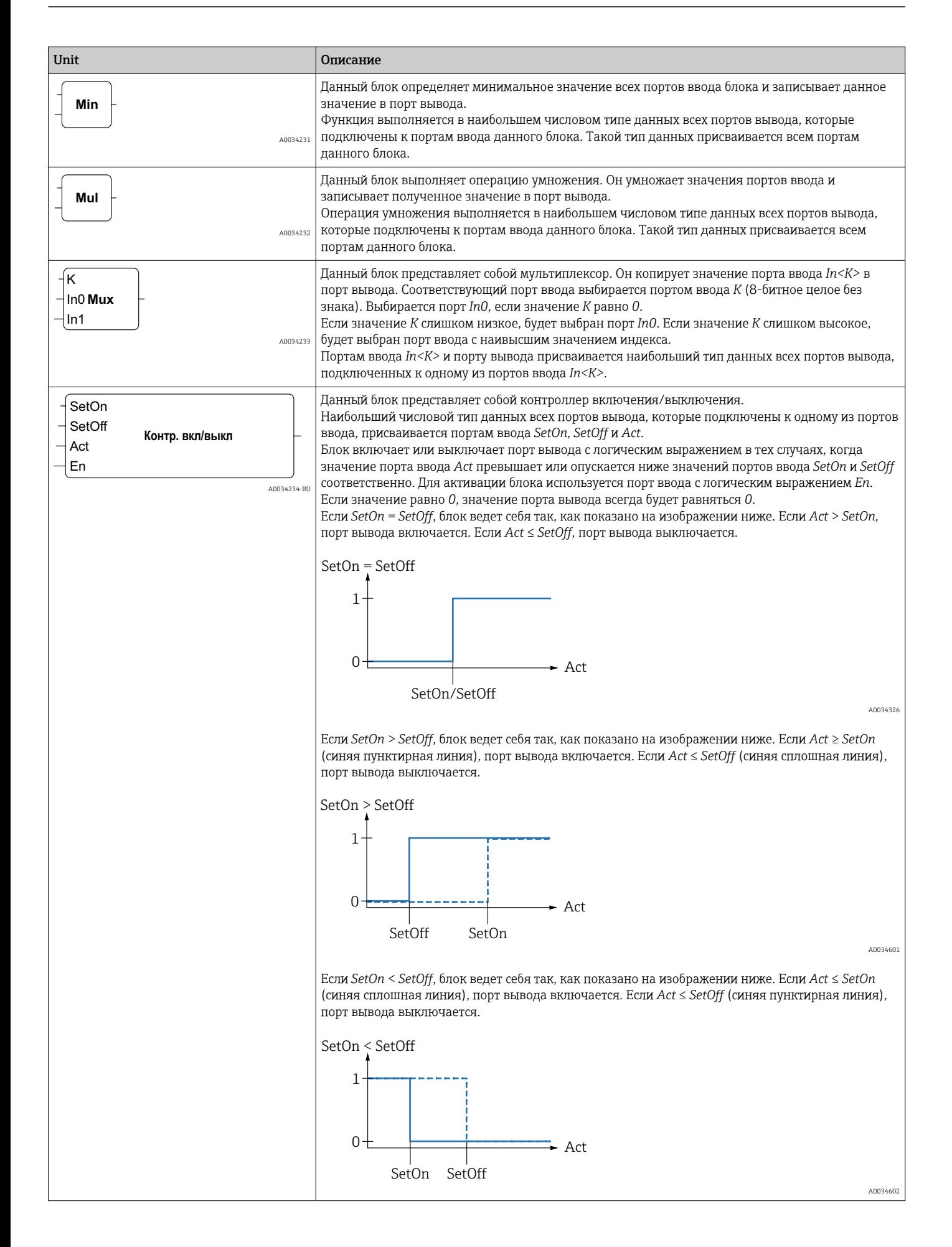

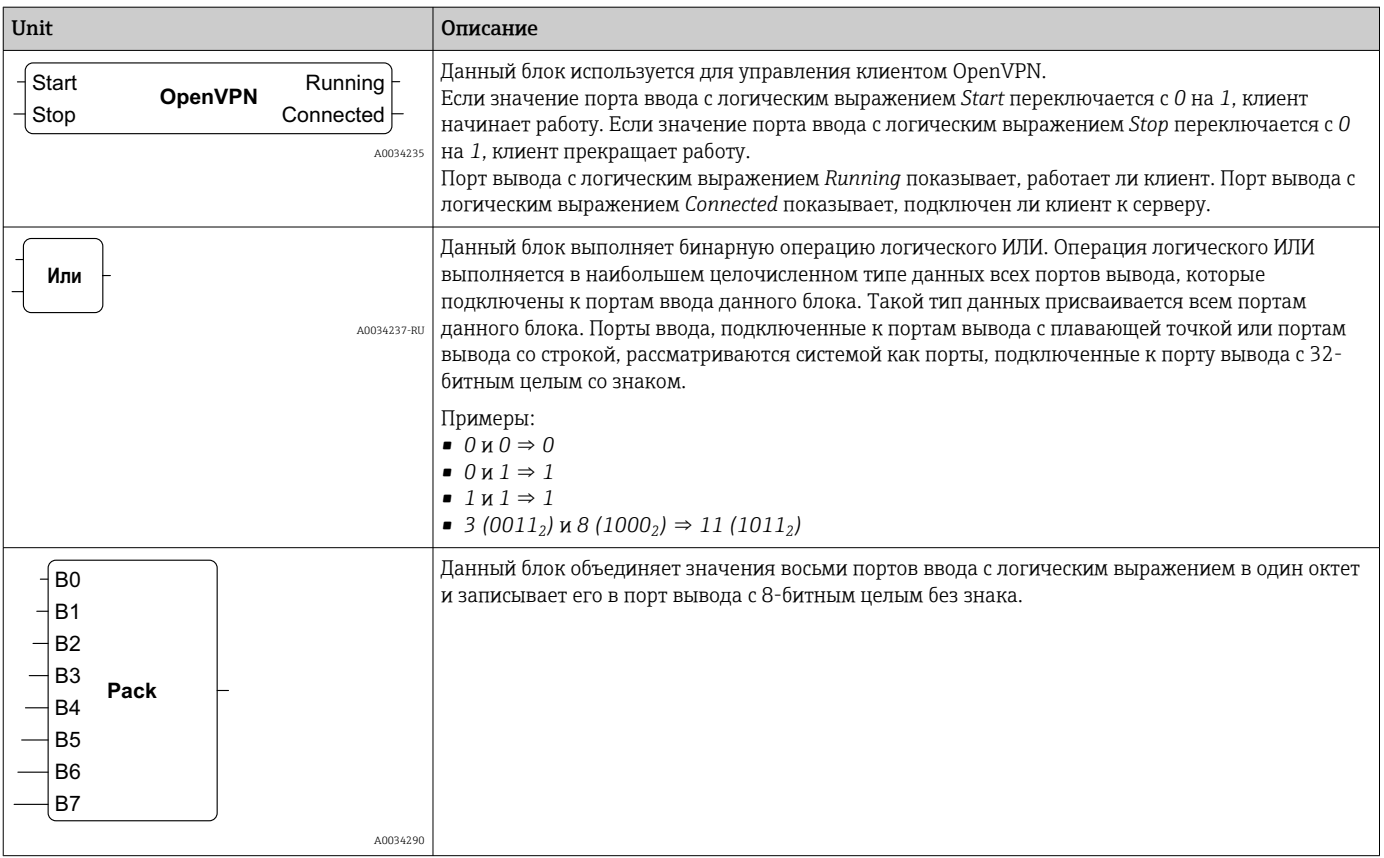

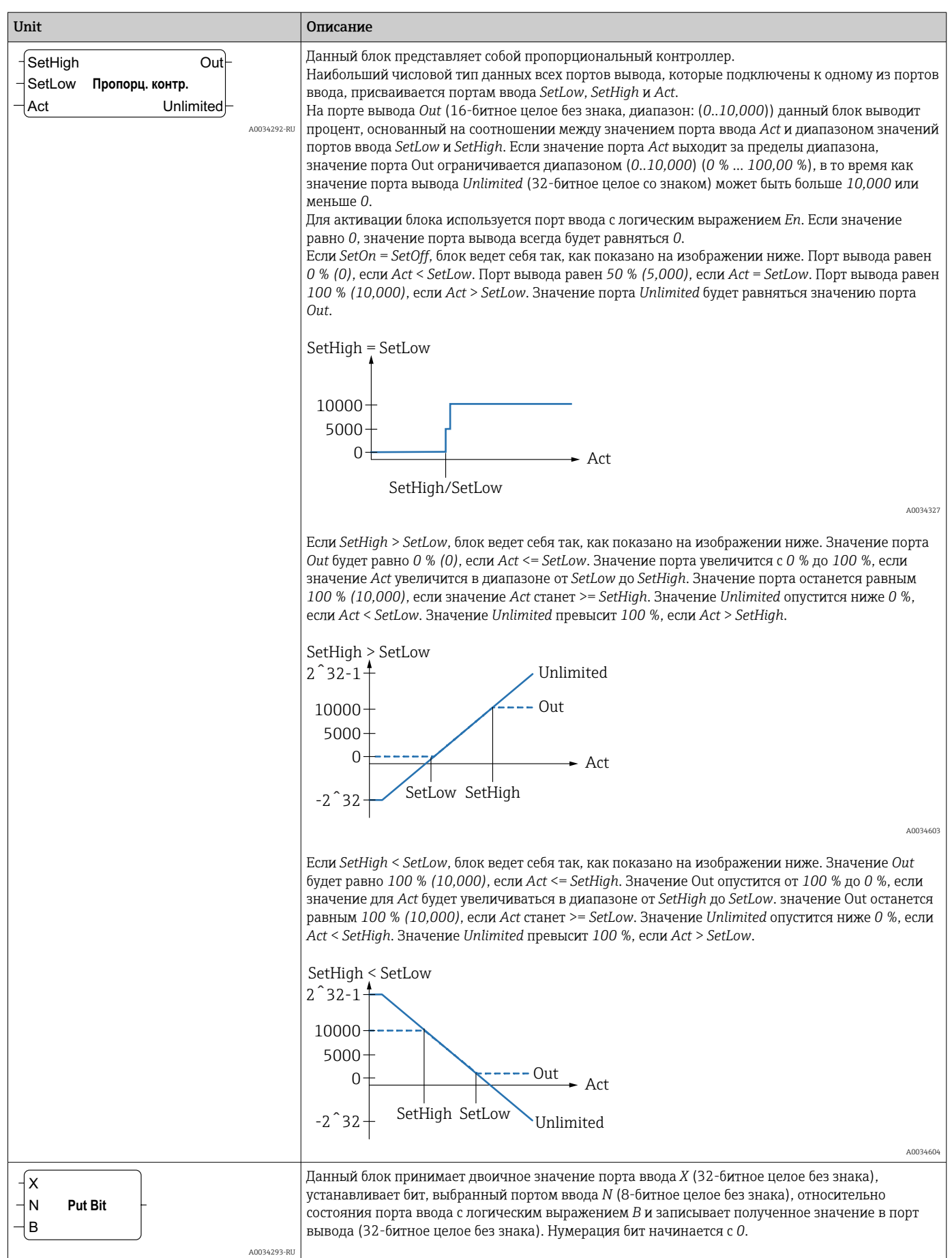

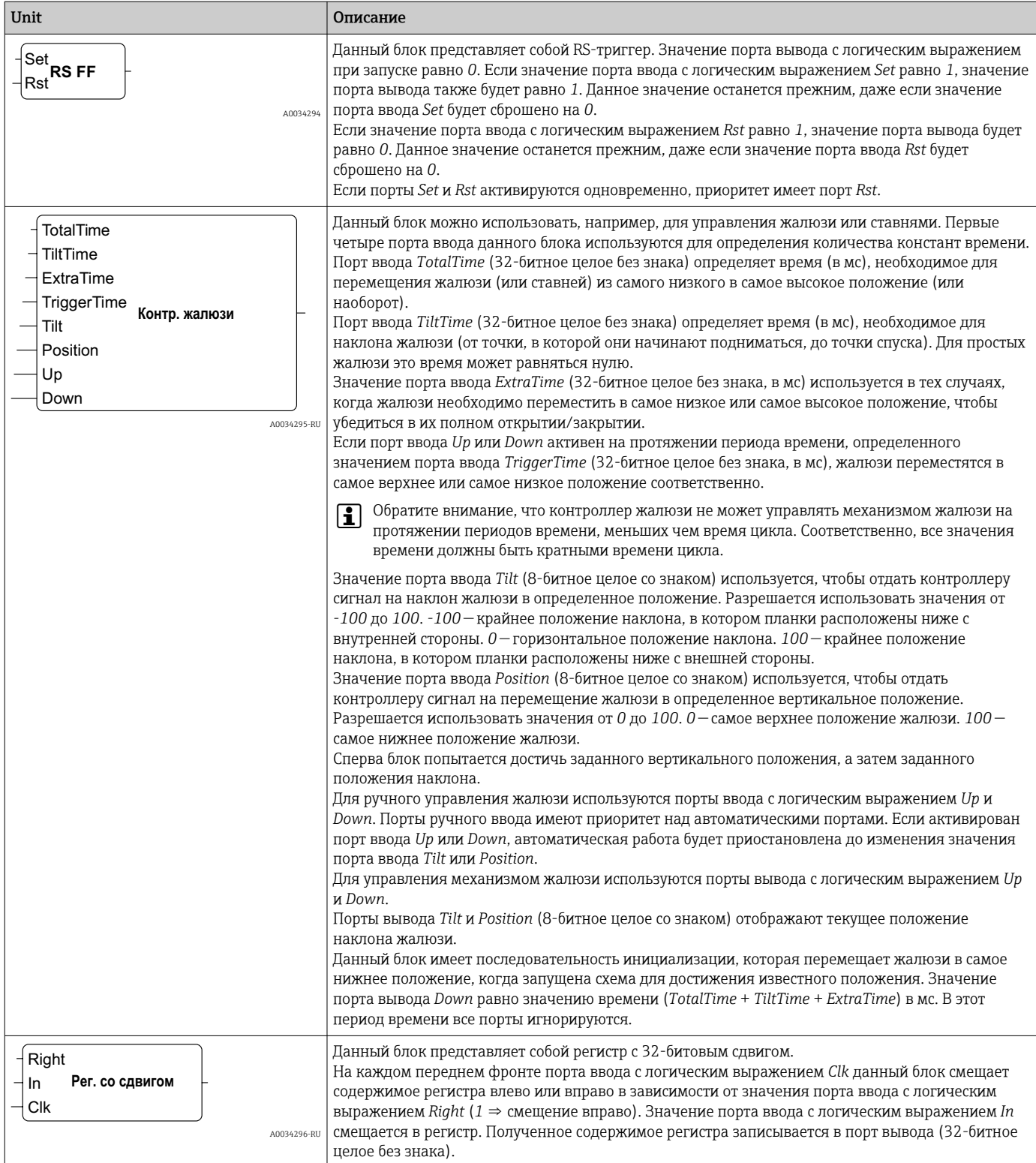

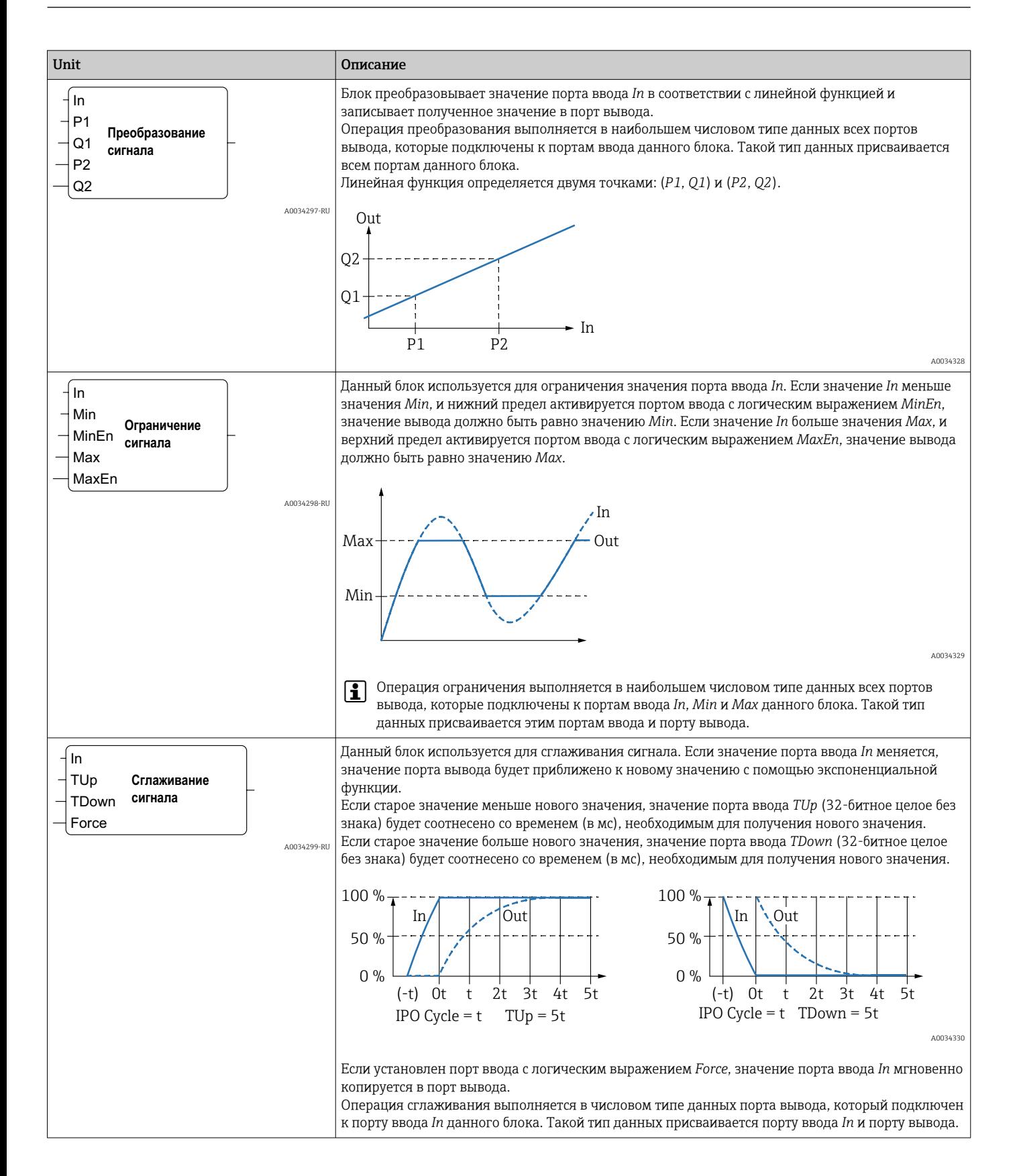

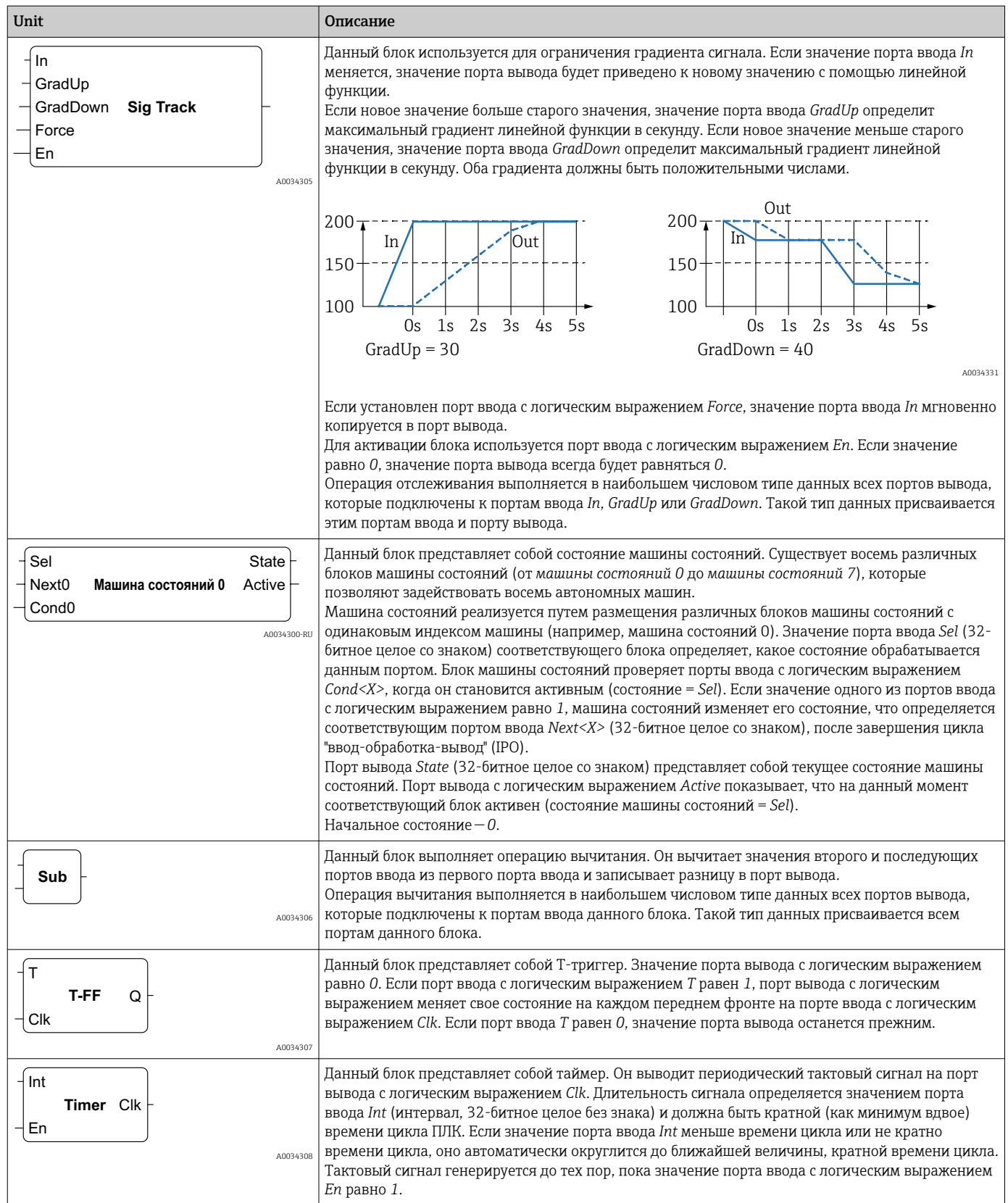

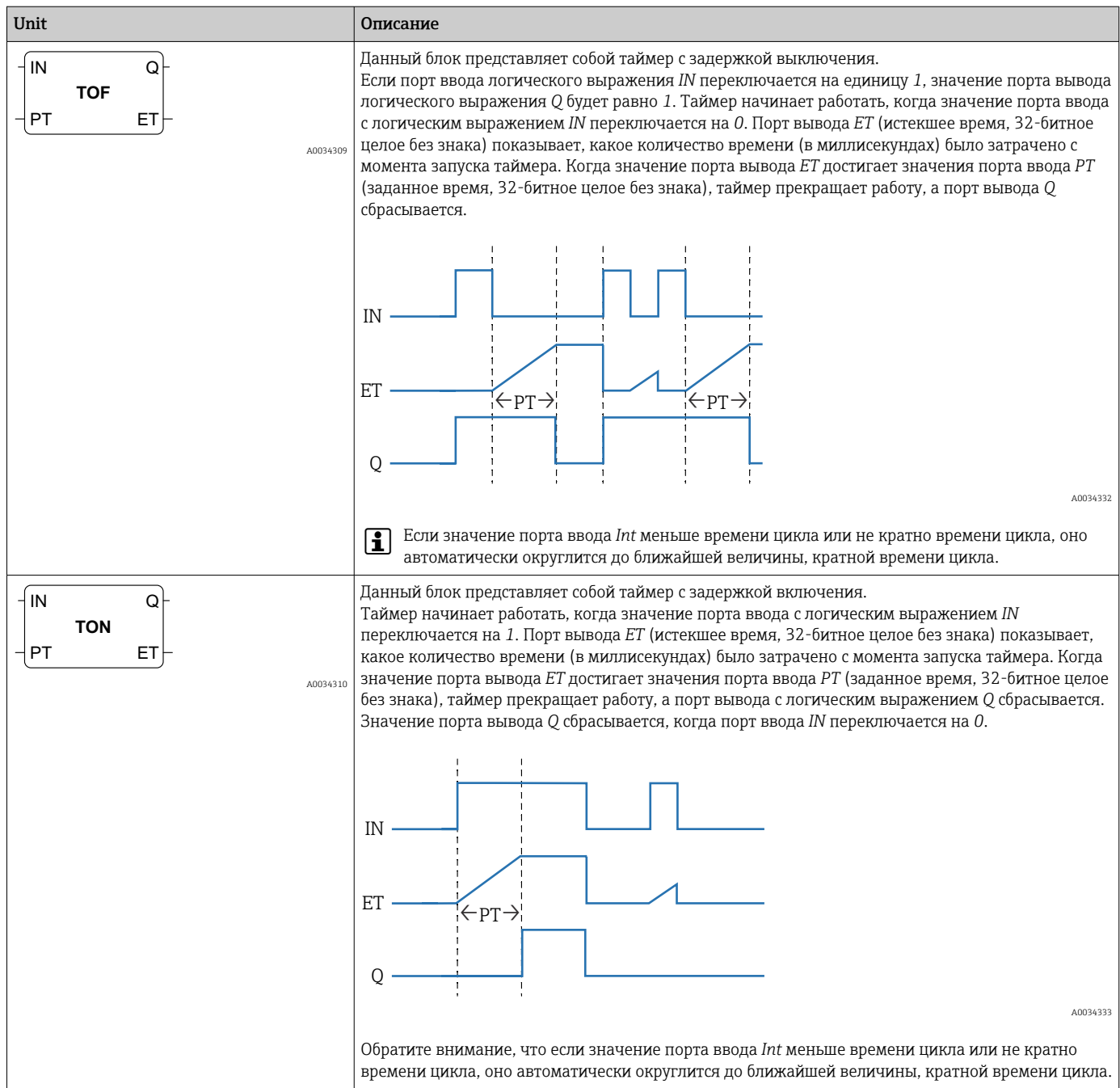

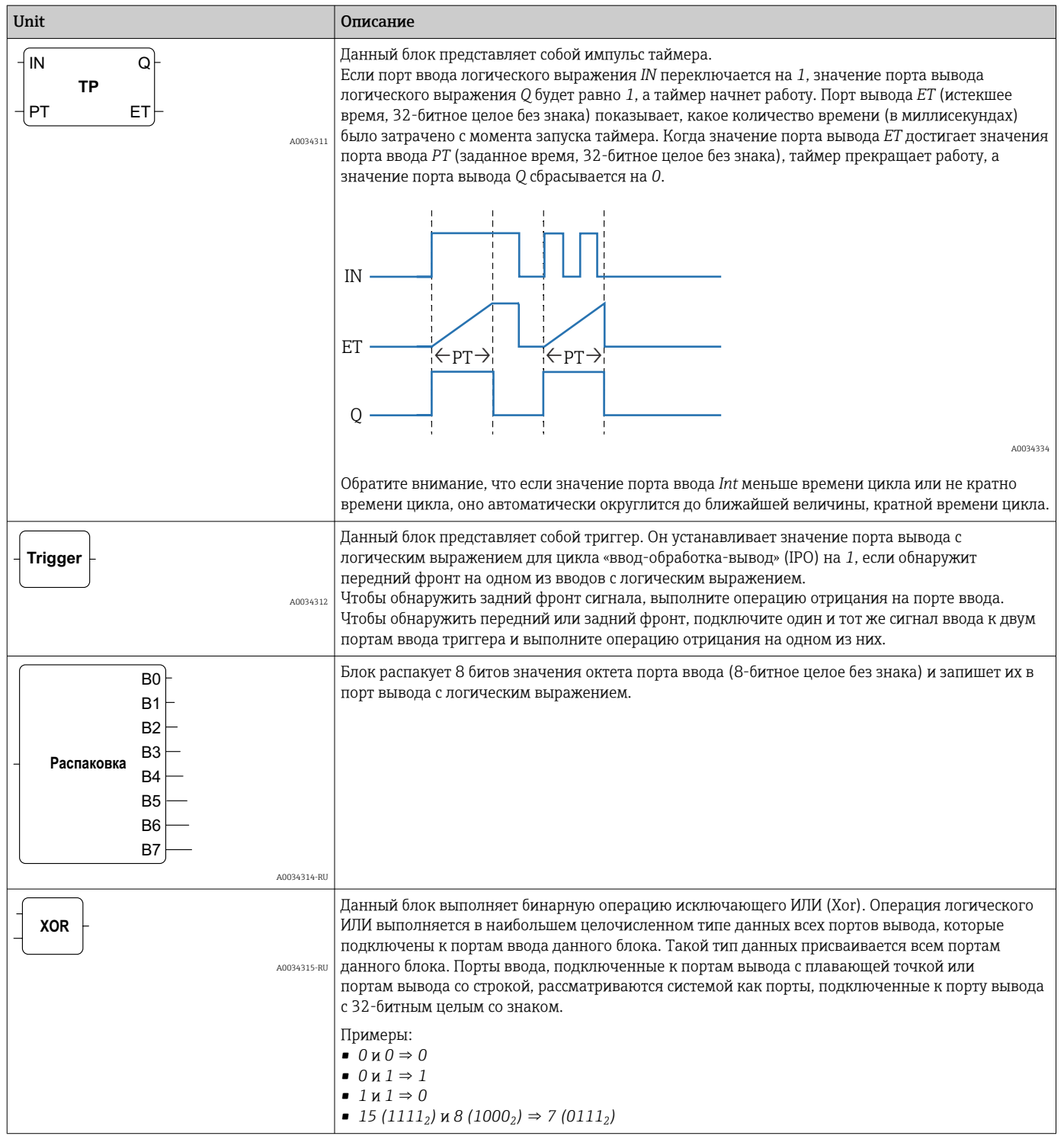

### Элементы ввода и вывода (I/O)

Для каждого ввода (I) и вывода (O) имеется один элемент. Количество и структура вводов/выводов зависит от конкретного прибора Fieldgate FXA42, а также его конфигурации.

Свойства элементов ввода и вывода:

- Для каждого элемента ввода или вывода имеется порт значение. Порт может быть подключен к другим элементам.
- Порт *Val* отображает значение ввода или вывода и имеет тот же тип данных, что и ввод/вывод.
- Название интерфейса, прибор, а также значение расположены над типом элемента и выделены серым цветом.

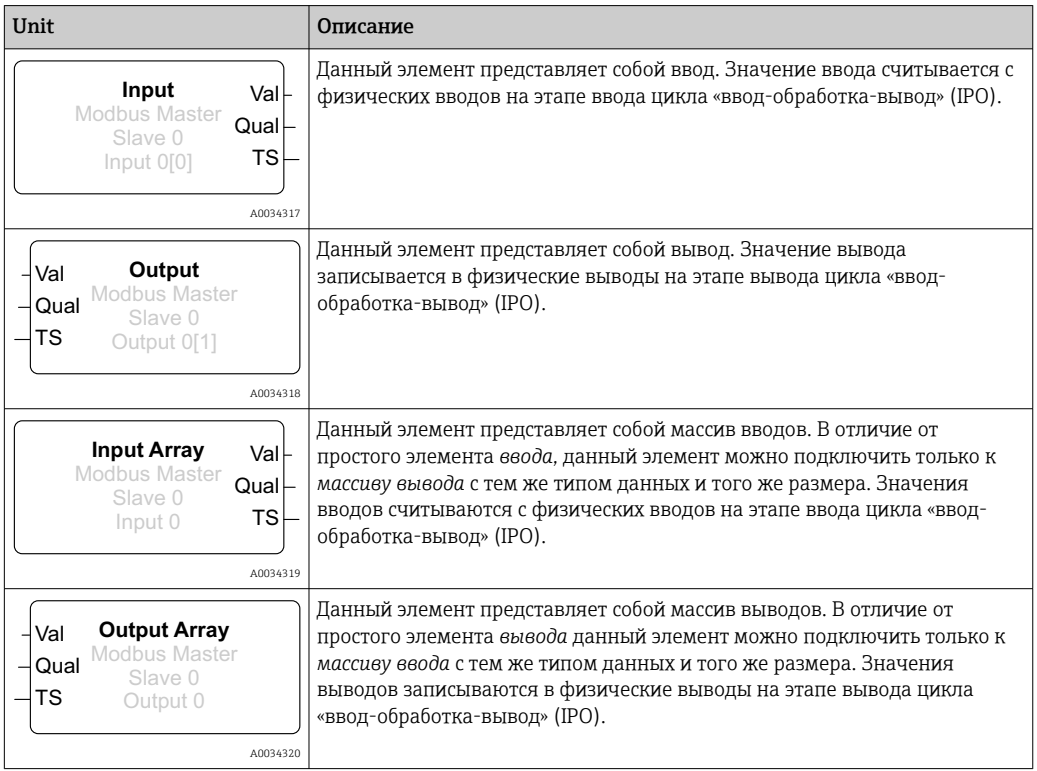

Взаимодействие между вводами/выводами осуществляется с помощью индекса интерфейса, индекса прибора, индекса значения, а также индекса массива (по выбору). Если прибор Fieldgate FXA42 имеет несколько цифровых вводов/выводов и ведущий интерфейс Modbus, то, например, индекс интерфейса выберет один из двух интерфейсов. Индекс прибора может выбрать, например, ведомый интерфейс Modbus, а индекс значения, следовательно, выберет соответствующий регистр Modbus. Кроме того, индекс массива используется в тех случаях, когда соответствующее значение обращается к элементу массива.

При наведении курсора на элемент ввода/вывода на экране появится всплывающая подсказка, в которой содержатся индексы, тип данных, а также размер массива.

#### Переменные

Элемент *Variable* представляет собой переменные, которые не связаны с физическим вводом/выводом. Элемент *Variable* соотносится с переменной с тем же именем и

может использоваться в качестве ввода или вывода. Настройка переменных выполняется на странице Variable.

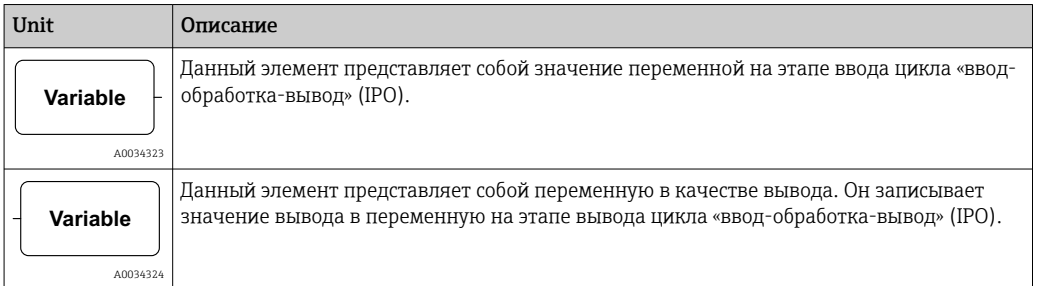

### Константы

При добавлении константы через панель инструментов на экране появляется диалоговое окно, в котором можно ввести фиксированное значение. Данное значение может являться десятичным целым, плавающей точкой или строкой. Целые значения ограничиваются диапазоном  $(-2^{31}, 2^{32}-1)$ . Значения с плавающей точкой ограничиваются до точности в 15 десятичных знаков. Строки ограничиваются до 4096 байтов.

Тип данных константы является наименьшим типом данных, который отображает значение константы. Несколько примеров:

- *0* → *логическое значение (ложное)*
- *1* → *логическое значение (истинное)*
- *120* → *8-битное целое число без знака*
- *-5* → *8-битное целое число со знаком*
- *500* → *16-битное целое число без знака*
- *-200* → *16-битное целое число со знаком*
- *70000* → *32-битное целое число без знака*
- *-35000* → *32-битное целое число со знаком*
- *1,5* → *32-битное число с плавающей точкой*
- *3,14159265359* → *64-битное число с плавающей точкой*
- *5 м* → *строка*

Константы обрабатываются на этапе ввода цикла «ввод-обработка-вывод» (IPO).

Значение константы можно изменить. Чтобы изменить значение константы, наведите курсор на элемент и нажмите правую кнопку мыши. На экране появится всплывающее окно (см. изображение ниже). Выберите команду *Change value*.

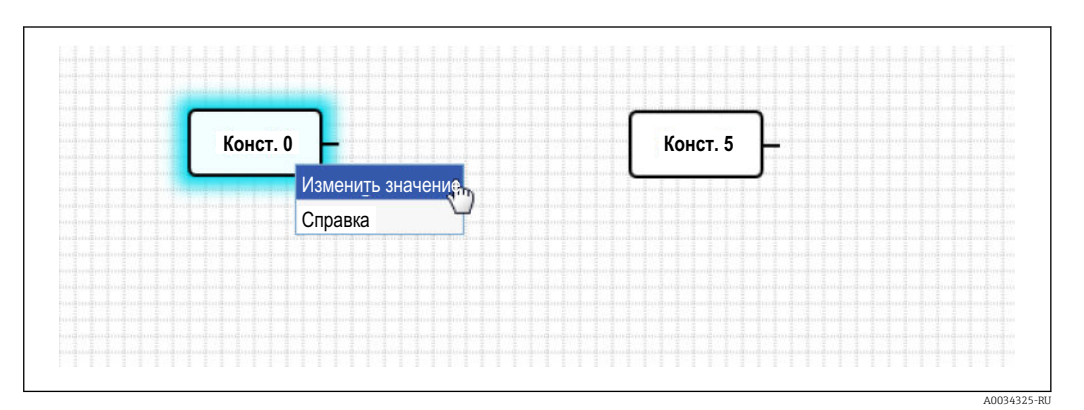

A0034335

## 8.3.3 Настройки схемы

При нажатии кнопки *Настройки схемы* на панели инструментов открывается диалоговое окно, в котором можно менять следующие параметры настройки схемы:

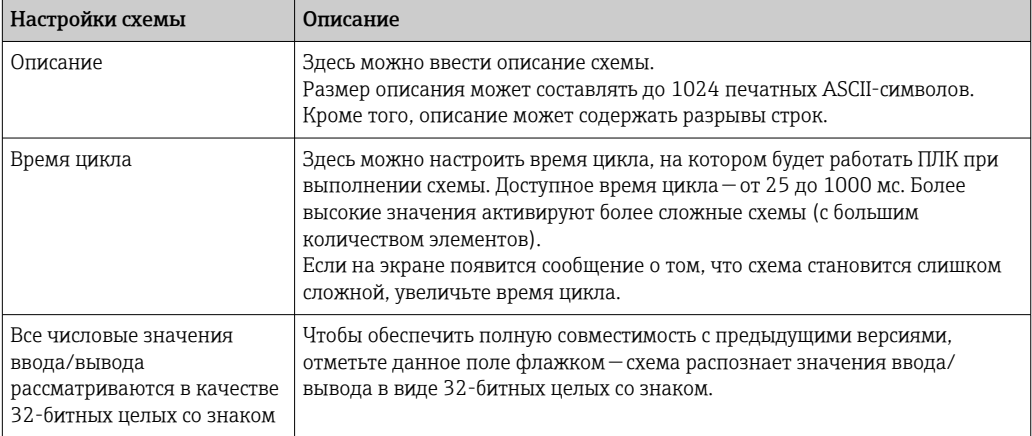

## 8.3.4 Строка состояния

На следующей иллюстрации изображена строка состояния редактора. В строке состояния отображается информация о текущем состоянии ПЛК.

 $\frac{1}{8}$  0/4 %

В следующем разделе подробно описывается информация, которая содержится в строке состояния.

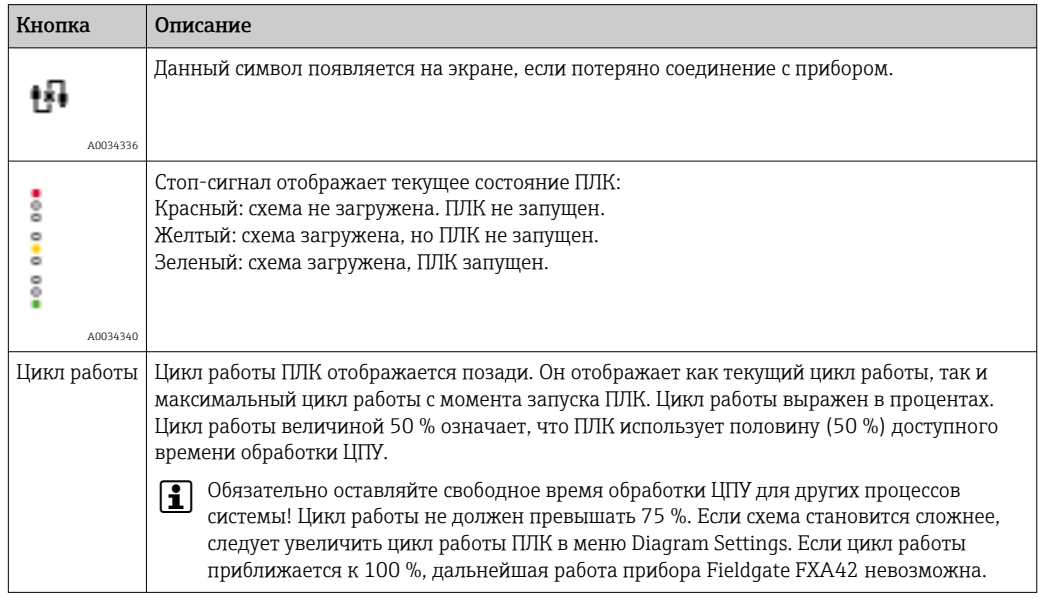

### 8.3.5 Запуск схемы

Нажмите кнопку Start на панели инструментов, чтобы запустить выполнение схемы, сохраненной в ПЛК. При работе ПЛК кнопка Start меняется на кнопку Stop. Нажатие кнопки Stop приводит к остановке ПЛК.

#### Цикл «ввод-обработка-вывод» (IPO)

Во время выполнения схемы система выполнения прибора выполняет цикл «вводобработка-вывод» (IPO). Это означает, что вводы (физические вводы, переменные и константы) считываются в первую очередь. Затем выполняется обработка блоков и запись выводов (физические выводы и переменные). Настройка времени цикла выполняется в диалоговом окне Diagram Settings.

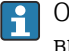

#### Обратите внимание, что события, которые сохраняются на меньший период времени, могут быть не распознаны.

#### Состояние выполнения при запуске

ПЛК сохраняет текущее состояние выполнения в энергонезависимой памяти. Если ПЛК будет отключен от источника питания во время выполнения, он начнет работу после следующего запуска.

#### Сообщения журнала событий

Сообщения журнала событий - это сообщения, которые ПЛК может регистрировать в журнале событий. Ко всем сообщениям добавляется префикс PLC Driver.

#### The PLC has been started.

ПЛК успешно запущен.

#### The PLC has been stopped.

Работа ПЛК успешно остановлена.

#### A new diagram has been saved.

Новая схема успешно сохранена в ПЛК.

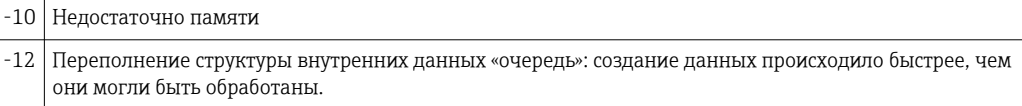

Если на экране отобразится код ошибки, не указанный ниже, обратитесь в службу поддержки.

#### Exception in task: <сообщение>

В задаче ПЛК возникло критическое исключение. Предоставлено подробное описание.

Обратитесь в службу поддержки.

#### 8.3.6 Просмотр в режиме реального времени

С помощью функции просмотра в режиме реального времени можно отслеживать текущее состояние ПЛК прямо в режиме просмотра схемы. При нажатии кнопки Live view на панели инструментов редактора в небольшом синем поле рядом с портом отобразятся актуальные значения каждого порта вывода (см. следующую иллюстрацию).

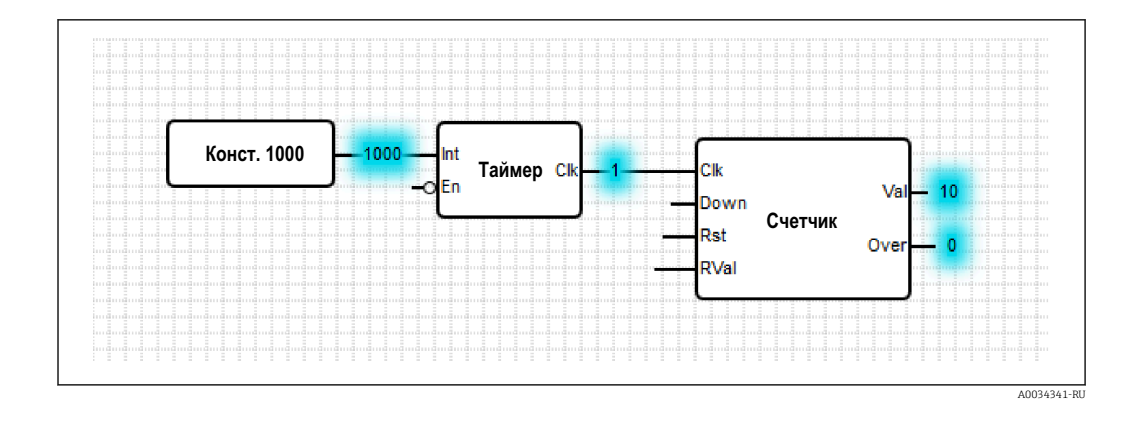

Значения обновляются максимально быстро.

Обратите внимание, что изменение схемы при просмотре в режиме реального времени приведет к возникновению ошибок, поскольку полученные из ПЛК значения не будут совпадать со значениями в схеме. При возникновении таких ошибок просмотр в режиме реального времени автоматически закроется.

Чтобы выйти из представления Live view в ручном режиме, нажмите кнопку Start Live view еще раз.

# 8.4 Настройки

Настройка шлюза Fieldgate FXA42 выполняется на странице Settings (см. следующую иллюстрацию).

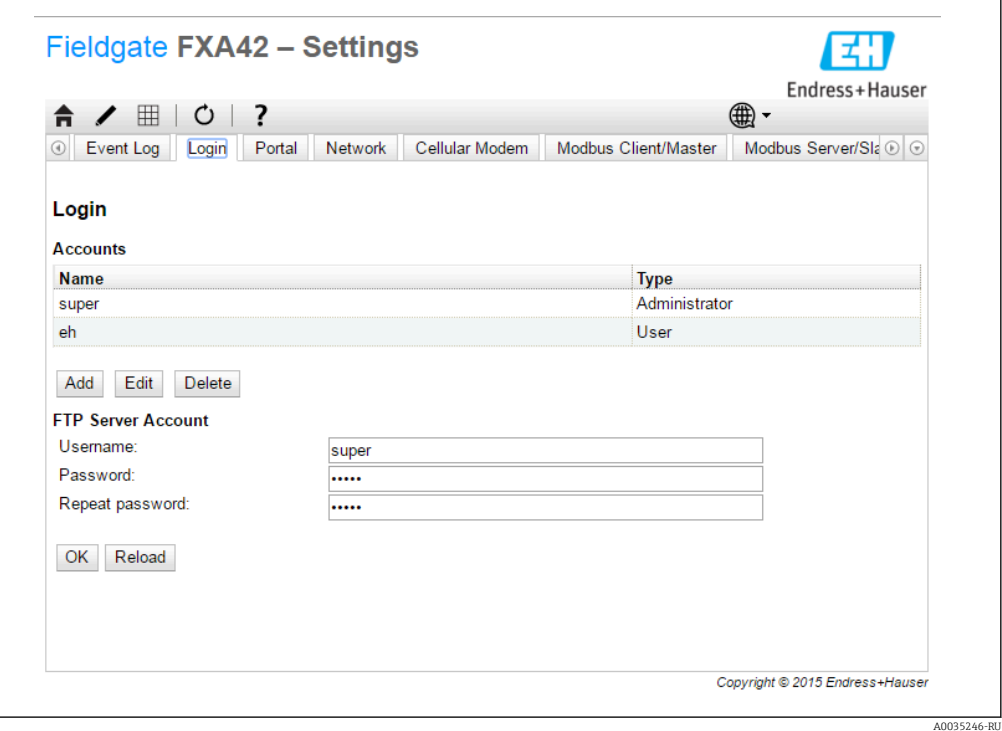

На странице Settings имеется панель инструментов. В следующем разделе подробно описаны кнопки, которые содержатся на панели инструментов.

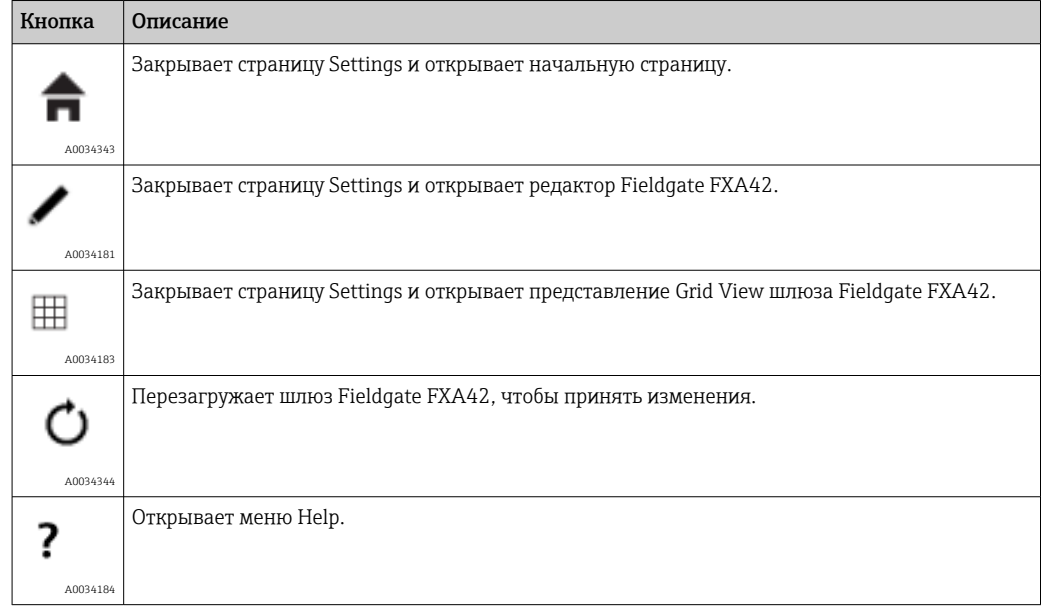

Под панелью инструментов находятся вкладки. При выборе вкладки открывается страница, на которой можно настроить и изменить параметры протокола связи или другой важной функции прибора. Подробное описание различных страниц приведено в отдельных разделах.

В зависимости от версии прибора в его интерфейсе могут быть следующие вкладки.

- Event log
- Login
- Variables
- Network
- Cellular modem
- Modbus client/master
- Modbus server/slave
- Analog inputs
- Digital inputs
- Data transfer
- Messages
- Time
- $\blacksquare$  SMS I/O
- OpenVPN
- DHCP Server
- $\blacksquare$  NAT
- Firewall
- Update
- Export

#### Функции

Поскольку на приборе имеется большое количество функций и протоколов связи, при их активном использовании могут возникать значительные задержки времени отклика (особенно при обмене данными через модем) и перегрузки ЦПУ.

### 8.4.1 Event log

Журнал событий представляет собой центральную точку, в которой хранятся сообщения о событиях всех компонентов встроенного ПО прибора Fieldgate FXA42.

Все сообщения о событии содержат текст сообщения, временную метку и тип события.

Чтобы открыть справочную систему и просмотреть более подробные сведения о сообщении, выделите текст сообщения и нажмите левую кнопку мыши.

Временные метки сохраняются в часовом поясе, выбранном в интерфейсе шлюза Fieldgate FXA42. Часовой пояс, выбранный в настоящее время, может быть либо локальным часовым поясом, который сохранен, либо часовым поясом, предоставленным соединением FIS, если оно включено.

Системное время шлюза Fieldgate FXA42 синхронизировать не следует. В таких случаях временные метки будут отображаться некорректно.

#### Fieldgate FXA42 - Settings

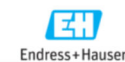

 $A \times \mathbb{H}$  | 0 | ?  $\bigoplus$  -C Event Log Login Variables Network Cellular Modern Modbus Client/Master Modbus Server/Slave Analog Inputs Digital Inputs DC O

#### Event Log

I÷

The following list shows event messages produced by the device. Note that the messages are stored in a ring queue, i.e. when the queue is completely filled, new<br>messages will overwrite the oldest messages.

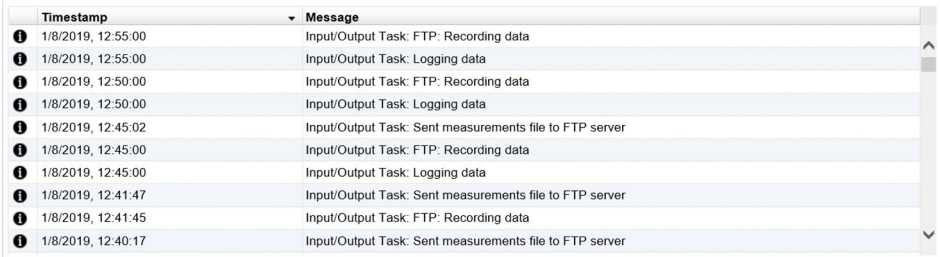

Copyright © 2018 Endress+Hause

Типы событий отображаются особыми значками:

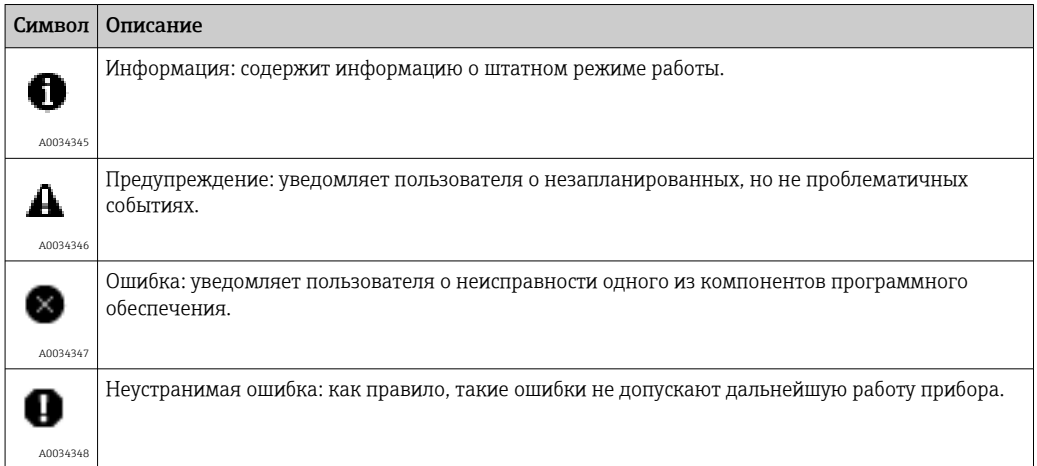

События хранятся в кольцевом буфере в ОЗУ. Это означает, что при перезапуске прибора журнал событий очищается, а при заполнении буфера новые события перезапишут старые.

#### Индекс сообщений

В следующем разделе приведен индекс всех сообщений, которые могут быть зарегистрированы компонентами шлюза Fieldgate FXA42.

Запуск схемы

- The PLC has been started.
- The PLC has been stopped.
- A new diagram has been saved.
- Exception in task: *<сообщение>*

FIS update

- Update due to FIS command
- Firmware update via FIS request denied: Firmware update via FIS not enabled
- Firmware update via FIS request denied: Update/configuration already in progress

Cellular modem

- Stopped
- Started
- Running
- Deactivated
- Activated
- Powered modem
- Modem initialized (RSSI: *<x>* dBm)
- SIM card ID: *<x>*
- Registered to network
- Roaming
- Data connection established
- Opening fallback connection
- Closing fallback connection
- Invalid PIN or SIM card locked (code *<x>*)
- Modem initialization failed. (code *<x>*)
- Network registration timed out ((not) searching)
- Roaming disallowed
- Network registration failed (code *<x>*, network status *<y>*)
- Data connection failed (code *<x>*)
- Network lost (code *<x>*, network status *<y>*)
- Data connection broken (DCD pin: *<x>*, PPP status: *<y>*, GPRS pin: *<z>*)
- Connection supervision failed.
- Modem reset
- Hanging! (state: *<x>*)
- WLAN
- Started
- Running
- Configured IP through DHCP
- Stopping driver
- Stopped
- Connection indication

Modbus client/master

- Connected to TCP device at *<IP-адрес>:<порт>*.
- Read/wrote from/to TCP device at *<IP-адрес>*:*<порт>* (unit: *<идентификатор блока>*, function code: *<код функции>*, address: *<адрес>*, quantity: *<количество>*)
- Read/wrote from/to RTU device *<адрес прибора>* (function code: *<код функции>*, address: *<адрес значения>*, quantity: *<количество>*)
- The interval has been violated.
- Could not connect to TCP device at *<IP-адрес>*:*<порт>*. (Error code *<код>*).
- Could not read/write from/to TCP device at *<IP-адрес>*:*<порт>* (unit: *<идентификатор блока>*, function code: *<код функции>*, address: *<адрес>*, quantity: *<количество>*, result code: *<код результата>*, error code: *<код ошибки>*, exception code: *<код исключения>*)
- Read illegal floating point value from TCP device at *<IP-адрес>*:*<порт>* (unit: *<идентификатор блока>*, function code: *<код функции>*, address: *<адрес>*, quantity: *<количество>*)
- Could not read/write from/to RTU device *<адрес прибора>* (function code: *<код функции>*, address: *<адрес значения>*, quantity: *<количество>*, result code: *<код результата>*, exception code: *<код исключения>*)
- Read illegal floating point value from RTU device *<адрес прибора>* (function code: *<код функции>*, address: *<адрес значения>*, quantity: *<количество>*)
- Portal communication error *<код ошибки>*

#### Modbus server/slave

Portal communication error *<код ошибки>*

Data Transmission and Data logging

- Sent FIS data message successfully
- Error on parsing FIS data message
- FIS: Recording data
- FIS event message transmitted successfully
- FIS: Recording event
- HTTP error *<ошибка HTTP>* occurred while sending FIS event message
- HTTP connection error occurred while sending FIS event message
- HTTP connection error occurred while sending FIS data message
- FIS data message transmitted successfully
- HTTP error *<ошибка HTTP>* occurred while sending FIS data message
- Invalid FIS authentication
- Logging data

Сообщения

- Sending data e-mail to *<имя>*, address: *<имя>*
- Sending limit e-mail to *<эл. адрес>*, address: *<эл. адрес>*
- Sending alarm e-mail to *<эл. адрес>*, address: *<эл. адрес>*
- Sent data e-mail message successfully
- Could not send data e-mail
- E-mail: No data recorded
- E-mail: Recording data
- E-mail: Recording event
- FTP: Recording data
- Could not send file to FTP server
- Sent measurements file to FTP server
- Sending FIS registration message
- Sending configuration to FIS
- Configuration successful
- FIS configuration version: *<версия>*
- Invalid FIS authentication data. Trying again in *<T>* minutes.
- HTTP error *<ошибка HTTP>* occurred while sending FIS registration message. Trying again in *<T>* minutes.
- HTTP connection error occurred while sending FIS registration message. Trying again in *<T>* minutes.
- FIS registration successful
- New configuration available: *<версия>*
- Could not apply FIS configuration, update in progress.
- FIS configuration version: *<версия>*
- Downloading new configuration from FIS
- Could not apply configuration
- Re-booting due to FIS command
- Re-registration due to FIS command
- Update due to FIS command
- Time changed from FIS

#### System time

- Running
- System clock updated via SNTP
- System clock updated from RTC
- Could not get exclusive access to clock(s).
- Daylight saving time rules will be used up within the next two years.
- SNTP client error: *<сообщение>*
- RTC not available
- Could not write to RTC: *<сообщение>*
- Could not read from RTC: *<сообщение>*
- Could not read daylight saving time file.
- No daylight saving time rule found for the current time.
- DNS error (*<код ошибки>*) for server *<имя сервера/IP>*
- Could not open socket for server *<имя сервера/IP>*
- Could not send to server *<имя сервера/IP>*
- Failed to receive reply from server *<имя сервера/IP>*
- Unexpected packet format from server *<имя сервера/IP>*
- Timestamps not plausible from server *<имя сервера/IP>*

OpenVPN

- Driver has been started.
- Driver has been stopped.
- Driver stopped.
- Connection established.
- Connection closed.
- Authority's certificate uploaded.
- Certificate uploaded.
- Private key uploaded.
- User and password file uploaded.
- Diffie-Hellman file uploaded.
- Could not start driver.
- Could not stop driver.
- Driver stopped unexpectedly.
- Upload of authority's certificate failed.
- Upload of certificate failed.
- Upload of private key failed.
- Upload of user and password file failed.
- Upload of Diffie-Hellman file failed.

### DHCP-сервер

- Running
- Added static lease IP=*<x>*, MAC=*<y>*
- Discover message received, CI=*<x>*, MAC=*<y>*
- Request message received, CI=*<x>*, MAC=*<y>*
- Leased IP=*<x>*, Leasing Time=*<y>*, Index=*<z>*
- Release message received, CI=*<x>*, MAC=*<y>*
- Release IP=*<x>*, Index=*<y>*
- Network interface not configured
- Failed to send response message, error *<x>*
- No more client addresses available
- Receive Error *<x>*
- Received malformed message
- No interface found for given IP address
- Open socket failed
- Bind socket failed
- Only *<x>* clients possible due to netmask setting
- Failed to allocate client data structure
- Adding static lease IP=*<x>* failed, IP address is in use
- Adding static lease IP=*<x>* failed, no free slot
- Adding static lease IP=*<x>* failed, wrong IP address

Network address translation

- Running
- *<x>* static mapping(s) read from configuration
- No free mapping entry available for incoming connection from internal interface
- No free firewall rule entry available for outgoing connection
- Update
- Running
- Package successfully loaded via local web server
- Loading package from remote web server...
- Package successfully loaded from remote web server
- Checking package...
- About to reboot...
- Loading package via local web server timed out
- Target directory for remote update package does not exist
- Target file for remote update package is not accessible
- Loading package from remote web server failed (code *<x>*)
- The type of the package's signature does not match the expected type of signature. (*<тип подписи>*)
- Invalid package flag(s) (*<флаги>*)
- Firmware name does not match. This package is for "*<название встроенного ПО>*" firmware.
- This package cannot be applied to the current firmware version.
- Target name does not match. This package is for "*<целевое имя>*" target.
- Variant name does not match. This package is for "*<название варианта>*" variant.
- This package is limited to the device with the MAC address *<MAC-адрес>*.
- Invalid package signature
- Could not open package. Message: *<сообщение>*
- Update disallowed by application (*<код>*)
- Could not launch update.
- Portal communication error *<x>*

#### Export

- Preparing export...
- Packing update package...
- Update package has been successfully packed
- Preparation failed. Message: *<сообщение>*
- Packing failed. Message: *<сообщение>*

System start

- Started
- I/O hardware manager initialised
- NAT/firewall service initialized
- Ethernet (1) driver started.
- Cellular modem driver initialized
- Update module initialized
- PLC driver initialized
- Message manager initialized
- DHCP server initialized
- OpenVPN client initialized
- Status web service initialized
- System time manager initialized
- COM Server initialized
- Diagram loaded
- Web configuration modules initialized
- Update exporter module initialized
- Update web service initialized
- Running
- Starting update from external medium.
- Link detected at Ethernet (*<индекс интерфейса>*).
- Restarting DHCP configuration at Ethernet (*<индекс интерфейса>*).
- DHCP configuration completed at Ethernet (*<индекс интерфейса>*).
- Power fail handling not supported
- Not enough power fail capacity
- Retentive data could not be loaded.
- The internal flash drive seems to be weak.
- Flash write error. The internal flash drive is probably defect.
- One or more certificates could not be loaded.
- Could not initialize NAT/firewall service. (*<код ошибки>*)
- Could not start Ethernet (1) driver.
- Unsupported Ethernet (1) interface type. (*<тип интерфейса>*)
- Could not initialize NAT/firewall service. (*<сообщение об ошибке>*)
- Could not initialize cellular modem driver: *<сообщение об ошибке>*
- Could not initialize WLAN driver: *<сообщение об ошибке>*
- Could not initialise update module: *<сообщение об ошибке>*
- Could not initialize DHCP server.
- Could not initialize OpenVPN client: *<сообщение об ошибке>*
- Could not initialize system time manager: *<сообщение об ошибке>*
- Could not initialize COM server: *<сообщение об ошибке>*
- Could not initialize portal Event Log service: *<сообщение об ошибке>*
- Could not load and start diagram.
- Could not initialise web configuration modules: *<сообщение об ошибке>*
- Could not initialise update exporter module: *<сообщение об ошибке>*
- Could not initialise update web service: *<сообщение об ошибке>*
- Task cycle time has been violated.
- Could not start update from external medium.
- Link lost at Ethernet (*<индекс интерфейса>*).
- RTOS version is not supported. Version (*<номер версии>*) is required.
- Device is secured with the default password, please change it.
- Fatal error: *<сообщение об ошибке>*

### 8.4.2 Login

На этой странице можно настроить данные для входа в систему прибора Fieldgate FXA42.

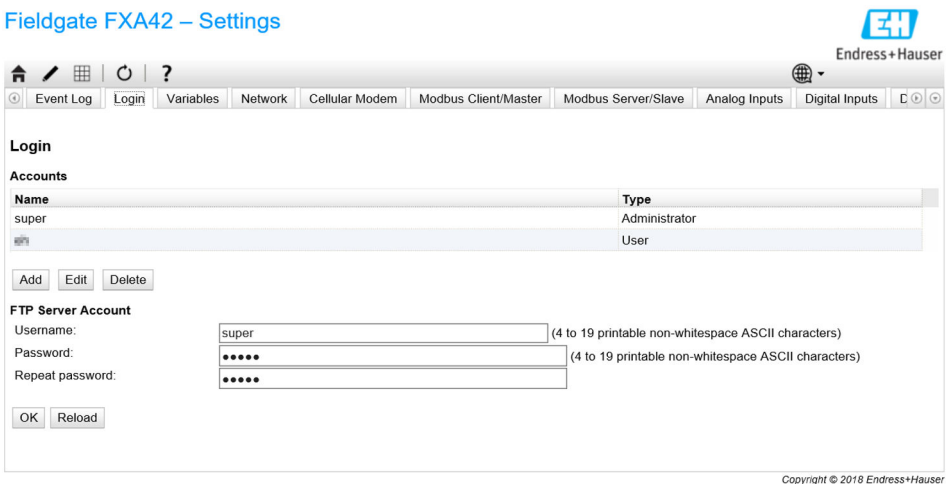

Можно создать не более 5 учетных записей пользователей, которые используются либо как учетные записи администратора, либо как обычные учетные записи пользователей. Список пользователей не должен быть пустым. Первая учетная запись всегда должна являться учетной записью администратора. Необходимо создать хотя бы одну учетную запись администратора.

Администраторы имеют доступ к защищенным областям локального веб-сайта. Пользователи имеют доступ только к домашней странице и режиму просмотра сетки.

Если реквизиты первого администратора соответствуют данным доступа по умолчанию (имя пользователя – super, пароль – super), системное сообщение открывается при загрузке веб-сайта конфигурации. Системное сообщение содержит предложение изменить данные доступа. Обязательно запишите новые данные доступа и храните эту информацию в надежном месте!

### УВЕДОМЛЕНИЕ

#### Забыли учетные данные?

Если данные для входа в систему утрачены, необходимо восстановить заводские настройки прибора (перезагружить его). Все настройки будут утеряны!

- $\triangleright$  Отключите прибор Fieldgate FXA42 (отключите напряжение питания).
- ‣ Нажмите и удерживайте кнопку сброса. Доступ к кнопке сброса можно получить через небольшое отверстие в передней части прибора.
- ‣ Включите прибор Fieldgate FXA42. Удерживайте кнопку сброса нажатой в процессе загрузки прибора, пока светодиод Web-PLC не мигнет дважды. Заводские настройки восстановлены.

### 8.4.3 Network

На этой странице можно задать общие параметры настройки сети.

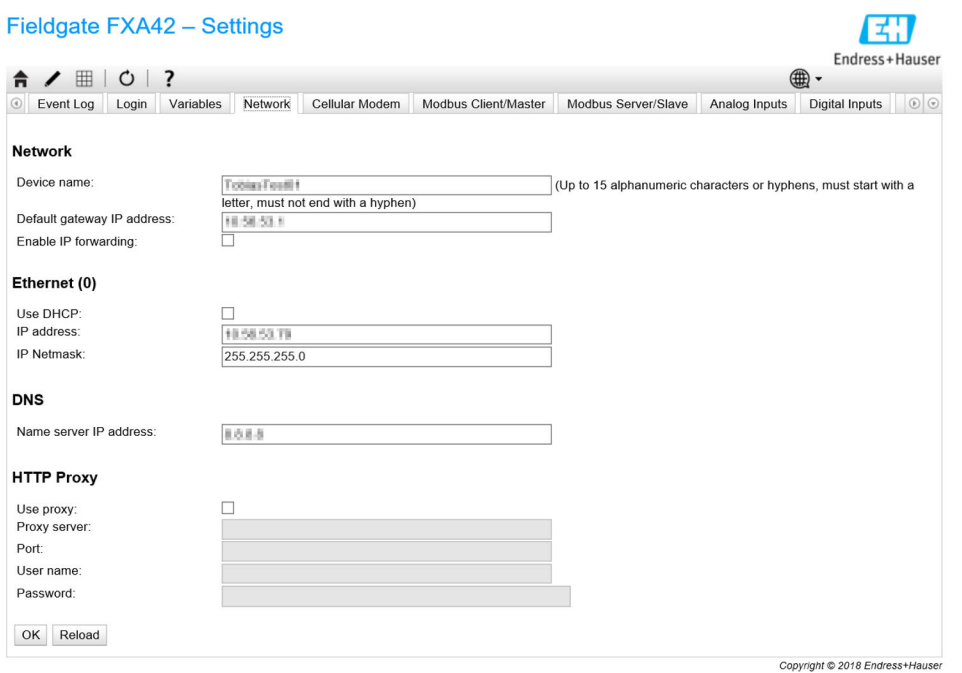

#### Device name

Название прибора регистрируется как имя NetBIOS. В локальной сети для доступа к прибору вместо IP-адреса можно использовать название прибора. В дополнение к настраиваемому названию также регистрируется другое название прибора, состоящее из префикса *MAC* и MAC-адреса (например, *MAC003056A1DB30*).

#### Default gateway

Шлюз по умолчанию при динамической конфигурации IP (например, при использовании DHCP или установке соединения по модему) будет перезаписан.

#### IP forwarding

При включении IP-передачи данных прибор будет переадресовывать трафик по IP с одного сетевого интерфейса на другой. Это может потребоваться, например, для NAT.

#### Ethernet (0)

В этом разделе можно настроить параметры IP-адреса Ethernet-интерфейса прибора. Примечание: после изменения параметров доступ к прибору по прежнему адресу может оказаться невозможным.

#### DNS

В данном разделе можно указать IP-адрес DNS-сервера. Данный параметр не требуется указывать, если выбрано получение IP-адреса по DHCP или через модем. DNS-сервер в таких случаях настраивается автоматически.

### HTTP proxy

В данном разделе можно настроить прокси-сервер, который должен использоваться для HTTP-соединений.

Необходимую информацию можно получить у администратора вашей локальной сети.

#### Программное обеспечение с открытым исходным кодом

Для реализации регистрации имен NetBIOS используется следующее ПО с открытым исходным кодом:

#### NetBIOS over TCP/IP (NBT) name registration

Исходный код создан на базе документации и примеров кода, предоставленных Кристофером Р. Хертелом (Christopher R. Hertel).

Веб-сайт проекта: ubigx.org/cifs

Лицензия: LGPL

#### 8.4.4 Cellular modem

На этой странице можно включить и настроить модем.

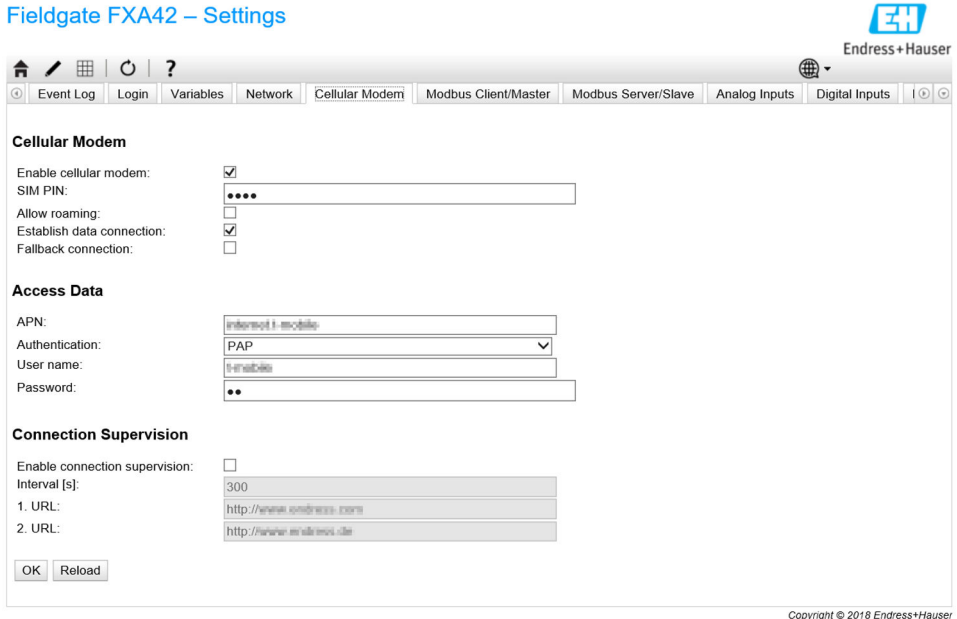

Чтобы активировать модем, установите флажок напротив пункта Enable cellular modem и введите PIN-код для SIM-карты.

Можно разрешить или запретить вход модема в сеть, отличную от вашей домашней сети (роуминг). Чтобы разрешить роуминг, установите флажок напротив пункта Allow roaming.

Подключение в роуминге часто приводит к увеличению расходов.

Чтобы установить соединение модема с сетью, установите флажок напротив пункта Establish data connection.

Подключение через модем может также использоваться в качестве резервного. В таком случае соединение через модем не будет устанавливаться до тех пор, пока подключение к Интернету обеспечивается любым другим соединением.

Чтобы использовать подключение через модем в качестве резервного способа подключения, установите флажок напротив пункта Fallback connection.

Чтобы установить соединение для обмена данными, необходимо настроить параметры раздела Access data. Наиболее важный параметр этого раздела название точки доступа (APN). Если требуется подтверждение права на доступ, здесь можно задать тип этого подтверждения, имя пользователя и пароль.

Данные для этих полей можно получить у оператора мобильной сети.

Функция контроля подключения используется для контроля подключения всеми возможными способами, в том числе через модем. При установке подключения через модем данная функция будет постоянно проверять возможность восстановления интернет-соединения по другим каналам. Соединение через модем будет прекращено, как только функция контроля соединения обнаружит возможность подключения по другому каналу 3 раза подряд.

#### **Connection Supervision**

В случае отсутствия трафика полезной нагрузки в течение определенного времени функция контроля подключения пытается подключиться к первому URL-адресу. Для периода могут быть выбраны значения от 60 до 60000 сек. Если подключиться к первому URL не удается, функция пробует подключиться ко второму URL. Если подключиться ко второму URL также не удается, будет восстановлено подключение по модему.

- Используйте функцию контроля подключения, если у драйвера модема наблюдаются ошибки при распознавании подключения. Необходимо иметь в виду, что эта функция может приводить к увеличению сетевого трафика.
	- Если подключение через модем используется в качестве резервного способа подключения, функция контроля подключения не может быть отключена.
	- Обязательно включайте эту функцию в случаях, когда требуется постоянный сбор данных. Функция контроля подключения контролирует подключение через модем и сбрасывает модем в случае потери подключения.
	- Поступ к предварительно заданным контрольным URL-адресам возможен только с SIM-картами, которые обеспечивают доступ к Интернету.

### Уровень сигнала

Чтобы обеспечить стабильное соединение и адекватную работу всех коммуникационных функций прибора, убедитесь в том, что уровень сигнала составляет не менее -79 дБм (хорошее качество сигнала).

При низком уровне сигнала скорость передачи может значительно снизиться, или передача может полностью прекратиться. В этом случае прибор перестанет выполнять свои функции.

Соответствие уровня мощности сигнала качеству соединения показано в таблице ниже:

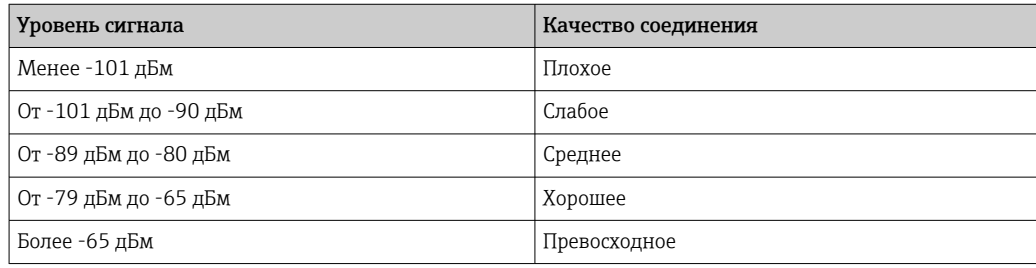

#### Критически важные области применения

Сотовые телекоммуникационные прибора работают с использованием радиосигналов, поэтому надежное соединение в любых условиях не гарантируется. Если необходима надежная непрерывная передача данных, не следует полагаться исключительно на беспроводной прибор.

#### Антенна

Длительное пребывание около сотовой антенны может негативно повлиять на ваше здоровье. Использование антенн с коэффициентом усиления более 2,3 дБи может потребовать дополнительной сертификации на месте эксплуатации.

#### Сообщения журнала событий

В следующем разделе описаны сообщения, которые драйвер модема может регистрировать в журнале событий. Ко всем сообщениям добавляется префикс Cellular Modem Driver.

#### Stopped

Работа драйвера модема остановлена.

#### Started

Работа драйвера модема запущена.

#### Running

Драйвер модема в процессе работы.

#### Deactivated

Драйвер модема временно отключен.

#### Activated

Драйвер модема был повторно включен после временного отключения.

#### Powered modem

На оборудование модема было подано напряжение питания.

#### Modem initialized (RSSI: <x> dBm)

Драйвер модема был успешно инициализирован. Диапазон значений RSSI составляет <= *-113* ... >= *-51 дБм*.

### SIM card ID: <x>

Это сообщение содержит сведения об идентификаторе SIM-карты.

### Registered to network

Сотовый модем успешно зарегистрирован в сотовой сети.

#### Roaming

Сотовый модем зарегистрирован в сети, отличной от домашней. Обратите внимание: роуминговые подключения обычно приводят к увеличению затрат.

#### Data connection established

Информационное соединение успешно установлено.

#### Opening fallback connection

Сотовый модем используется в качестве резервного интерфейса. Соединение в процессе установления, поскольку другие сетевые интерфейсы не обеспечивают подключение к Интернету.

#### Closing fallback connection

Сотовый модем используется в качестве резервного интерфейса. Соединение в процессе завершения, поскольку другие сетевые интерфейсы обеспечивают подключение к Интернету.

### Invalid PIN or SIM card locked (code <x>)

PIN-код SIM-карты неверен или SIM-карта была заблокирована из-за частых попыток ввода неверного PIN-кода.

Список возможных кодов:

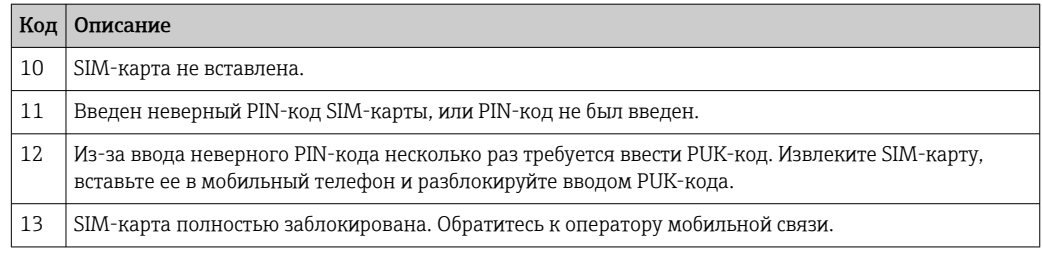

### Modem initialization failed. (code <x>)

Произошел сбой инициализации оборудования модема.
### Список возможных кодов:

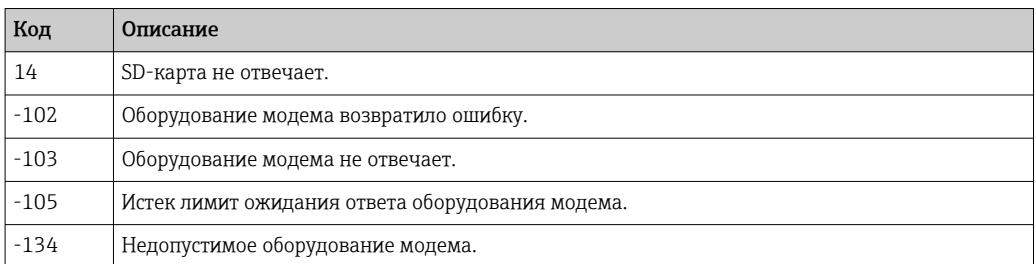

Если отображается код ошибки, которого нет в приведенном выше списке, обратитесь в службу поддержки.

### Network registration timed out ((not) searching)

Сотовая сеть не была найдена в течение допустимого срока. В сообщении также указывается, выполняет ли в данный момент оборудование модема поиск сети.

#### Roaming disallowed

Сотовый модем не подключен ни к одной сети, так как домашняя сеть была недоступна, а роуминг запрещен настройками.

### Network registration failed (code <x>, network status <y>)

Сотовому модему не удалось зарегистрироваться ни в одной сотовой сети.

Список возможных кодов:

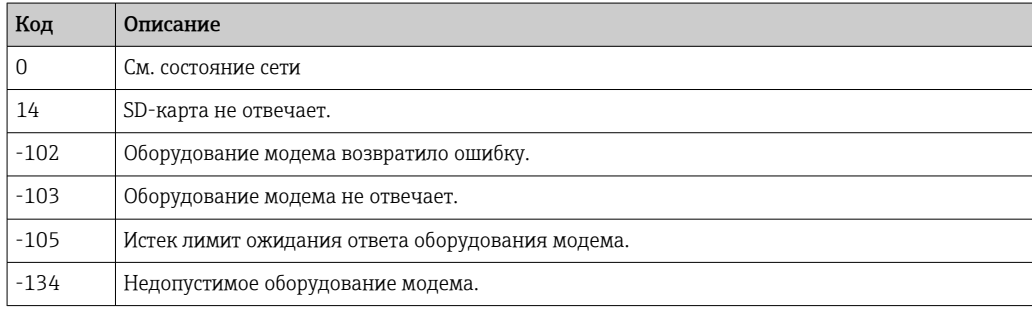

Состояние сети может быть обозначено следующими значениями.

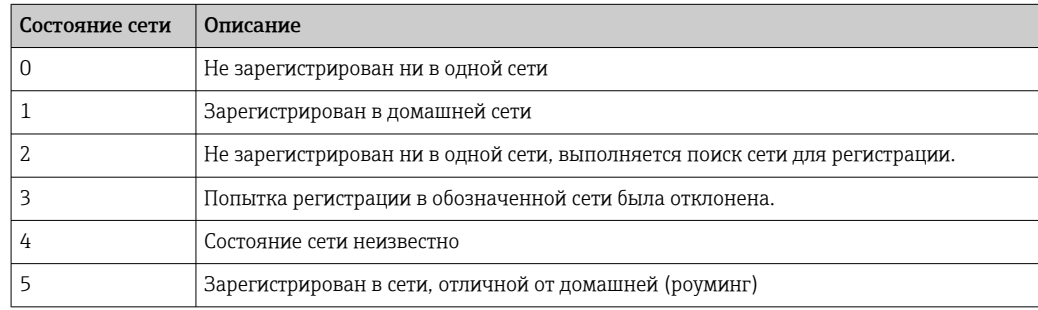

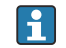

Если отображается код ошибки или код состояния сети, которого нет в приведенном выше списке, обратитесь в службу поддержки.

### Data connection failed (code <x>)

Не удалось установить информационное соединение.

### Список возможных кодов:

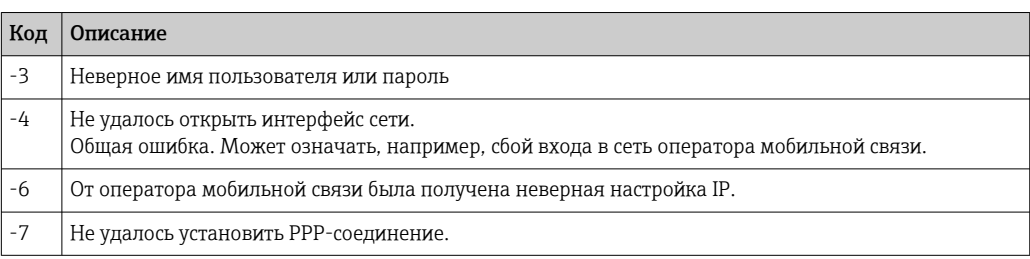

• Если отображается код ошибки, которого нет в приведенном выше списке, обратитесь в службу поддержки.

### Network lost (code <x>, network status <y>)

Сотовый модем потерял связь с сетью.

Список возможных кодов:

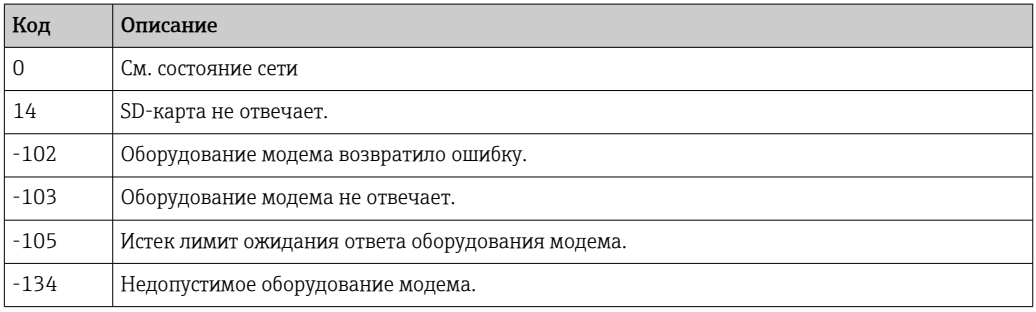

### Состояние сети может быть обозначено следующими значениями.

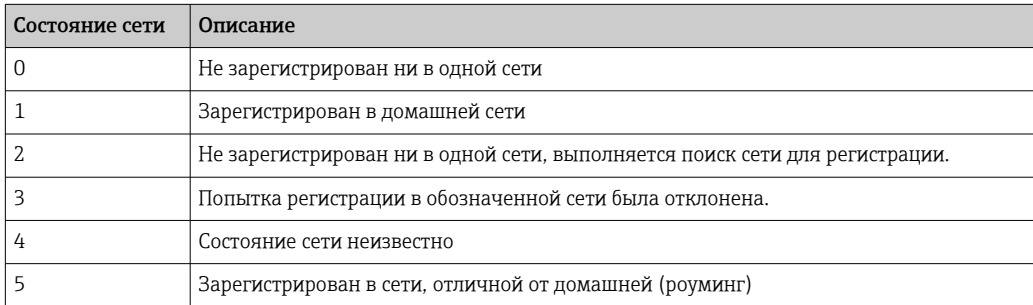

Если отображается код ошибки или код состояния сети, которого нет в  $\lceil \cdot \rceil$ приведенном выше списке, обратитесь в службу поддержки.

## Data connection broken (DCD pin: <x>, PPP status: <y>, GPRS pin: <z>)

Информационное соединение было неожиданно прервано. В сообщении также отражаются значения состояния оборудования модема на контакте DCD (1 - есть соединение, 0 - нет соединения), на контакте GPRS (1 - есть соединение, 0 - нет соединения) и состояние сетевого интерфейса PPP-клиента:

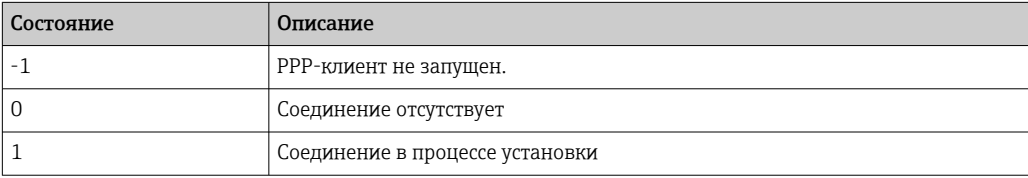

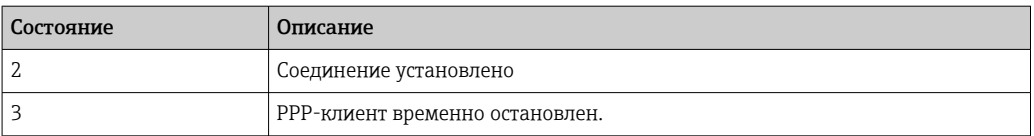

Если отображается код ошибки, которого нет в приведенном выше списке, обратитесь в службу поддержки.

### Connection supervision failed.

Функции контроля подключения не удалось подключиться к настроенным URLадресам. Соединение будет закрыто.

## **Modem reset**

Был выполнен сброс оборудования модема.

#### Hanging! (state:  $\langle x \rangle$ )

Драйвер модема находится в неверном состоянии.

#### 845 **WI.AN**

Если прибор оснащен интерфейсом WLAN, то на этой странице можно активировать и настроить этот интерфейс.

### Настройки

В нижеследующей таблице приведен список доступных настроек блока WLAN.

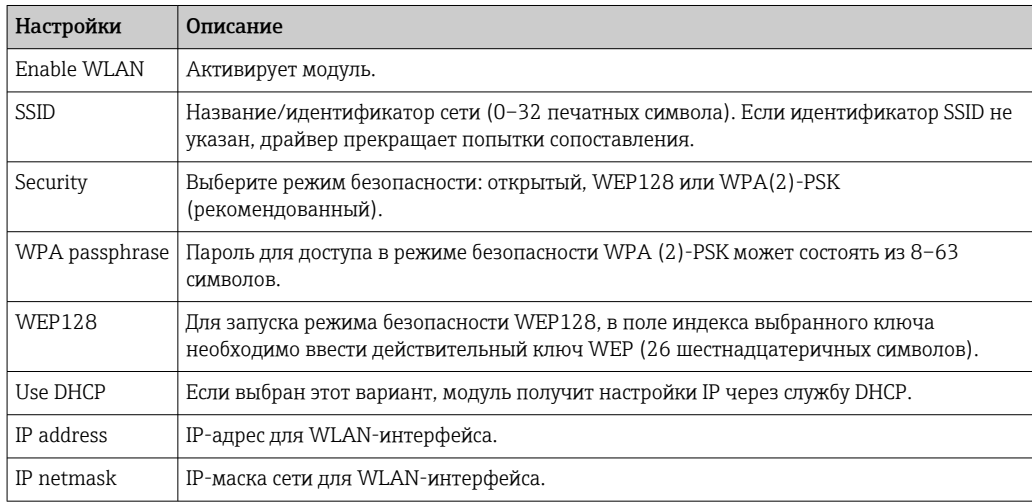

Если есть такая возможность, изменяйте настройки WLAN только через H. проводное соединение Ethernet! Изменение настроек через само соединение WLAN может привести к потере установленного соединения после перезапуска прибора.

#### Беспроводное сканирование

Для поиска доступных беспроводных сетей нажмите кнопку Scan.

Процесс сканирования занимает около 20 секунд. По окончании в диалоговом окне отображаются найденные беспроводные сети.

Выберите нужную беспроводную сеть с помощью кнопки Select или дважды щелкните соответствующую запись. Настройки выбранной беспроводной сети будут применены на странице конфигурации. При необходимости введите пароль WPA и ключ WEP.

## Сообщения журнала событий

В следующем разделе описаны сообщения, которые драйвер WLAN может регистрировать в журнале событий. Ко всем сообщениям добавляется префикс *WLAN Driver*.

# Started

Работа драйвера блока WLAN запущена.

### Running

Драйвер блока WLAN в процессе работы.

# Configured IP through DHCP

Драйвер блока WLAN настроил IP-адрес через протокол DHCP.

### Stopping driver

Драйвер блока WLAN в процессе остановки.

## Stopped

Работа драйвера блока WLAN остановлена.

### Индикация подключения

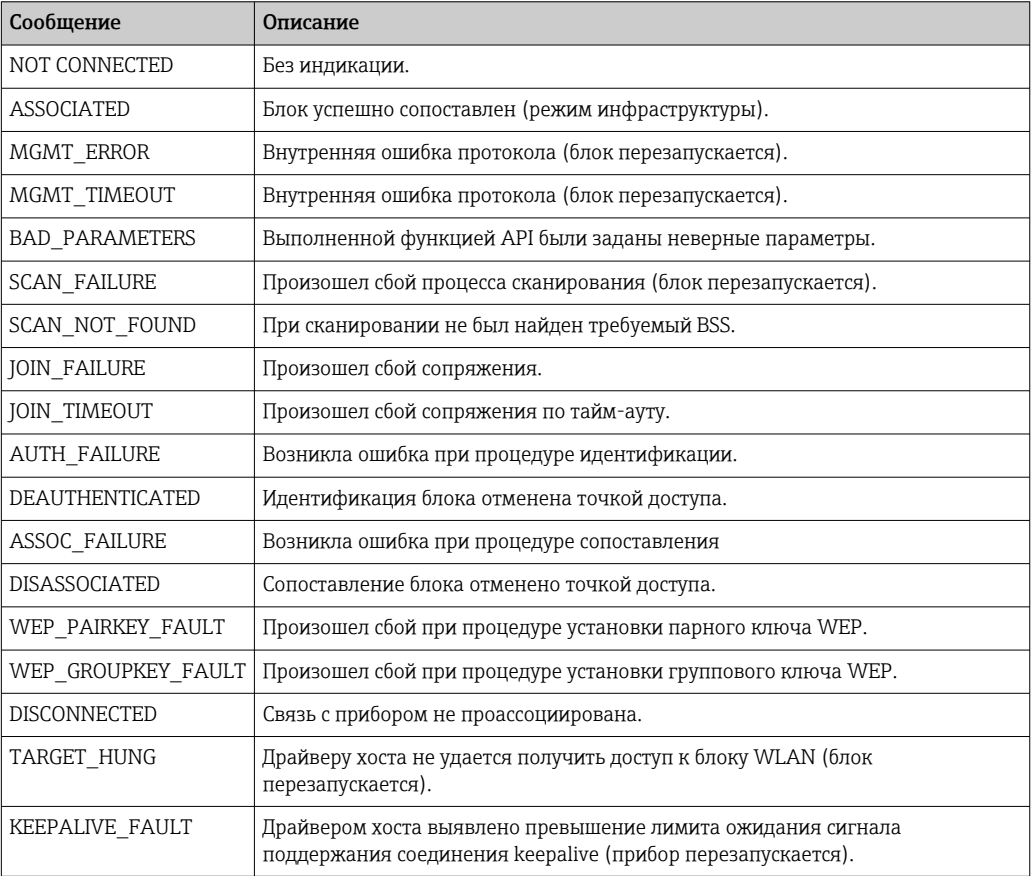

# 8.4.6 Modbus client/master

На этой странице можно настроить клиент/ведущее устройство Modbus.

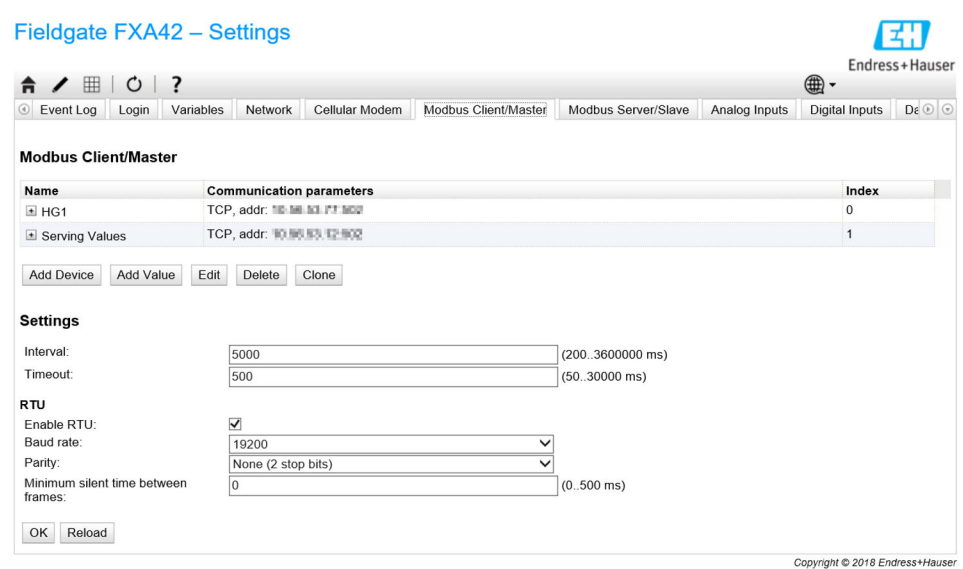

### Прибора и значения

В списке Modbus Client/Master отображаются прибора Modbus и их значения. Можно добавлять, редактировать, удалять или клонировать прибора и значения (входящие и исходящие) с помощью кнопок, расположенных под списком. Для каждого прибора и значения в списке отображается название, параметр связи и индекс. Название может быть задано произвольно, оно будет отображаться, к примеру, на портале. Индексы задаются для внутреннего использования, и применяются при обращении к приборам и их значениям.

При добавлении или редактировании прибора открывается диалоговое окно, в котором можно настроить следующие параметры.

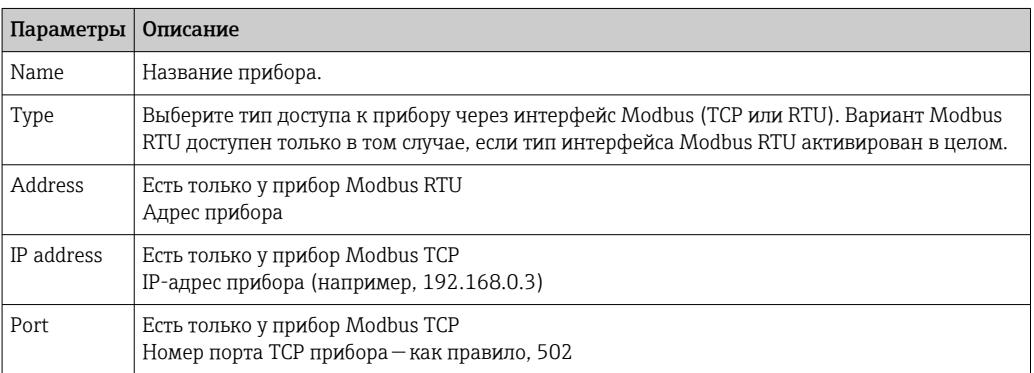

При добавлении или изменении значения открывается другое диалоговое окно. Здесь можно настроить следующие параметры.

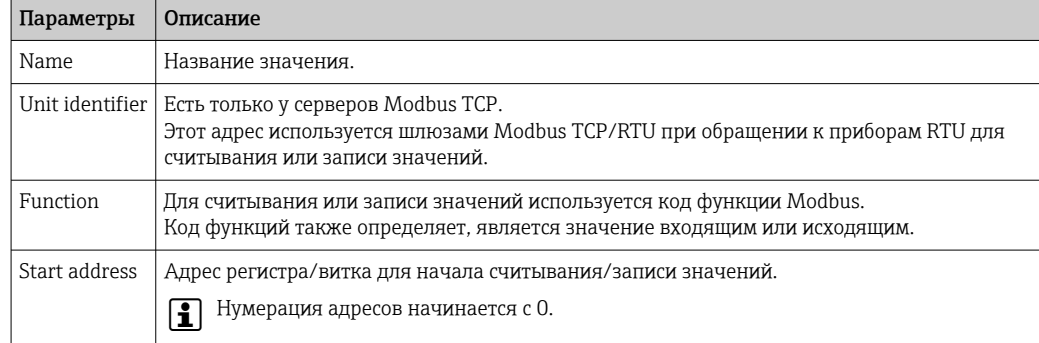

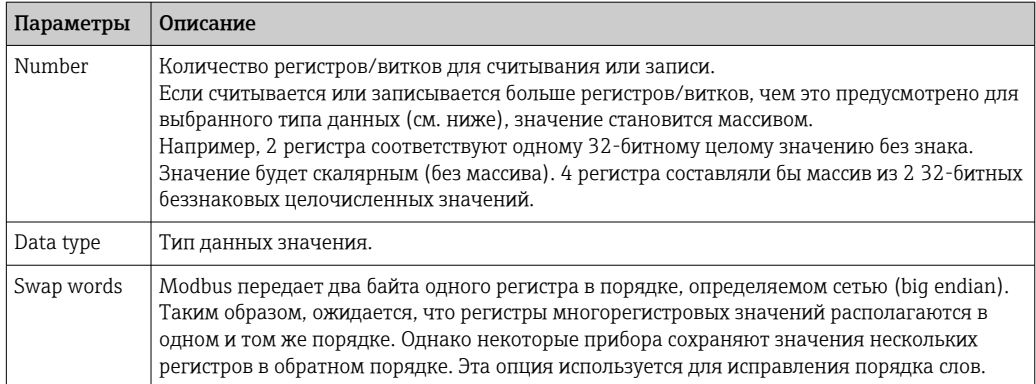

### Ограничения величин значений и количества прибор

Можно определить не более 32 прибор и 256 значений. Значения могут стать массивами при считывании и записи нескольких регистров или значений, поэтому действуют следующие ограничения: сумма количества всех скалярных (не массивных) значений и размеров всех массивов не должна превышать 512.

### Настройки

В полях под списком активных прибор можно выполнить следующие настройки.

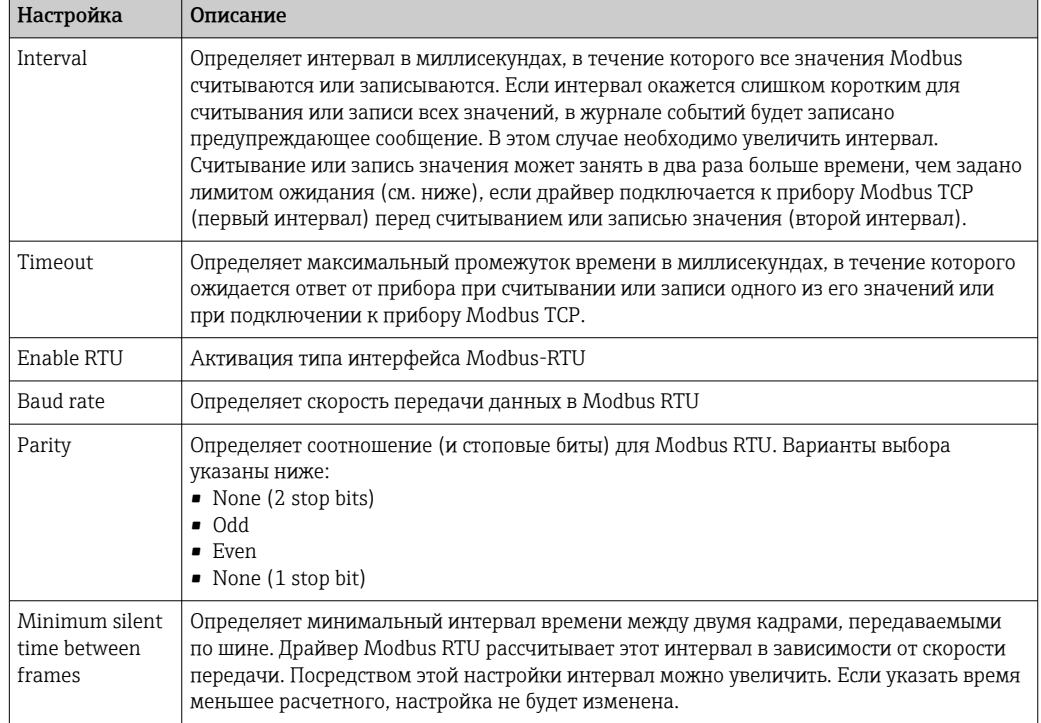

### Сообщения журнала событий

В следующем разделе описаны сообщения, которые драйвер Modbus может регистрировать в журнале событий. Ко всем сообщениям добавляется префикс Modbus driver.

### Connected to TCP device at <IP-адрес>:<порт>.

Драйвер успешно подключен к серверу Modbus TCP с отображенным IP-адресом и портом. Это сообщение отображается, только если драйверу не удалось подключиться к тому же серверу ранее.

### Read/wrote from/to TCP device at <IP-адрес>:<nopr> (unit: <идентификатор блока>, function code: <код функции>, address: <адрес>, quantity: <количество>)

Драйвер успешно считал значение с сервера Modbus TCP с указанными IP-адресом и портом, или записал значение на сервер Modbus TCP. Это значение определяется кодом использованной функции Modbus, ее адресом (начинающимся с 0) и количеством регистров или витков. Это сообщение отображается только в том случае, если драйверу не удалось считать или записать то же значение ранее.

### Read/wrote from/to RTU device <адрес прибора> (function code: <код функции>, address: <адрес значения>, quantity: <количество>)

Драйвер успешно считал значение с ведомого устройства Modbus RTU с указанным адресом, или записал значение на ведомое устройство Modbus RTU. Это значение определяется кодом использованной функции Modbus, ее адресом (начинающимся с 0) и количеством регистров или витков. Это сообщение отображается только в том случае, если драйверу не удалось считать или записать то же значение ранее.

### The interval has been violated.

В момент, когда должен был быть запущен новый цикл, драйвер все еще был занят считыванием или записью предыдущих значений ведомого прибора/клиента. Следует увеличить интервал.

### Could not connect to TCP device at <IP-agpec>:<nopr>. (Error code < $K$ og>).

Драйверу не удалось подключиться к серверу Modbus TCP с указанными IP-адресом и портом. В сообщении также указывается код ошибки:

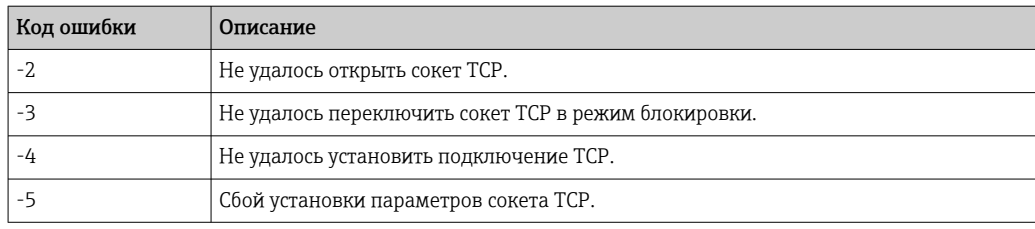

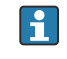

Если на экране отобразится код ошибки, не указанный ниже, обратитесь в службу поддержки.

### Could not read/write from/to TCP device at <IP-agpec>:<mopr> (unit: <идентификатор блока>, function code: <код функции>, address: <адрес>, quantity: <количество>, result code: <код результата>, error code: <код ошибки>, exception code: <код исключения>)

Драйверу не удалось считать значение с сервера Modbus TCP с указанными IPадресом и портом, или записать значение на сервер Modbus TCP. Это значение определяется кодом использованной функции Modbus, ее адресом (начинающимся с 0) и количеством регистров или витков. В сообщении также отражается код результата, код ошибки из стека TCP/IP и код исключения Modbus. Документация по кодам исключений Modbus приведена в спецификации протокола приложения Modbus. В нижеследующей таблице приведен список возможных кодов результатов.

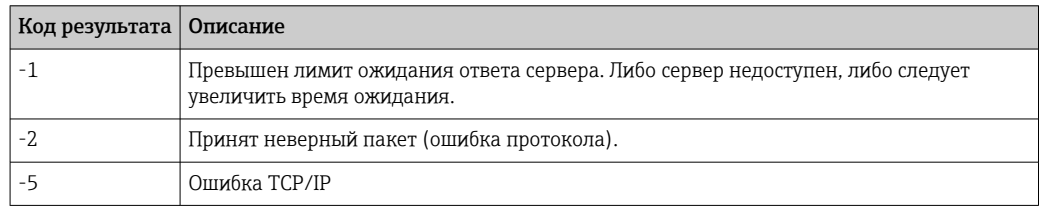

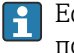

Если на экране отобразится код ошибки, не указанный ниже, обратитесь в службу поддержки.

### Read illegal floating point value from TCP device at <IP-agpec>:<mopr> (unit: <идентификатор блока>, function code: <код функции>, address: <адрес>, quantity: <количество>)

Драйвер произвел считывание недопустимого значения с плавающей запятой с сервера Modbus TCP с отображенным IP-адресом и портом. Это значение определяется кодом функции Modbus, использованной для считывания, ее адресом (начинающимся с 0) и количеством регистров или витков.

Could not read/write from/to RTU device <адрес прибора> (function code: <код функции>, address: <адрес значения>, quantity: <количество>, result code: <код результата>, exception code: <код исключения>)

Драйверу не удалось выполнить считывание/запись значения с ведомого устройства Modbus RTU с отображенным адресом или на него. Соответствующее значение определяется кодом функции Modbus, использованной для считывания/записи, ее адресом (начинающимся с 0) и количеством регистров/витков. В сообщении также указывается код результата и код исключения Modbus. Документация по кодам исключений Modbus приведена в спецификации протокола приложения Modbus. В нижеследующей таблице приведен список возможных кодов результатов.

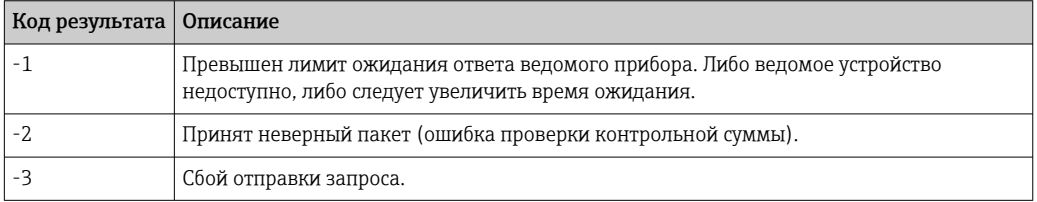

Если отображается код события, не указанный ниже, обратитесь в службу поддержки.

### Read illegal floating point value from RTU device <appec npu6opa> (function code: <код функции>, address: <адрес значения>, quantity: <количество>)

Драйвер произвел считывание недопустимого значения с плавающей запятой с ведомого прибора Modbus RTU с отображенным адресом. Это значение определяется кодом функции Modbus, использованной для считывания, ее адресом (начинающимся с 0) и количеством регистров или витков.

### Portal communication error <код ошибки>

Произошла общая ошибка при обмене данными с портом. Возможные сообщения об ошибках:

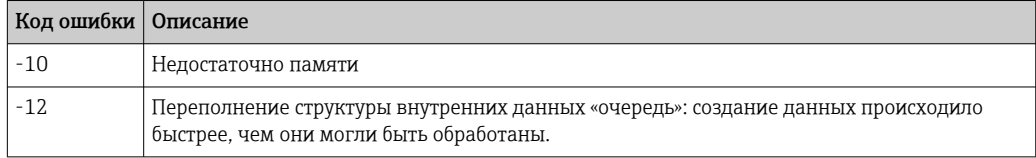

Если на экране отобразится код ошибки, не указанный ниже, обратитесь в службу поддержки.

#### 8.4.7 Modbus server/slave

На этой странице можно настроить сервер/ведомое устройство Modbus.

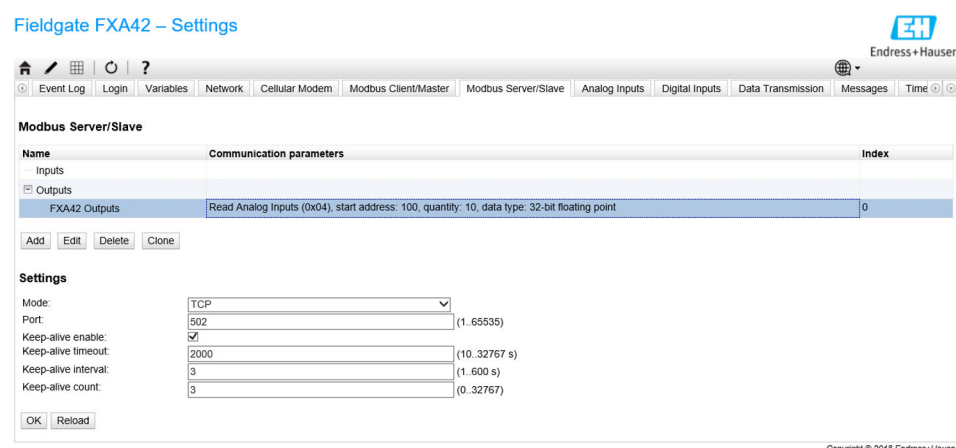

# **Values**

На этой странице отображается список значений Modbus. Можно добавлять, редактировать, удалять или клонировать настройки ввода или вывода с помощью кнопок, расположенных под списком. Для каждого значения в списке отображается имя, параметры связи и индекс. Название может быть задано произвольно, оно будет отображаться, к примеру, на портале. Индексы задаются для внутреннего использования, и применяются при обращении к значениям.

При добавлении или изменении значения открывается диалоговое окно. Здесь можно настроить следующие параметры.

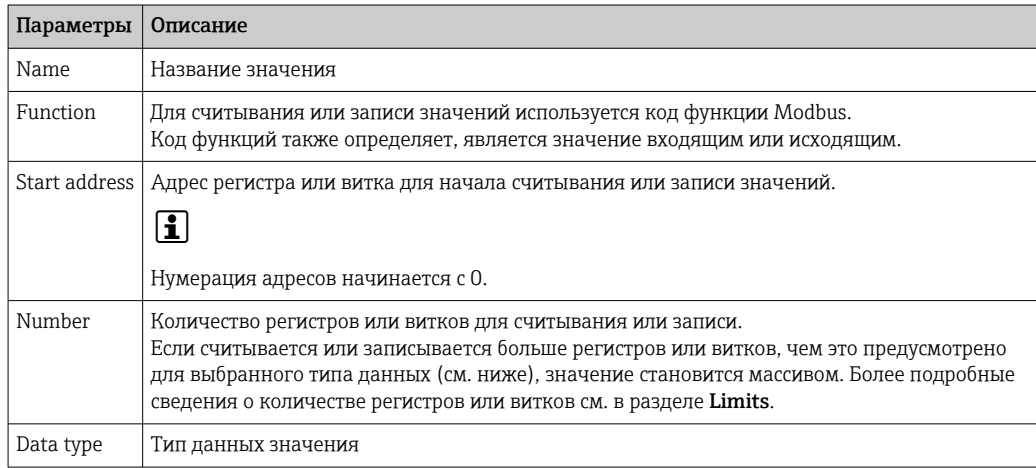

### Limits

Можно задать не более 128 значений. Значения могут стать массивами при считывании и записи нескольких регистров или витков, поэтому действуют следующие ограничения: сумма количества всех скалярных (не массивных) значений и размеров всех массивов не должна превышать 512.

### **Settings**

С помощью полей, которые находятся под списком значений, можно изменить некоторые общие настройки.

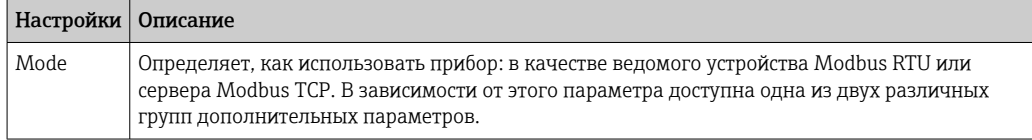

# TCP settings

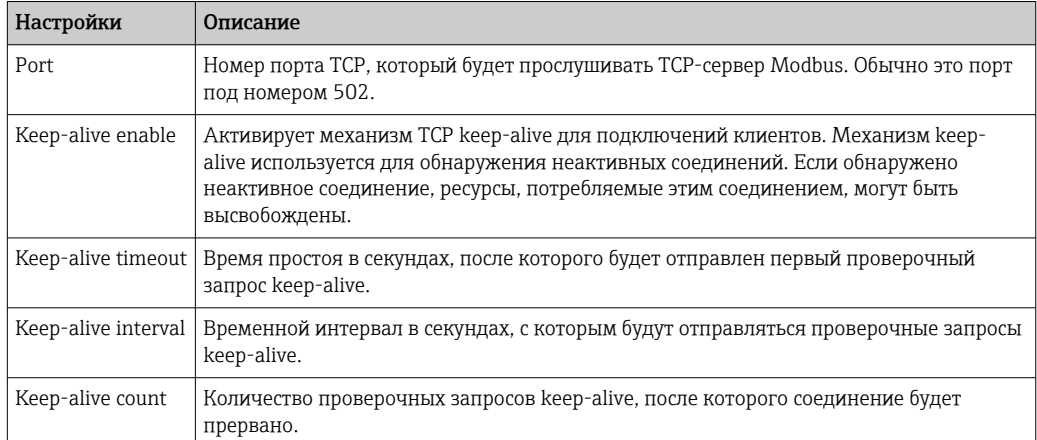

### RTU settings

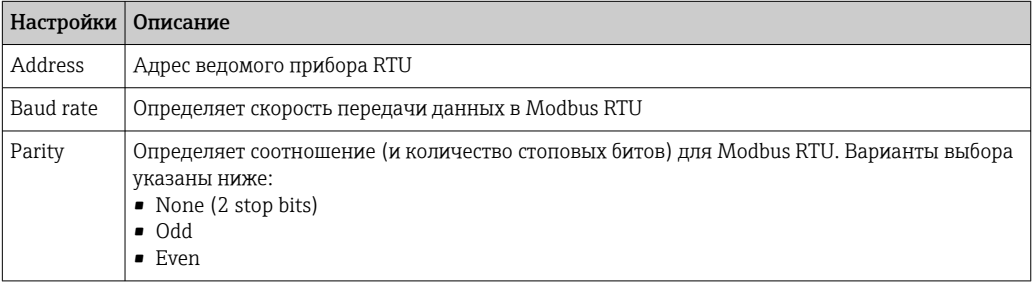

#### Сообщения журнала событий

В следующем разделе описаны сообщения, которые драйвер ведомого прибора Modbus может регистрировать в журнале событий. Ко всем сообщениям добавляется префикс *Modbus Slv driver*.

### Portal communication error <код ошибки>

Произошла общая ошибка при обмене данными с портом. Возможные сообщения об ошибках:

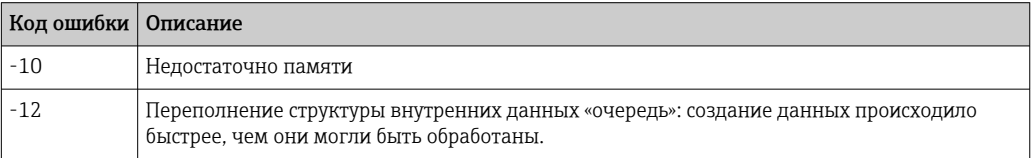

Если на экране отобразится код ошибки, не указанный ниже, обратитесь в службу поддержки.

# 8.4.8 Analog inputs

На этой странице можно настроить аналоговые входы прибора. В левой части страницы можно выбрать один из четырех различных входов, открыв соответствующую вкладку. Настройки для каждого из четырех входов идентичны.

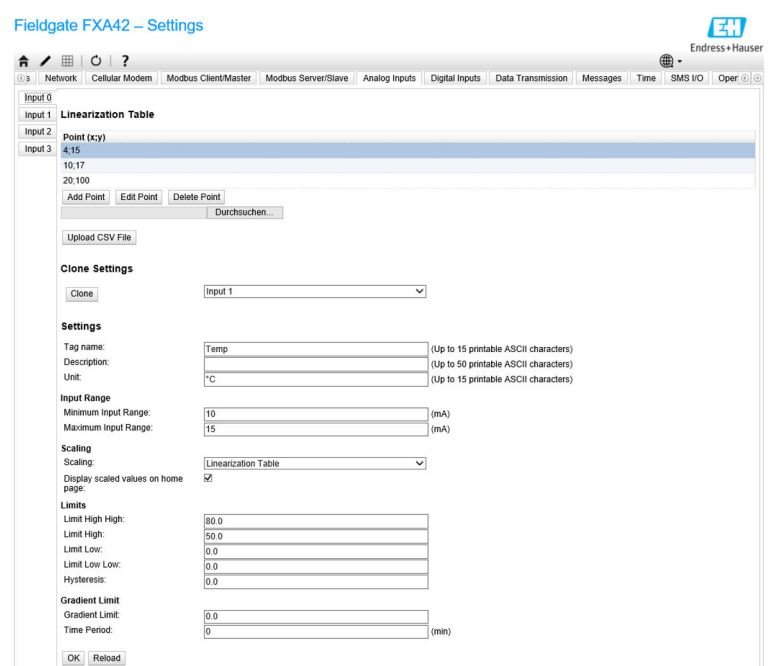

### Linearization Table

С помощью таблицы линеаризации масштабируются входные значения. Для этого вводятся пары значений (x, y). Можно ввести не более 64 пар значений. Здесь значение x соответствует значению в масштабированной единице измерения, а значение y соответствует измеренному значению в миллиамперах (мА). При каждом добавлении или изменении пары значений таблица автоматически сортируется по значению x.

yright ® 2018 Endress+

Помимо ручного ввода пар значений в таблицу линеаризации, также предусмотрена функция загрузки файла .csv, содержащего все необходимые пары значений (x, y). Как только файл .csv проверен и проанализирован, таблица автоматически заполняется указанными значениями. Корректный файл .csv должен использовать точку («.») в качестве десятичного разделителя и запятую («,») в качестве разделителя значений (x,y).

### Clone settings

Чтобы упростить настройку, можно скопировать текущие настройки одного входа на другой. Для этого сначала выберите вход, с которого будут скопированы настройки. При нажатии кнопки Clone все настройки выбранного исходного входа будут скопированы на страницу конфигурации, видимую в настоящее время.

#### Настройки аналогового входа

В этом разделе выполняется настройка каждого аналогового входа. Доступны следующие параметры настройки.

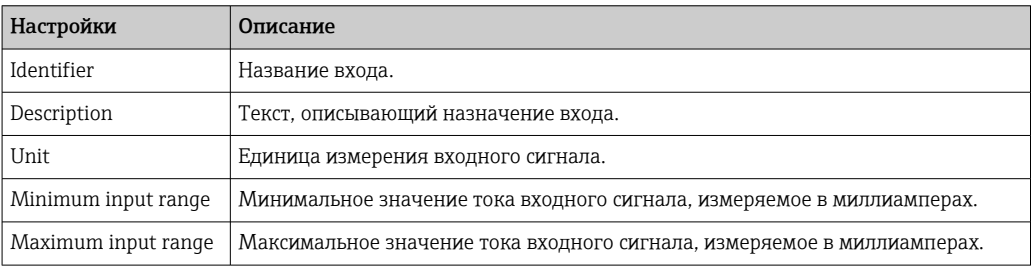

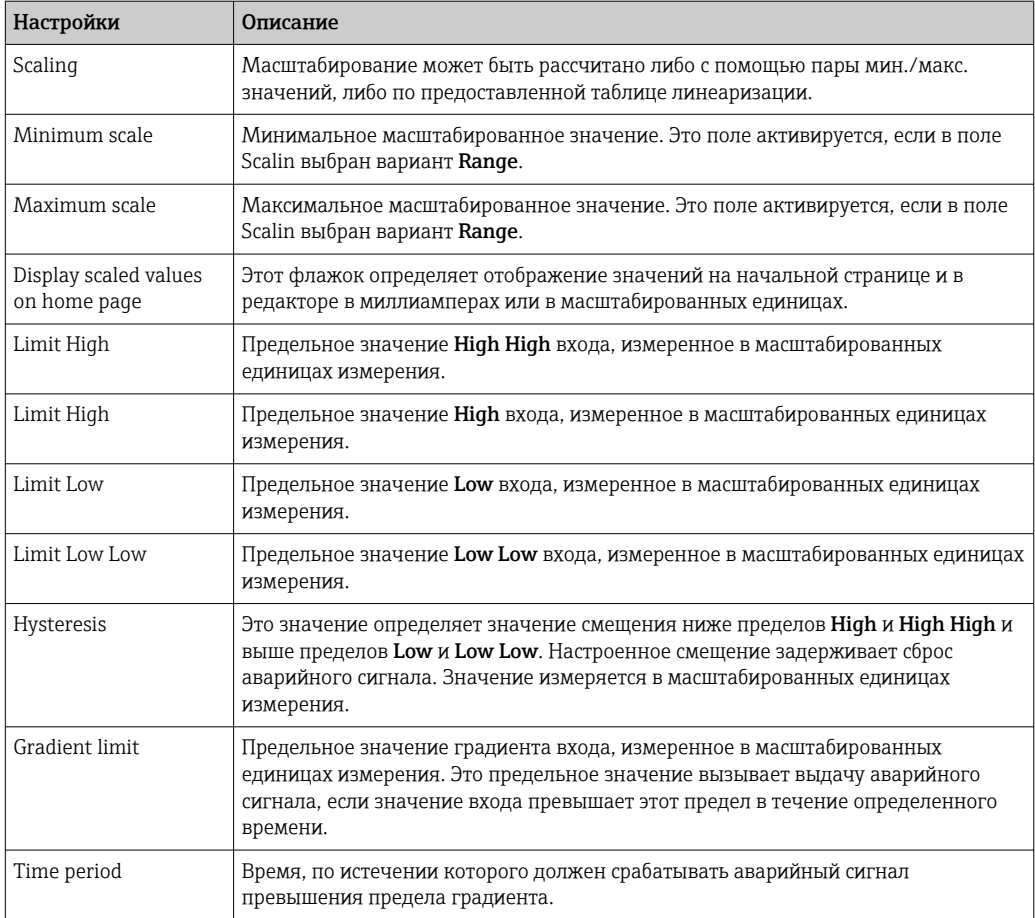

# 8.4.9 Digital inputs

На этой странице можно настроить цифровые входы прибора Fieldgate FXA42. В левой части страницы можно выбрать один из четырех различных входов, открыв соответствующую вкладку. Настройки для каждого из четырех входов идентичны.

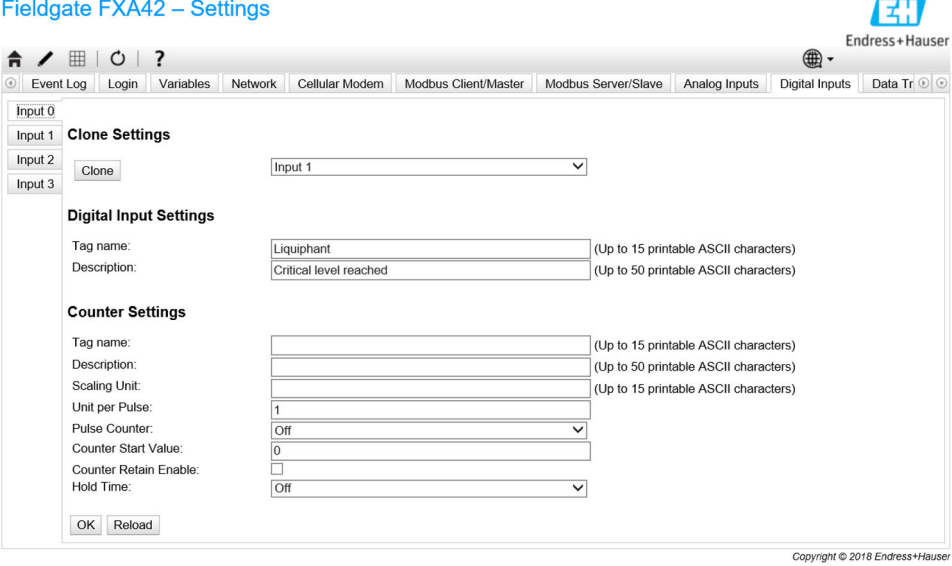

### Клонирование настроек

Чтобы упростить настройку, можно скопировать текущие настройки одного входа на другой. Для этого сначала выберите вход, с которого будут скопированы настройки.

При нажатии кнопки Clone все настройки выбранного исходного входа будут скопированы на страницу конфигурации, видимую в настоящее время.

### Настройки цифровых входов

В этом разделе выполняется настройка каждого цифрового входа. Доступны следующие параметры настройки.

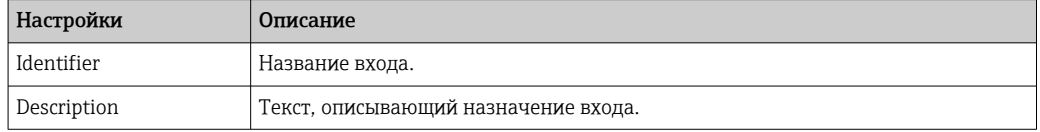

### Counter settings

В этом разделе выполняется настройка каждого счетчика. Доступны следующие параметры настройки.

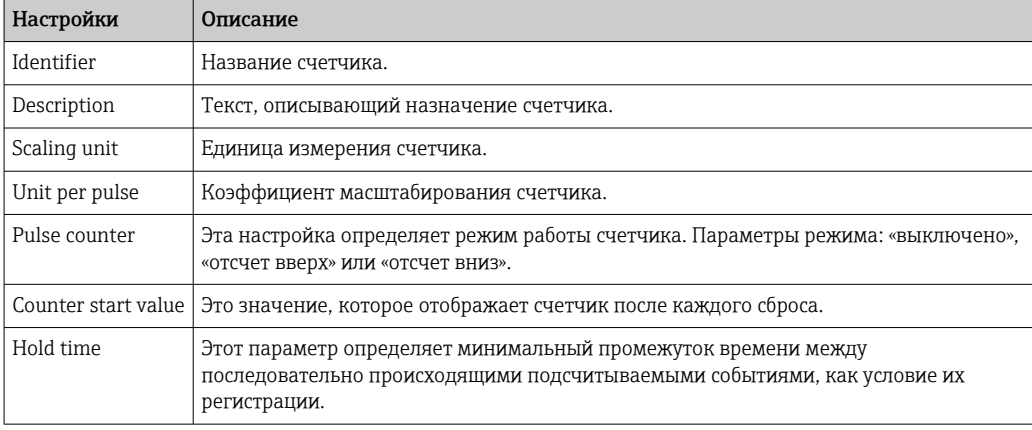

# 8.4.10 Data Transmission and Data logging

На этой странице можно указать, какие данные будут передаваться через FIS или другие средства связи, а какие данные будут регистрироваться внутри. Можно также задать периодичность передачи или регистрации данных. Регистрация и запись данных выполняется внутри. Записанные данные могут передаваться через любые средства связи.

E'.T

#### Fieldgate FXA42 - Settings

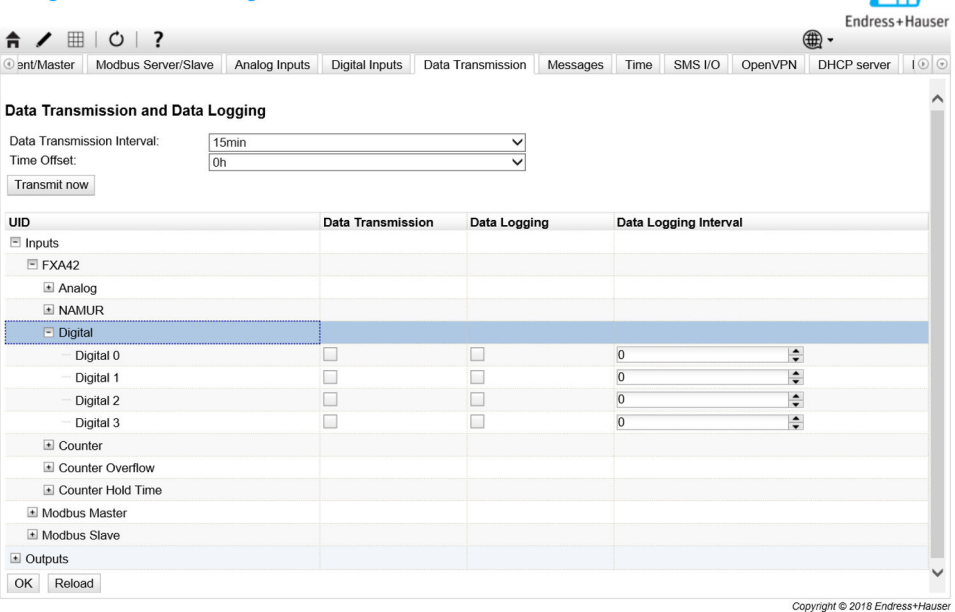

Следующие настройки применяются ко всем входам/выходам, для которых активирована передача данных:

- Data transmission interval: интервал времени, через который будут передаваться записанные данные. Пример: при значении «2 часа» данные передаются в 00:00, 02:00, 04:00, 06:00 и т. д.
- Time offset: значение, добавляемое к интервалу передачи данных. Пример: если задан интервал «2 часа» и смещение «1 час», то данные будут передаваться в 01:00, 03:00, 05:00, 07:00 и т. д. Осторожно! Это значение не может быть больше интервала передачи.
- Transmit now: немедленно передает все записанные данные.

При нажатии кнопки «+» отображаются все входы и выходы прибора  $\boxplus$ . Настройки

- Data transmission: активирует передачу данных для выбранного ввода/вывода.
- Data loqqinq: активирует регистрацию данных для выбранного ввода/вывода.
- Data logging interval: интервал времени (в минутах), с которым данные должны регистрироваться и записываться.

### Сообщения журнала событий

Сообщения, относящиеся к передаче и регистрации данных, создаются посредством задачи I/О прибора.

#### Sent FIS data message successfully

Было отправлено сообщение FIS.

### Error on parsing FIS data message

Ошибка XML при составлении сообщения с данными FIS. Обратитесь в службу поддержки.

#### FIS: Recording data

Записываются данные FIS.

## FIS event message transmitted successfully

Было передано сообщение FIS.

### **FIS: Recording event**

Было записано событие.

### HTTP error <ошибка HTTP> occurred while sending FIS event message

团

Произошла ошибка связи HTTP с сервером FIS.

#### HTTP connection error occurred while sending FIS event message

Произошла ошибка при попытке передать сообщение о событии на сервер FIS. Проверьте состояние подключения прибора.

#### HTTP connection error occurred while sending FIS data message

Произошла ошибка при попытке передать сообщение с данными на сервер FIS. Проверьте состояние подключения прибора.

#### FIS data message transmitted successfully

Сообщение с данными корректно передано на сервер FIS.

### HTTP error <ошибка HTTP> occurred while sending FIS data message

Произошла ошибка связи HTTP с сервером FIS.

#### Invalid FIS authentication

Данные доступа прибора к FIS недействительны.

#### Logging data

Прибор выполняет регистрацию данных.

# 8.4.11 Messages

На этой странице можно настроить различные способы связи для прибора.

#### Fieldgate FXA42 - Settings

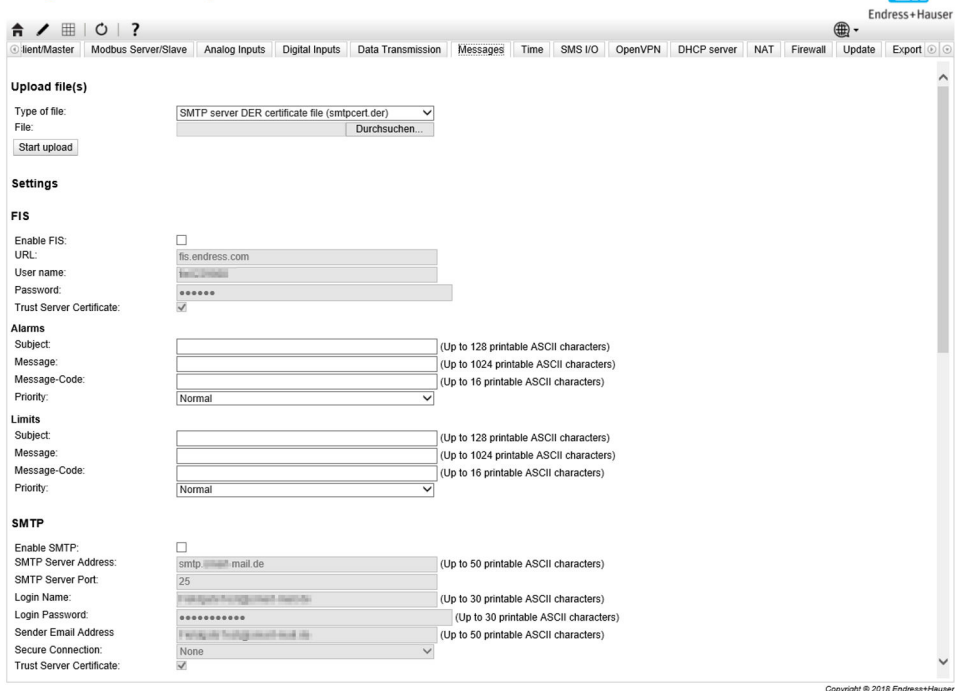

### Upload file(s)

Этот раздел можно использовать для загрузки файлов сертификатов для зашифрованных соединений SMTP и FTP. Можно использовать сертификаты DER. Формат DER – это двоичный формат сертификата. Файлы с сертификатами DER в основном хранятся с расширениями .cer или .der.

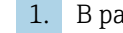

1. В раскрывающемся списке выберите тип файла для выгрузки.

2. Выберите файл в локальной файловой системе и нажмите кнопку Upload.

### FIS

На этой странице можно активировать и настроить данные доступа к порталу FIS. Здесь необходимо ввести URL-адрес сервера FIS, имя пользователя и соответствующий пароль. Прибор может зарегистрироваться на сервере с настройками по умолчанию. Если зарегистрироваться не удалось, обратитесь к документации FIS портала.

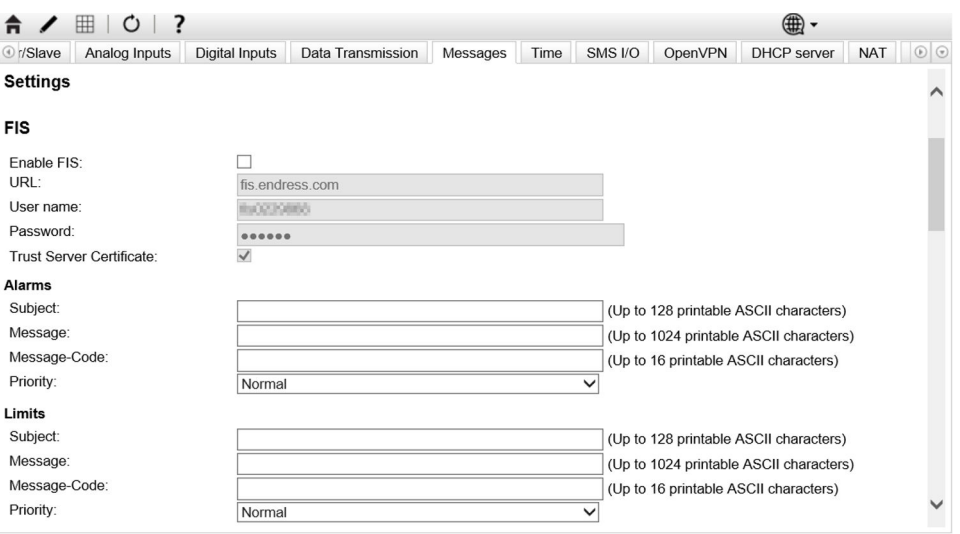

Если зарегистрироваться не удалось, прибор повторит попытку через *<T>* минут. Здесь *<T>* — следующее число последовательности Фибоначчи, начинающейся с 1. Максимальное количество минут между двумя попытками — 1440.

### Обмен настройками

Прибор может передать в систему FIS текущий набор настроек в виде пакета с расширением \*.cup. Передача происходит каждый раз после перезагрузки прибора, если она не была вызвана процессом удаленного изменения настроек, инициированным FIS.

Сервер FIS может дистанционно менять конфигурацию прибора. Для этого сервер FIS дает прибору команду загрузить новые настройки и применить их. После загрузки настроек прибор перезагрузится и зарегистрируется с новой версией настроек.

В этом разделе выполняется настройка сообщений об аварийных сигналах и предельных значениях FIS. Для каждого из двух типов сообщений доступны следующие параметры:

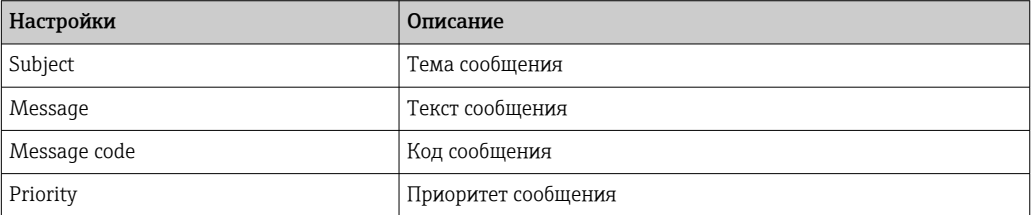

#### SMTP

В этом разделе выполняется настройка связи по SMTP (электронная почта).

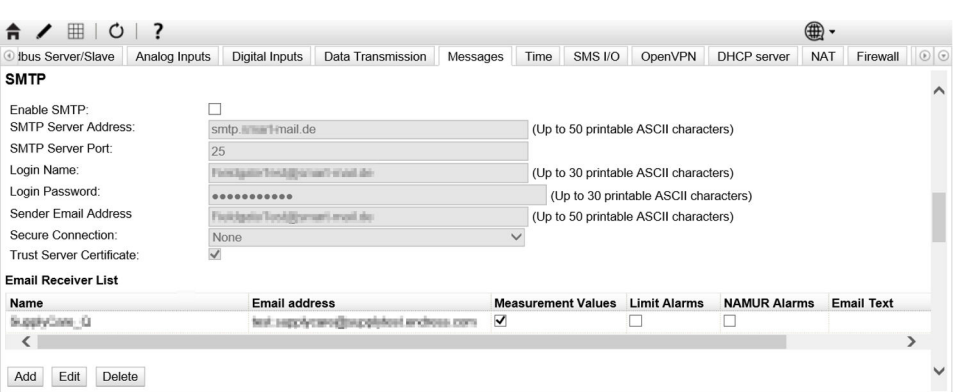

### Доступны следующие параметры настройки.

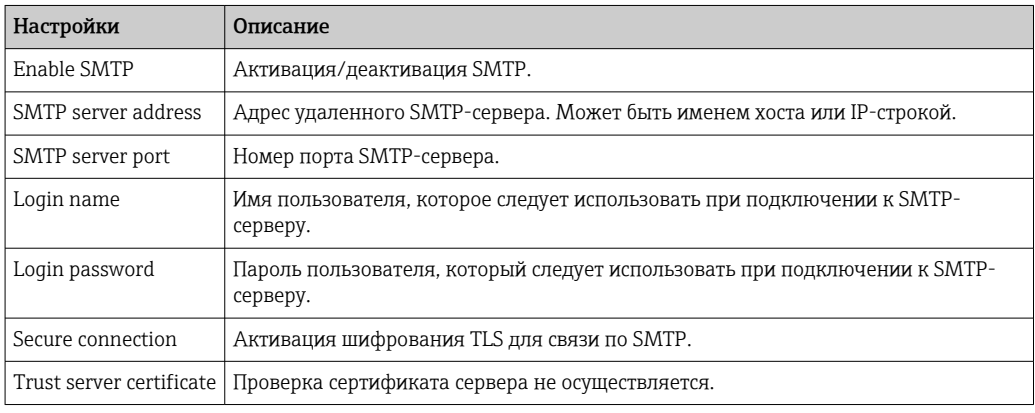

### E-mail receiver list

Можно определить не более пяти получателей сообщений электронной почты. Каждому получателю можно отправлять отдельный текст. Дополнительно можно указать, какой вид информации следует отправлять получателю (измеренные значения, сигналы о превышении предельных значений, аварийные сигналы NAMUR).

# FTP

В этом разделе выполняются настройки протокола FTP.

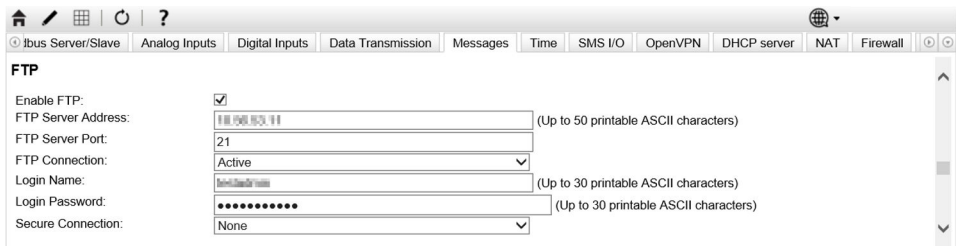

## Доступны следующие параметры настройки.

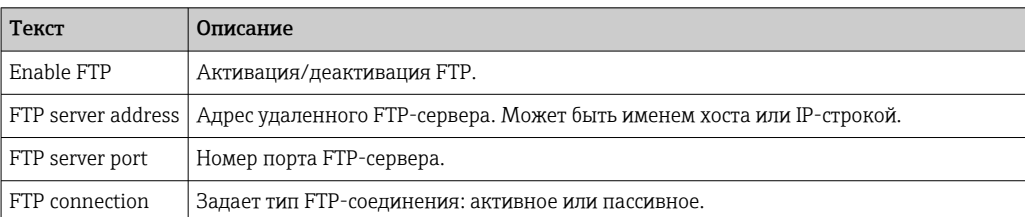

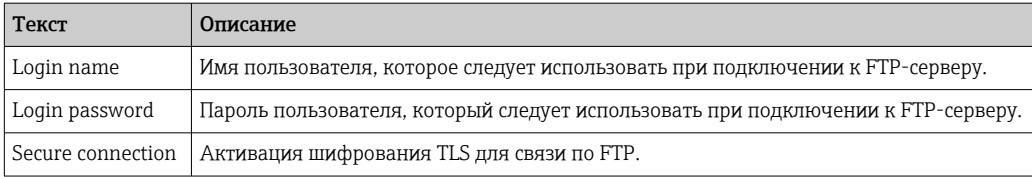

# SMS

В этом разделе выполняется настройка передачи SMS-сообщений (об аварийных событиях).

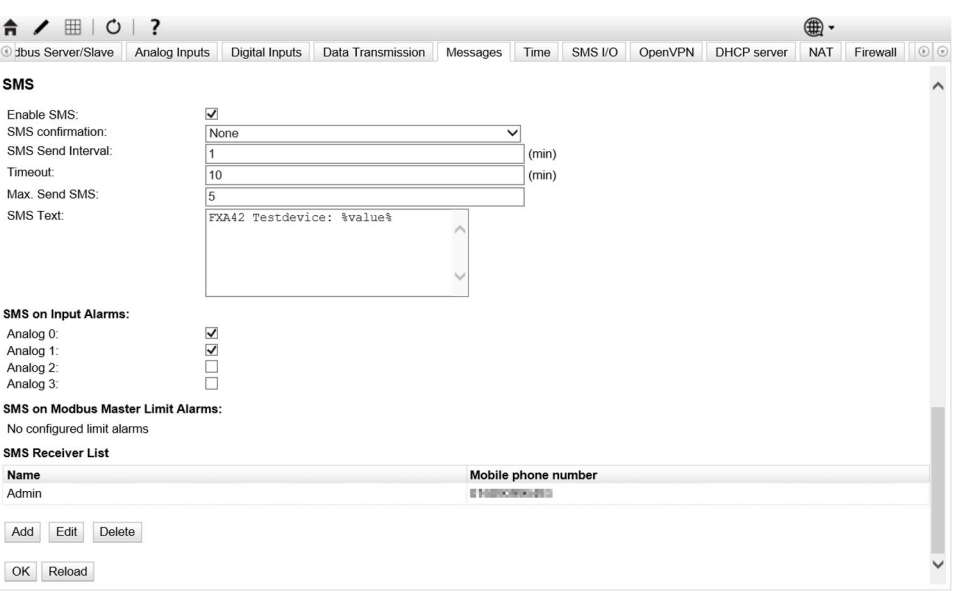

Доступны следующие параметры настройки.

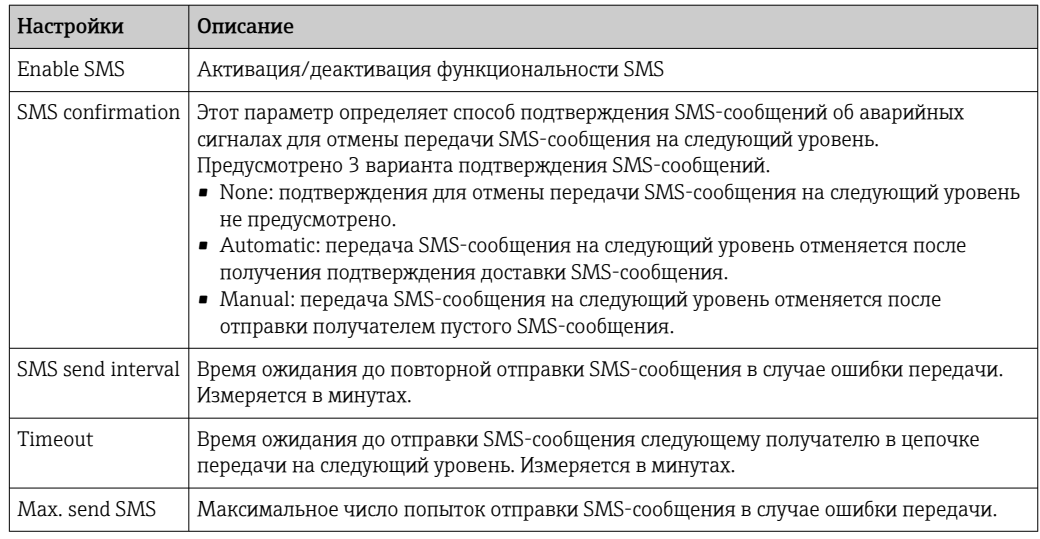

# SMS receiver list

Можно добавить не более 5 разных получателей SMS-сообщений. Для этого необходимо указать имя и номер телефона каждого получателя. Текст SMSсообщения генерируется автоматически. Сообщение содержит информацию об аналоговом входе, для которого на странице Data Transmission Configuration был выбран вариант by alarm notification.

Номер телефона получателя SMS-сообщения указывается с кодом страны и префиксом (+), например +49123456789. Разделение символов запрещено.

#### Сообщения журнала событий

Сообщения, относящиеся к вкладке Messages, создаются посредством задачи ввода/ вывода прибора.

#### Sending data Email to <имя>, address: <имя>

Электронное сообщение с данными было отправлено указанному получателю.

#### Sending limit Email to <эл. адрес>, address: <адрес>

Электронное сообщение с предельными данными было отправлено указанному получателю.

#### Sending alarm Email to <эл. адрес>, address: <адрес>

Электронное сообщение с аварийным сигналом было отправлено указанному получателю.

### Sent data Email message successfully

Электронное сообщение с данными было успешно отправлено.

### Could not send data e-mail

Не удалось передать электронное письмо с данными.

#### Email: No data recorded

Нет сохраненных данных для передачи по электронной почте.

### Email: Recording data

Данные электронной почты записаны.

#### Email: Recording event

Событие электронной почты записано.

#### FTP: Recording data

Данные FTP записаны.

#### Could not send file to FTP server

Не удалось отправить FTP-сообщение на сервер.

#### Sent measurements file to FTP server

FTP-сообщение отправлено на сервер.

Сообщения, относящиеся к регистрации и настройке FIS, создаются посредством задачи ввода/вывода прибора.

#### Sending FIS registration message

Сообщение о регистрации отправлено на сервер FIS.

#### Sending configuration to FIS

Сообщение конфигурации отправлено на сервер FIS.

#### Configuration successful

Конфигурация на сервере FIS выполнена успешно.

FIS configuration version: <версия>

Версия конфигурации на сервере FIS.

Invalid FIS authentication data. Trying again in <T> minutes.

Во время этой попытки регистрации FIS было указано неверное имя пользователя/ пароль.

### HTTP error <ошибка HTTP> occurred while sending FIS registration message. Trying again in <T> minutes.

Во время регистрации возникла ошибка связи по HTTP с сервером FIS.

### HTTP connection error occurred while sending FIS registration message. Trying again in <T> minutes.

Ошибка при попытке регистрации. Проверьте состояние подключения прибора.

### FIS registration successful

Регистрация выполнена успешно. Прибор зарегистрирован в FIS.

### New configuration available: <версия>

На сервере FIS доступна новая конфигурация. Прибор выполнит повторную попытку загрузить и применить данную конфигурацию.

### Could not apply FIS configuration, update in progress.

Не удалось сконфигурировать прибор через FIS. Выполняется обновление.

#### FIS configuration version: <версия>

На сервере FIS доступна новая конфигурация. Прибор не будет выполнять повторную попытку загрузить и применить данную конфигурацию.

#### Downloading new configuration from FIS

Прибор выполняет загрузку конфигурации из FIS.

#### Could not apply configuration

Не удалось сконфигурировать прибор через FIS.

### Re-booting due to FIS command

Прибор перезагружен по команде FIS.

### Re-registration due to FIS command

Прибор будет перерегистрирован в FIS по команде FIS.

#### Update due to FIS command

Прибор будет обновлен по указанному URL-адресу по команде FIS.

### Time changed from FIS

Текущие настройки времени установлены сервером FIS.

# 8.4.12 System time

На этой странице можно настроить системное время.

**Call** 

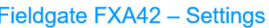

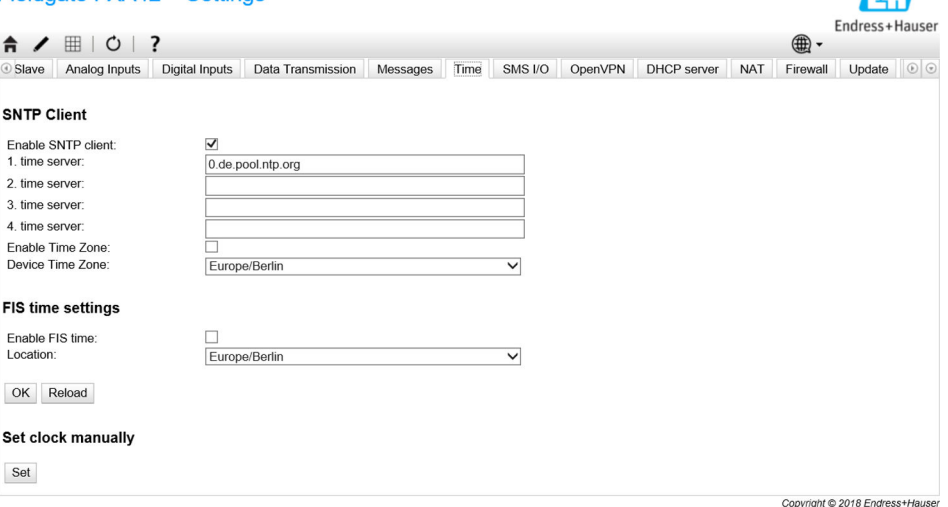

Кроме того, можно выбрать, следует ли синхронизировать системное время через простой сетевой протокол времени (SNTP) или сервер FIS, а также установить параметры этой синхронизации.

**Если сервер FIS активирован на странице Messages**, то система использует обмен данными с сервером FIS для установки времени. В этом случае установить время на вкладке System time становится невозможно.

В первом разделе можно активировать и настроить SNTP-клиент. Если клиент активирован, то несколько раз в течение дня будет выполняться обращение к указанным серверам времени для определения текущего времени и даты. Системные часы будут обновляться в соответствии с полученной информацией.

Можно указать не более 4 серверов времени. Эти серверы опрашиваются поочередно до тех пор, пока один из них не ответит.

Имена этим серверам можно присвоить по имени хоста (например, ntp.company.org) или как IP-адреса (например, 192.168.0.23).

При обращении к серверам времени создается трафик данных.

### FIS time settings

В этом разделе можно активировать и настроить параметры времени FIS. Если активировано время FIS, то при каждой регистрации прибор запрашивает время с сервера FIS. Регистрация прибора выполняется не реже одного раза в день.

Местоположение прибора и часовой пояс можно выбрать в раскрывающемся списке.

#### Set clock manually

Здесь можно вручную установить системное время. При нажатии кнопки Set системное время будет синхронизировано с текущим временем подключенного ПК.

#### Сообщения журнала событий

В следующем разделе описаны сообщения, которые диспетчер системного времени и SNTP-клиент могут регистрировать в журнале событий. Все сообщения имеют префикс *System Time Manager:* или *SNTP Client:*

### Running

Выполняется диспетчер системного времени.

#### System clock updated via SNTP

Системные часы (и часы реального времени, если доступны) обновлены в соответствии со временем, полученным через SNTP.

### System clock updated from RTC

Системные часы обновлены в соответствии со временем, полученным от часов реального времени.

#### Could not get exclusive access to clock(s).

Диспетчеру системного времени не удалось получить эксклюзивный доступ к системным часам и часам реального времени (если они доступны). Поэтому не удалось настроить системные часы или считать данные часов реального времени.

## Daylight saving time rules will be used up within the next two years.

Во встроенное ПО прибора на ограниченный период включены правила перехода на летнее время. В новых версиях программного обеспечения будут добавлены новые правила. Это сообщение означает, что указанные правила будут применяться в течение следующих 2 лет. Чтобы получить новые правила, запустите обновление встроенного ПО.

#### SNTP client error: <сообщение>

SNTP-клиент возвратил отображаемое сообщение об ошибке.

### RTC not available

Прибор должно использовать часы реального времени, но не удается получить к ним доступ.

### Could not write to RTC: <сообщение>

Не удалось настроить часы реального времени. В сообщении также содержится сообщение об ошибке, отправленное драйвером часов реального времени.

### Could not read from RTC: <сообщение>

Не удалось считать данные часов реального времени. В сообщении также содержится сообщение об ошибке, отправленное драйвером часов реального времени.

#### Could not read daylight saving time file.

Файл перехода на летнее время для этого часового пояса отсутствует или поврежден.

#### No daylight saving time rule found for the current time.

Не удалось найти правило перехода на летнее время для текущего времени. Это означает, что правила перехода на летнее время устарели или время на приборе настроено некорректно.

#### DNS error (<код ошибки>) for server <имя сервера/IP>

SNTP-клиент не определил IP-адрес сервера по указанному имени. В этом сообщении также содержится код ошибки, возвращенной стеком TCP/IP.

#### Could not open socket for server <имя сервера/IP>

SNTP-клиент не открыл UDP-сокет для обращения к серверу времени с указанным именем или IP-адресом.

#### Could not send to server <имя сервера/IP>

SNTP-клиент не отправил запрос на сервер времени с указанным именем или IPадресом.

#### Failed to receive reply from server <имя сервера/IP>

SNTP-клиент не получил ответ от сервера времени с указанным именем или IPадресом.

### Unexpected packet format from server <имя сервера/IP>

SNTP-клиент получил недействительный ответ от сервера времени с указанным именем или IP-адресом.

#### Timestamps not plausible from server <имя сервера/IP>

SNTP-клиент получил ответ с недостоверными метками времени от сервера времени с указанным именем или IP-адресом.

#### 8.4.13 OpenVPN

Встроенное ПО прибора включает систему OpenVPN. С помощью системы OpenVPN прибор может быть интегрирован в виртуальную частную сеть.

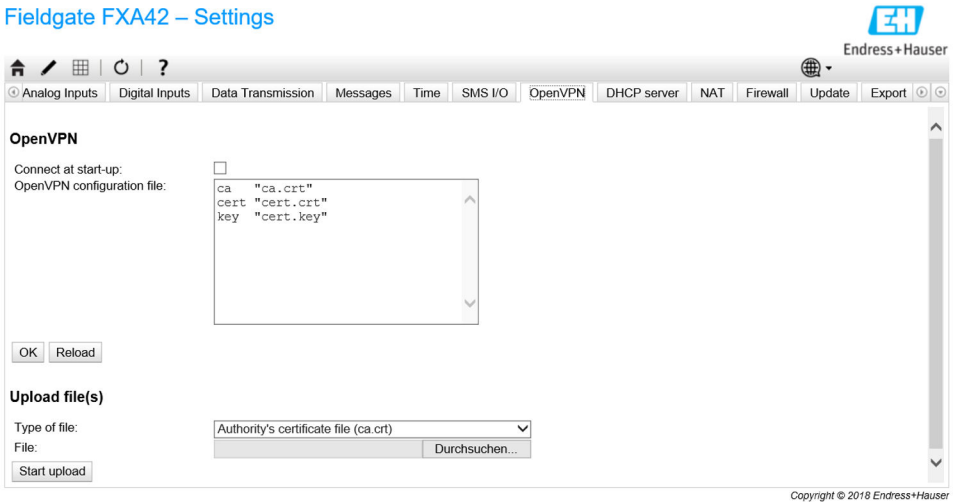

Существует 2 способа запустить систему OpenVPN. Программа OpenVPN может быть выполнена автоматически при запуске системы, или запущена вручную через портал. В адресе прибора есть узел портала. Программа OpenVPN запускается, если для этого узла установлено значение 1. При установке значения 0 работа программы OpenVPN прекращается.

Крупное текстовое поле ввода позволяет отредактировать файл конфигурации OpenVPN. Более подробные сведения приведены в документации к системе OpenVPN. Ссылка на файлы сертификатов возможна без префикса пути.

Изменения в конфигурации OpenVPN могут вступить в силу до перезапуска прибора, если устанавливается или восстанавливается соединение с системой OpenVPN. Чтобы обеспечить согласованность, перезагрузите прибор вскоре после изменения конфигурации.

### Upload file(s)

- 1. В раскрывающемся списке выберите тип файла для выгрузки.
- Выберите файл в локальной файловой системе и нажмите кнопку Upload.
- В раскрывающемся списке отображаются имена файлов, которые можно использовать для ссылки на выгруженные файлы в конфигурации (см. выше).
- Если прибор снабжен внешним носителем, файлы могут быть временно сохранены на этом носителе. Файлы будут удалены позднее. Однако их можно восстановить. По этой причине всегда храните внешний носитель в безопасном месте.

#### Сообщения журнала событий

В следующем разделе описаны сообщения, которые драйвер OpenVPN может регистрировать в журнале событий. Все сообщения предваряются текстовым префиксом OpenVPN: отображаются также сообщения от самой системы OpenVPN.

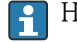

Ниже приведен неполный список.

Более подробные сведения приведены в документации к системе OpenVPN.

#### Driver has been started.

Драйвер OpenVPN успешно запущен.

#### Driver has been stopped.

Драйвер OpenVPN успешно остановлен.

### Driver stopped.

Для драйвера OpenVPN выполнен выход.

### Connection established.

Подключение к OpenVPN установлено..

### Connection closed.

Подключение к OpenVPN закрыто.

## Authority's certificate uploaded.

Файл сертификата центра сертификации (*ca.crt*) успешно выгружен.

### Certificate uploaded.

Файл сертификата (*cet.crt*) успешно выгружен.

### Private key uploaded.

Файл частного ключа (*cert.key*) успешно выгружен.

### User and password file uploaded.

Файл с именем пользователя и паролем (*userpass.txt*) успешно выгружен.

### Diffie-Hellman file uploaded.

Файл ключей Диффи-Хеллмана (*dh.pem*) успешно выгружен.

### Could not start driver.

Не удалось запустить драйвер OpenVPN.

#### Could not stop driver.

Не удалось остановить драйвер OpenVPN.

### Driver stopped unexpectedly.

Произошел непредвиденный останов драйвера OpenVPN. Причиной может быть, например, недействительная конфигурация. Обратите внимание на сообщения об ошибках от драйвера OpenVPN.

### Upload of authority's certificate failed.

Не удалось выгрузить файл сертификата центра сертификации (*ca.crt*).

### Upload of certificate failed.

Не удалось выгрузить файл сертификата (*cert.crt*).

### Upload of private key failed.

Не удалось выгрузить файл частного ключа (*cert.key*).

### Upload of user and password file failed.

Не удалось выгрузить файл с именем пользователя и паролем (*userpass.txt*).

#### Upload of Diffie-Hellman file failed.

Не удалось выгрузить файл ключей Диффи-Хеллмана (*dh.pem*).

#### Программное обеспечение с открытым исходным кодом

Для реализации функциональности OpenVPN используется следующее ПО с открытым исходным кодом:

# LZO

Библиотека поддержки сжатия LZO используется в OpenVPN. LZO, авторское право © Markus F.X.J. Oberhumer. Веб-сайт проекта: [www.oberhumer.com/opensource/lzo](http://www.oberhumer.com/opensource/lzo) Лицензия: [GPL](http://www.oberhumer.com/opensource/gpl.html)

#### **OpenSSL**

OpenSSL используется в OpenVPN.

Веб-сайт проекта: [www.openssl.org](http://www.openssl.org)

Лицензия: [лицензия OpenSSL](https://www.openssl.org/source/license.html)

### OpenVPN

OpenVPN является товарным знаком организации OpenVPN Technologies, Inc.

Веб-сайт проекта: [openvpn.net](http://www.openvpn.net)

Лицензия: [Лицензия OpenVPN](https://openvpn.net/index.php/license.html)

# 8.4.14 DHCP server

Во встроенном ПО прибора используется сервер протокола динамической настройки хостов (DHCP), который можно активировать и сконфигурировать на этой странице.

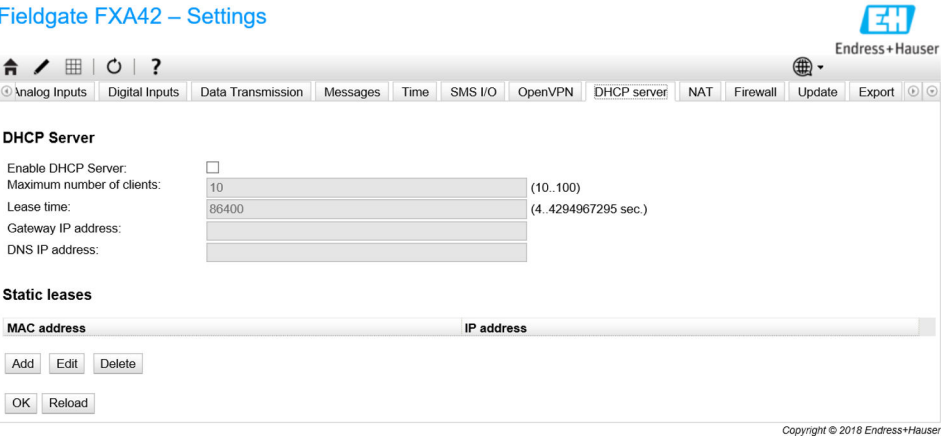

Для DHCP-сервера необходимо настроить следующие параметры.

- Максимальное количество обслуживаемых клиентов. Максимальное количество клиентов – 100, включая статические сопоставления.
- Lease time
- Server IP address
- Netmask

Сервер предоставляет в аренду только IP-адреса определенной сети (исключение его собственный IP-адрес). Кроме того, можно указать IP-адрес шлюза и IP-адрес сервера имен, которые также распределяются.

### Static leases

В этом разделе можно сконфигурировать не более 10 статических адресов для аренды. Предоставление статических адресов гарантирует, что для MAC-адреса будет предоставлен предварительно определенный IP-адрес, который не будет передан другому клиенту. MAC-адрес клиента необходимо указывать без разделителей (например, 003056A1DB30).

### Сообщения журнала событий

В следующем разделе описаны сообщения, которые DHCP-сервер может регистрировать в журнале событий. Все сообщения имеют префикс *DHCP server*.

#### Running

DHCP-сервер успешно запущен.

### Added static lease IP=<x>, MAC=<y>

Добавлен статический адрес. В сообщении также отображаются IP-адрес и MACадрес.

### Discover message received, CI=<x>, MAC=<y>

От клиента получено сообщение об обнаружении DHCP. В сообщении также отображается идентификатор клиента в виде шестнадцатеричной строки и MACадрес клиента.

### Request message received, CI=<x>, MAC=<y>

От клиента получено сообщение с запросом DHCP. В сообщении также отображается идентификатор клиента в виде шестнадцатеричной строки и MAC-адрес клиента.

### Leased IP=<x>, Leasing Time=<y>, Index=<z>

Клиенту предоставлен указанный IP-адрес. В сообщении также указано время аренды в секундах и индекс по внутренней таблице аренды.

#### Release message received, CI=<x>, MAC=<y>

От клиента получено сообщение об освобождении DHCP. В сообщении также отображается идентификатор клиента в виде шестнадцатеричной строки и MACадрес клиента.

#### Release IP=<x>, Index=<y>

Указанный IP-адрес снова свободен. В сообщении также указан индекс по внутренней таблице аренды.

#### Network interface not configured

Для сетевого интерфейса, который должен использовать DHCP-сервер, отсутствует действительная конфигурация IP.

### Failed to send response message, error <x>

Не удалось отправить сообщение с ответом DHCP. В этом сообщении также содержится код ошибки, возвращенной стеком TCP/IP.

### No more client addresses available

Запрос клиента выполнить невозможно, поскольку все доступные адреса уже переданы в аренду или зарезервированы за другими клиентами.

#### Receive Error <x>

Не удалось получить сообщение DHCP. В этом сообщении также содержится код ошибки, возвращенной стеком TCP/IP.

### Received malformed message

От клиента получено некорректное сообщение DHCP.

#### No interface found for given IP address

DHCP-сервер не нашел сетевой интерфейс для сконфигурированного IP-адреса при запуске.

### Open socket failed

DHCP-серверу не удалось открыть сокет UDP при запуске.

### Bind socket failed

DHCP-серверу не удалось привязать сокет UDP к выделенному порту во время запуска.

### Only <x> clients possible due to netmask setting

Сконфигурированная маска сети позволяет предоставить меньше IP-адресов, чем сконфигурировано.

### Failed to allocate client data structure

DHCP-клиенту не удалось выделить память для внутренней таблицы аренды при запуске.

### Adding static lease IP=<x> failed, IP address is in use

Статический IP-адрес для аренды не был добавлен, поскольку указанный адрес уже используется. В сообщении также содержится статический IP-адрес, который требовалось добавить.

### Adding static lease IP=<x> failed, no free slot

Не удалось добавить статический адрес для аренды, поскольку во внутренней таблице аренды не было свободного места. В сообщении также содержится статический IPадрес, который требовалось добавить.

### Adding static lease IP=<x> failed, wrong IP address

Статический IP-адрес для аренды не был добавлен, поскольку указанный адрес не совпадает с сетевым адресом. В сообщении также содержится статический IP-адрес, который требовалось добавить.

# 8.4.15 Network address translation

Встроенное ПО прибора позволят выполнять перевод адресов сети и порта (т. е. NAT/ PAT) для маршрутизации трафика между локальной (внутренней) и глобальной (внешней) сетью. Эта функция может использоваться, например, для предоставления другому прибору в локальной сети доступа к интернет-соединению модема шлюза (глобальной сети). Для этой цели прибор должен быть подключен к интерфейсу Ethernet шлюза Fieldgate FXA42.

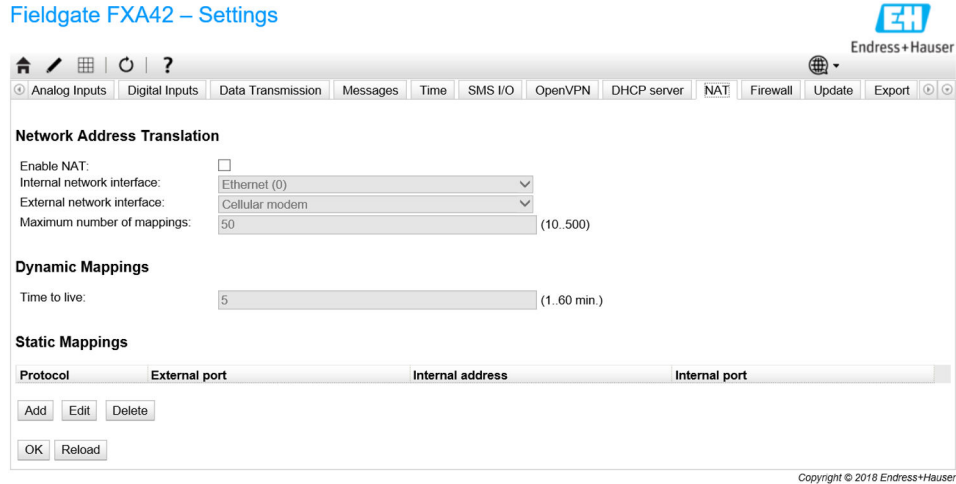

Здесь можно выполнить следующие операции.

- Активировать службу NAT
- Настроить внутренний и внешний сетевые интерфейсы
- Настроить максимальное количество сопоставлений. Максимальное количество сопоставлений означает входящие и исходящие соединения, которые можно маршрутизировать.
- IP-передача данных по умолчанию активирована, так как это необходимо для использования функции NAT. При последующей деактивации функции NAT IP-передача данных не отключается автоматически. IP-передача данных можно деактивировать в разделе сетевых настроек.

### Dynamic mappings

Динамические сопоставления используются для предоставления приборам локальной сети доступа к глобальной сети. Запросам из локальной сети присваивается глобальный IP-адрес шлюза Fieldgate FXA42, а ответы маршрутизируются в соответствующий локальный прибор.

Необходимо указать срок действия динамического сопоставления в минутах (время активного выполнения).

#### Static mappings

Статические сопоставления используются для обеспечения возможности обращения к локальному прибору из глобальной сети по глобальному IP-адресу шлюза Fieldgate FXA42. Можно настроить не более 10 статических сопоставлений. Для каждого сопоставления необходимо сконфигурировать следующие параметры.

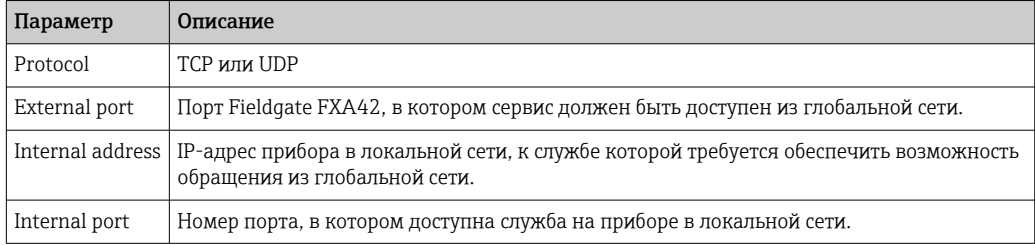

### Сообщения журнала событий

В следующем разделе описаны сообщения, которые служба NAT может регистрировать в журнале событий. Все сообщения имеют префикс *NAT service*.

Служба NAT также реализует службу брандмауэра, поэтому есть некоторые сообщения связаны с функцией Firewall.

### Running

Модуль службы NAT успешно запущен.

### $\langle x \rangle$  static mapping(s) read from configuration

Записи статического сопоставления успешно считаны из конфигурации. В сообщении также отображается число считанных адресов для статического сопоставления.

### No free mapping entry available for incoming connection from internal interface

Клиент из внутренней сети пытался установить соединение через службу NAT, но в таблице сопоставления не было свободных записей. В результате этого соединение установить не удалось. Следует по возможности увеличить максимальное количество сопоставлений.

#### No free firewall rule entry available for outgoing connection

Чтобы установить исходящее соединение, необходимо добавить для брандмауэра новое динамическое правило. Однако во внутренней таблице правил не было

свободной записи. В результате этого соединение установить не удалось. Следует по возможности увеличить максимальное количество правил.

#### 8.4.16 Firewall

Прибор оснащен брандмауэром, который повышает безопасность системы путем анализа сетевого трафика с блокировкой нежелательного трафика.

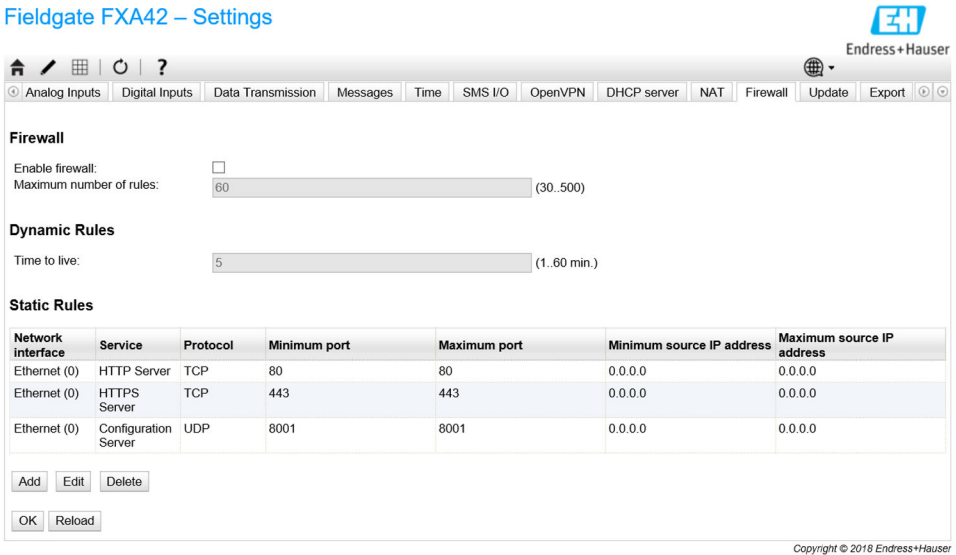

Для брандмауэра прибора определена политика блокировки. Это означает, что исходящие соединения в основном разрешены, тогда как входящие соединения, как правило, блокируются. Допускаются только некоторые входящие соединения, для которых настроены соответствующие правила.

На странице Firewall можно активировать брандмауэр и задать максимальное количество правил. От этого зависит количество подключений (входящих и исходящих), которые можно будет обработать одновременно.

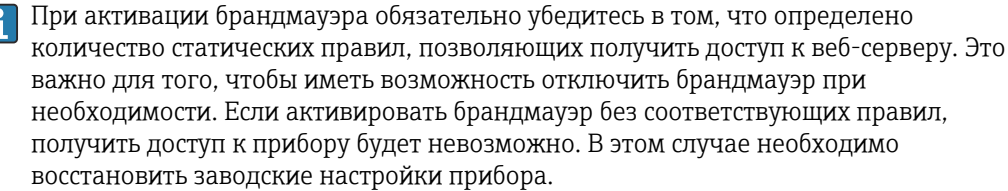

#### **Dynamic rules**

F

Динамические правила создаются брандмауэром для исходящих соединений. Период времени, в течение которого будут действовать динамические правила (время активности), должен быть задан в минутах.

### **Static rules**

Можно добавить не более 30 статических правил брандмауэра. Статические правила позволяют обращаться к конкретной службе на приборе из сети. Для статических правил используются следующие параметры.

### Network interface

Определяет сетевой интерфейс, от которого следует принимать подключения. Например, если доступ к веб-серверу прибора должен быть разрешен только из локальной сети, выберите здесь интерфейс Ethernet. Если правило не требуется применять к конкретному сетевому интерфейсу, выберите значение Апу.

### Service

Здесь предоставляется набор стандартных служб, к которым можно разрешить подключение. Если требуемой службы в списке нет, выберите вариант *Other* и укажите протокол и порты службы вручную.

#### Protocol

Этот параметр отображается, только если вариант *Other* был выбран для параметра *Service*. Здесь указывается базовый протокол (TCP или UDP), используемый службой, к которой следует разрешить подключение.

#### Minimum port/Maximum port

Эти параметры отображаются, только если вариант *Other* был выбран для параметра *Service*. Эти параметры определяют порты для работы службы, подключение к которой следует разрешить.

Можно указать один порт (установите одно значение в качестве минимального и максимального) или диапазон портов (например, с 10000 по 10005). Также для обоих параметров можно установить значение 0. Это означает, что соединения разрешены на любом порту (подстановочные знаки).

### Minimum source IP address/Maximum source IP address

Здесь указаны IP-адреса, по которым следует разрешить подключение к указанным службам.

Можно указать один IP-адрес (установите одно значение для минимального и максимального адреса) или диапазон IP-адресов (например, с 192.168.0.1 по 192.168.0.10). Также для обоих параметров можно установить значение 0.0.0.0. Это означает, что соединения разрешены с любого IP-адреса (подстановочные знаки).

### Сообщения журнала событий

Брандмауэр реализован в модуле службы NAT. Здесь документируются сообщения журнала событий.

# 8.4.17 Update

За время хранения и транспортировки версия встроенного ПО, установленного на приборе, может устареть. По этой причине рекомендовано обновить встроенное ПО во время ввода прибора в эксплуатацию.

Для загрузки встроенного ПО новейшей версии выберите следующую ссылку:

## https://weupcmasafgfirmware.blob.core.windows.net/fxa42/fxa42\_current.cup

Обновленная версия встроенного ПО может быть установлена на приборе с помощью настроек и кнопок, которые находятся на этой странице. Отображается версия встроенного ПО, установленного на приборе. Настройки встроенного ПО, которые были сделаны до обновления и были сохранены при перезагрузке прибора, сохраняются.

团

### Fieldgate FXA42 - Settings

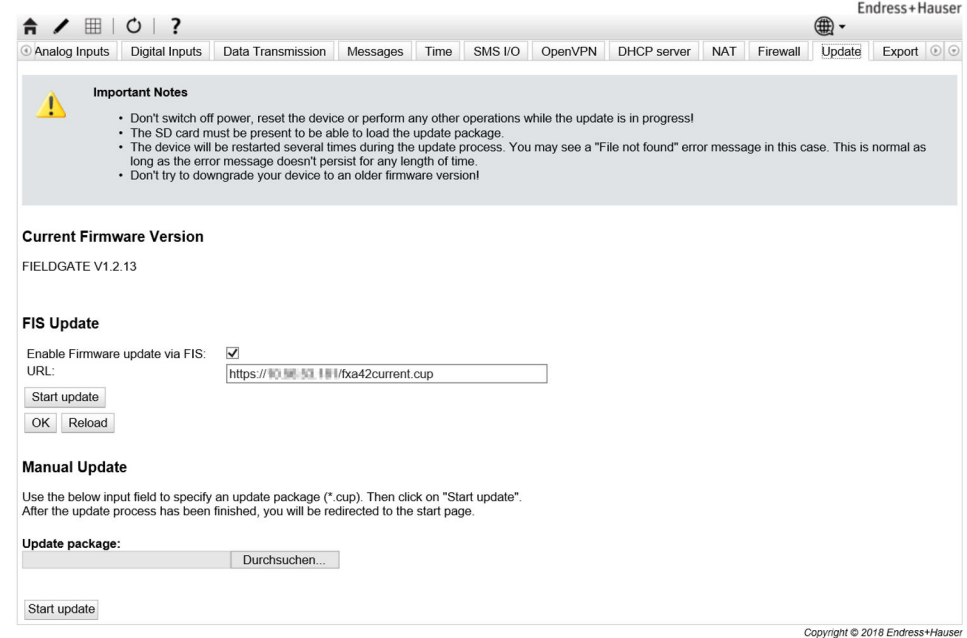

Обновление можно выполнить тремя различными способами.

- FIS update: обновление запускается полевым информационным сервером (FIS), а затем выполняется автоматически. Возможно только в сочетании с программным обеспечением SupplyCare Hosting.
- Обновление вручную с помощью графического веб-интерфейса.
- Обновление вручную с помощью SD-карты.

# УВЕДОМЛЕНИЕ

### Прерывание процесса автоматического обновления может привести к неисправности прибора.

Если это произойдет, прибор перестает передавать данные и не подлежит конфигурированию.

- Обратите внимание на предупреждающее сообщение в окне Update пользовательского интерфейса прибора.
- ‣ Важно дождаться, пока обновление завершится. Это может занять несколько минут. После установки обновления прибор автоматически перезапускается и начальная страница интерфейса прибора отображается в окне веб-браузера.
- ‣ На время обновления исключите вероятность отключения прибора от электропитания.

Для загрузки и распаковки нового встроенного ПО потребуется SD-карта с достаточным количеством свободного места. Карта должна быть вставлена в прибор. Если такого модуля памяти нет, выполнить обновление невозможно. Выдается сообщение об ошибке.

Если SD-карту вставить после запуска прибора, то новое встроенное ПО не выгружается. В этом случае перезагрузите прибор со вставленной SD-картой.

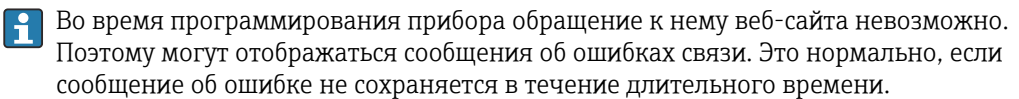

При обращении к SD-карте прибор не может обновить физические вводы/ выводы.

### Форматирование SD-карты

SD-карта из комплекта поставки уже отформатирована.  $|\mathbf{A}|$ 

Чтобы иметь возможность обновить встроенное ПО Fieldgate FXA42, необходимо иметь SD-карту (тип карты: microSD), отформатированную самим прибором. SD-карта форматируется в формате защиты от сбоя питания (PLP). Формат PLP совместим с форматом FAT16/FAT32.

#### Форматирование SD-карты для обновлений

- 1. Выключите прибор (отсоедините его от источника питания).
- 2. Если SD-карта вставлена в гнездо, извлеките SD-карту. Вставьте новую, неформатированную SD-карту в гнездо.
- 3. Снова включите прибор (подсоедините его к источнику питания).
	- Прибор Fieldgate FXA42 запустится и отформатирует SD-карту. В ходе этого процесса создается каталог *fxa42*, в который затем записывается пакет обновления (\*.cup).

### FIS update

При выполнении этой процедуры обновление запускается с помощью полевого информационного сервера (FIS). После этого обновление автоматически выполняется самим прибором. Такой вариант возможен только в сочетании с программным обеспечением SupplyCare Hosting.

Основное преимущество этой процедуры заключается в том, что специалисты  $|1 \cdot |$ Endress+Hauser могут выполнять обновление дистанционно (по предварительной договоренности).

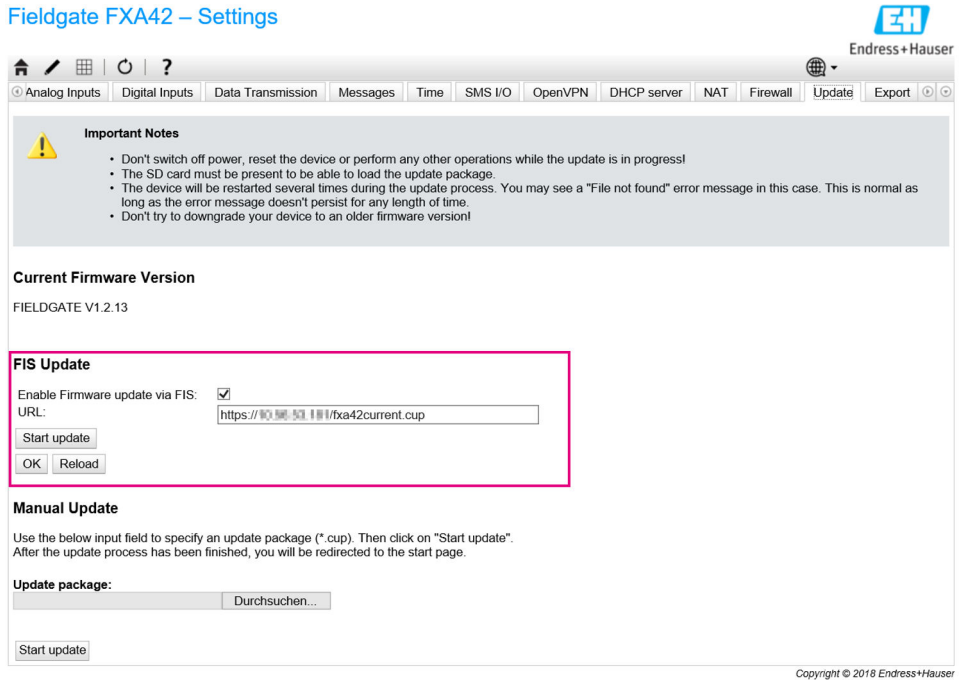

### Предварительные условия для обновления с помощью сервера FIS

1. Вставьте SD-карту в гнездо прибора. SD-карта должна быть предварительно отформатирована шлюзом Fieldgate FXA42. Для загрузки и распаковки файлов \*.cup потребуется SD-карта с достаточным количеством свободного места.

2. Если это еще не сделано, установите флажок напротив пункта **Enable firmware** update via FIS. Этот флажок можно найти в меню Settings > Update, в разделе FIS Update.

3. В поле URL: укажите следующий адрес URL, если этот адрес URL еще не указан: ← https://weupcmasafgfirmware.blob.core.windows.net/fxa42/fxa42 current.cup

Обновление с помощью сервера FIS можно также запустить вручную, нажав кнопку Start update на странице Update.

Сообщения журнала событий

#### Update due to FIS command

Запуск обновления по команде FIS. После успешного обновления прибор будет перезапущен.

### Firmware update via FIS request denied: Firmware update via FIS not enabled

Запрос на обновление отклонен. Параметр FIS update отключен.

### Firmware update via FIS request denied: Update/configuration already in progress

Запрос на обновление отклонен. Обновление уже выполняется.

#### Обновление встроенного ПО в ручном режиме

#### Предварительные условия для обновления в ручном режиме:

- Прибор подключен к источнику питания со стабильным уровнем выходного напряжения;
- SD-карта отформатирована прибором;
- Встроенное ПО новейшей версии загружено или может быть загружено через Интернет.

Для загрузки встроенного ПО новейшей версии выберите следующую ссылку: https://weupcmasafqfirmware.blob.core.windows.net/fxa42/fxa42 current.cup

SD-карта из комплекта поставки уже отформатирована.

### **УВЕДОМЛЕНИЕ**

### Прерывание процесса автоматического обновления может привести к неисправности прибора.

Если это произойдет, прибор перестает передавать данные и не подлежит конфигурированию.

- Обратите внимание на предупреждающее сообщение в окне Update пользовательского интерфейса прибора.
- После того как обновление начнется, дождитесь окончания процесса. Это может занять несколько минут. После установки обновления прибор автоматически перезапускается и начальная страница интерфейса прибора отображается в окне веб-браузера.
- На время обновления исключите вероятность отключения прибора от электропитания.

Обновление в ручном режиме с помощью графического веб-интерфейса

Выполните условия для обновления в ручном режиме, перечисленные в начале настоящей главы.

1. Откройте веб-браузер и войдите в систему графического веб-интерфейса прибора.

2. Откройте страницу Settings.

3. Откройте страницу Update. Обратите внимание на предупреждение, отображаемое на открытой странице.

4. Нажмите кнопку Browse... в разделе Manual update.

- Откроется диалоговое окно, в котором можно выбрать файл обновления.
- 5. Выберите пакет обновлений.
- 6. Для запуска обновления нажмите кнопку Start update.
	- После того как обновление начнется, дождитесь окончания процесса. Это может занять несколько минут.

После установки обновления прибор автоматически перезапускается и начальная страница интерфейса прибора отображается в окне веб-браузера.

#### *Обновление в ручном режиме с помощью SD-карты*

При отсутствии подключения к прибору можно также скопировать встроенное ПО новейшей версии на SD-карту с помощью ПК.

Выполните условия для обновления в ручном режиме, перечисленные в начале  $\mathbf{a}$ настоящей главы.

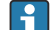

SD-карта из комплекта поставки уже отформатирована.

- 1. Загрузите встроенное ПО новейшей версии (пакет обновлений (\*.cup)) и сохраните файл.
- 2. Вставьте SD-карту, отформатированную в приборе, в считыватель или в пригодный для этой цели интерфейс на ПК.
- 3. Откройте менеджер файлов (например, «Проводник») и скопируйте пакет обновлений на SD-карту. Путь: b:\FXA42\update.cup
- 4. Вставьте SD-карту в гнездо прибора.
- 5. С помощью пригодного для этой цели предмета (например, отрезка проволоки) нажми кнопку сброса и удерживайте ее до тех пор, пока дважды не мигнет светодиод Web-PLC.
	- После того как обновление начнется, дождитесь окончания процесса. Это может занять несколько минут.

По окончании обновления прибор запустится автоматически.

### Программное обеспечение с открытым исходным кодом

Для реализации функциональности обновления используется следующее ПО с открытым исходным кодом:

#### libarchive

libarchive используется для извлечения пакетов обновления.

Веб-сайт проекта: [www.libarchive.org](http://www.libarchive.org)

Лицензия: [Новая лицензия BSD](https://raw.githubusercontent.com/libarchive/libarchive/master/COPYING)

### zlib

zlib используется для извлечения пакетов обновления.

Веб-сайт проекта: [www.zlib.net](http://www.zlib.net)

Лицензия: [Лицензия zlib](http://zlib.net/zlib_license.html)

# 8.4.18 Export

С помощью этой страницы можно экспортировать конфигурацию прибора.

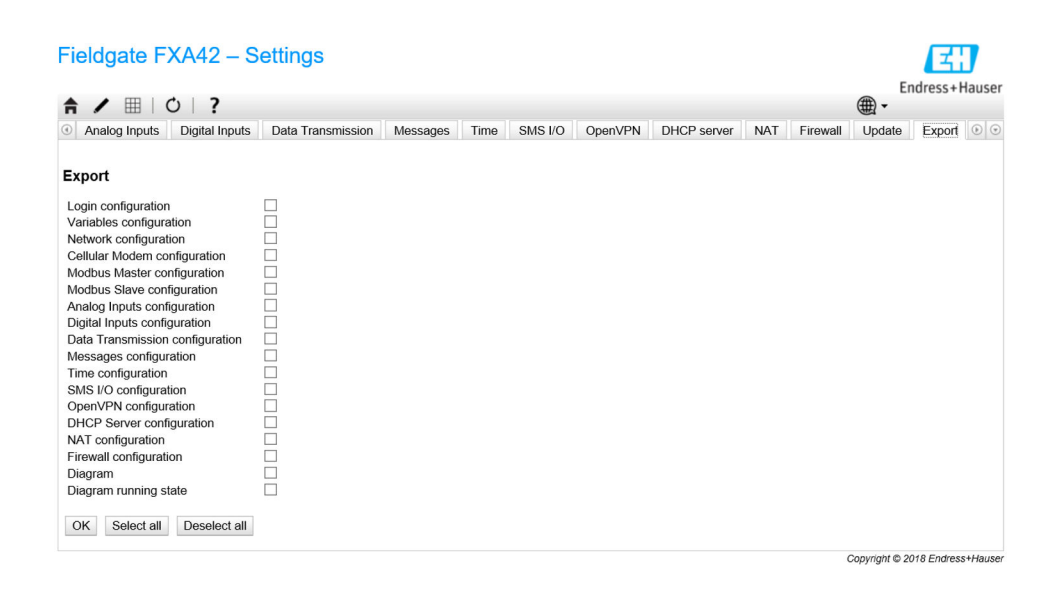

При этом создается пакет обновления, который можно использовать для других прибор того же типа. Применить экспортированный пакет к другому прибору можно на странице Update.

Выберите настройки для экспортирования и нажмите кнопку *OK*. Пакет обновлений будет создан и подготовлен к загрузке.

### Сообщения журнала событий

В следующем разделе описаны сообщения, которые система обновления может регистрировать в журнале событий. Все сообщения имеют префикс *Update Exporter*

## Preparing export...

Подготовка к экспорту конфигурации прибора.

#### Packing update package...

Выполняется упаковка конфигурации в пакет обновления.

#### Update package has been successfully packed

Конфигурация была успешно упакована в пакет обновления.

### Preparation failed. Message: <сообщение>

Подготовка к экспорту конфигурации не выполнена. Сообщение содержит подробное описание ошибки.

#### Packing failed. Message: <сообщение>

Упаковка конфигурации в пакет обновления не выполнена. Сообщение содержит подробное описание ошибки.

### Программное обеспечение с открытым исходным кодом

Для реализации функциональности экспорта используется следующее ПО с открытым исходным кодом:

### libarchive

libarchive используется для создания пакетов обновления.

Веб-сайт проекта: [www.libarchive.org](http://www.libarchive.org)

Лицензия: [Новая лицензия BSD](https://opensource.org/licenses/bsd-license.php)

# zlib

zlib используется для сжатия пакетов обновления.

Веб-сайт проекта: [www.zlib.net](http://www.zlib.net)

Лицензия: [Лицензия zlib](http://zlib.net/zlib_license.html)

# 8.5 Сообщения журнала событий при запуске системы

Здесь представлены сообщения, которые может регистрировать программное обеспечение в журнале событий. Все сообщения имеют префикс *Run Time System*.

### Started

Встроенное ПО запущено.

### I/O hardware manager initialized

Менеджер оборудования ввода/вывода, управляющий физическим оборудованием ввода/вывода, успешно инициализирован.

### NAT/firewall service initialized

Служба NAT и брандмауэра успешно инициализирована.

### Ethernet (1) driver started.

Драйвер для второго Ethernet-интерфейса успешно запущен.

### Cellular modem driver initialized

Драйвер модема успешно инициализирован.

### Update module initialized

Модуль обновления, который управляет загрузкой и программированием пакетов обновления, успешно инициализирован.

### PLC driver initialized

Драйвер ПЛК успешно инициализирован.

#### Message manager initialized

Диспетчер сообщений, который обрабатывает отправку и получение сообщений, успешно инициализирован.

### DHCP server initialized

DHCP-сервер успешно инициализирован.

### OpenVPN client initialized

Клиент OpenVPN успешно инициализирован.

### Status web service initialized

Веб-служба состояния, которая предоставляет данные для вывода на начальной странице, успешно инициализирована

#### System time manager initialized

Диспетчер системного времени успешно инициализирован.

### COM Server initialized

COM-сервер успешно инициализирован.

### Diagram loaded

Диаграмма успешно загружена.

### Web configuration modules initialized

Модули веб-конфигурации, которые принимают данные конфигурации со страницы "Параметры настройки", успешно инициализированы.

### Update exporter module initialized

Модуль экспорта обновлений, который экспортирует конфигурацию в пакет обновления, успешно инициализирован.
### Update web service initialized

Веб-служба обновлений, которая управляет выгрузкой пакетов обновления через локальный веб-сервер, успешно инициализирована.

### Running

Система исполнения завершила инициализацию.

### Starting update from external medium.

Пользователь инициировал обновления с внешнего носителя.

### Link detected at Ethernet (<индекс интерфейса>).

Ethernet-интерфейс с указанным индексом подключен к сети.

### Restarting DHCP configuration at Ethernet (<индекс интерфейса>).

Система исполнения пытается получить новую конфигурацию IP для Ethernetинтерфейса с индексом от DHCP-сервера.

### DHCP configuration completed at Ethernet (<индекс интерфейса>).

Система исполнения получила новую конфигурацию IP для Ethernet-интерфейса с индексом от DHCP-сервера.

### Power fail handling not supported

Прибор не снабжен схемой защиты от сбоя питания. Корректное сохранение данных (например, переменных портала) невозможно.

### Not enough power fail capacity

Прибор снабжен схемой защиты от сбоя питания, но доступной емкости недостаточно для корректного сохранения данных (например, переменных портала).

#### Retentive data could not be loaded.

Не удалось загрузить сохраненные данные (например, переменные портала) несмотря на то, что прибор снабжен схемой защиты от сбоя питания. Это сообщение выводится при самом первом запуске прибора. Если это происходит в другом случае, вероятно, возникла проблема со схемой защиты от сбоя питания.

#### The internal flash drive seems to be weak.

Для выполнения операции записи на внутренний флэш-диск потребовалось несколько попыток. Это означает, что срок службы флэш-диска заканчивается.

#### Flash write error. The internal flash drive is probably defect.

Операция записи на внутренний флэш-диск не выполнена. Вероятно, срок службы флэш-диска подошел к концу. Прибор больше использовать невозможно.

#### One or more certificates could not be loaded.

Не удалось загрузить по крайней мере один сертификат SSL.

### Could not initialize NAT/firewall service. (<код ошибки>)

Не удалось инициализировать службу NAT и брандмауэра. В сообщении также содержится внутренний код ошибки, возвращенный программой инициализации службы.

### Could not start Ethernet (1) driver.

Не удалось запустить драйвер для второго Ethernet-интерфейса.

### Неподдерживаемый тип интерфейса Ethernet (1). (<тип интерфейса>)

Программному обеспечению Fieldgate FXA42 не удалось найти драйвер для второго Ethernet-интерфейса. В сообщении также указано числовое обозначение типа Ethernet-интерфейса.

### Could not initialize NAT/firewall service. (<сообщение об ошибке>)

Не удалось инициализировать службу NAT и брандмауэра. В сообщении также содержится сообщение об ошибке, отправленное программой инициализации службы.

### Could not initialize cellular modem driver: <сообщение об ошибке>

Не удалось инициализировать драйвер модема. В сообщении также содержится сообщение об ошибке, отправленное программой инициализации драйвера.

#### Could not initialize WLAN driver: <сообщение об ошибке>

Не удалось инициализировать драйвер WLAN. В сообщении также содержится сообщение об ошибке, отправленное программой инициализации драйвера.

### Could not initialize update module: <сообщение об ошибке>

Не удалось инициализировать модуль обновления, который управляет загрузкой и программированием пакетов обновления. В сообщении также содержится сообщение об ошибке, отправленное программой инициализации модуля.

### Could not initialize DHCP server.

Не удалось инициализировать драйвер DHCP.

### Could not initialize OpenVPN client: <сообщение об ошибке>

Не удалось инициализировать клиент OpenVPN. В сообщении также содержится сообщение об ошибке, отправленное программой инициализации клиента.

## Could not initialize system time manager: <сообщение об ошибке>

Не удалось инициализировать диспетчер системного времени. В сообщении также содержится сообщение об ошибке, отправленное программой инициализации диспетчера.

#### Could not initialize COM server: <сообщение об ошибке>

Не удалось инициализировать COM-сервер. В сообщении также содержится сообщение об ошибке, отправленное программой инициализации сервера.

### Could not initialize portal Event Log service: <сообщение об ошибке>

Не удалось инициализировать службу журнала событий портала. В сообщении также содержится сообщение об ошибке, отправленное программой инициализации службы.

#### Could not load and start diagram.

Не удалось загрузить схему, в результате чего не удалось запустить ПЛК.

### Could not initialize web configuration modules: <сообщение об ошибке>

Не удалось инициализировать модули веб-конфигурации, которые принимают данные конфигурации со страницы "Параметры настройки". В сообщении также содержится сообщение об ошибке, отправленное программой инициализации модулей.

### Could not initialize update exporter module: <сообщение об ошибке>

Модуль экспорта обновлений, который экспортирует конфигурацию в пакет обновления, не удалось инициализировать. В сообщении также содержится сообщение об ошибке, отправленное программой инициализации модуля.

### Could not initialize update web service: <сообщение об ошибке>

Не удалось инициализировать веб-службу обновлений, которая управляет выгрузкой пакетов обновления через локальный веб-сервер. В сообщении также содержится сообщение об ошибке, отправленное программой инициализации службы.

### Task cycle time has been violated.

Превышено время обработки задачи ПЛК, т.е. для задачи по-прежнему выполнялся предыдущий цикл «ввод-обработка-вывод» (IPO), в то время как уже должен был начаться следующий.

Could not start update from external medium.

Пользователь инициировал обновление с внешнего носителя, но запустить обновление не удалось.

### Link lost at Ethernet (<индекс интерфейса>).

Ethernet-интерфейс с указанным индексом отключен от сети.

### RTOS version is not supported. Version (<номер версии>) is required.

Текущая версия RTOS не является требуемой версией. Установите версию, указанную в журнале событий.

### Device is secured with the default password, please change it.

Это сообщение выводится в том случае, если по-прежнему используется пароль по умолчанию. В целях обеспечения безопасности рекомендуется изменить этот пароль. Для этого можно использовать настройки входа в систему.

### Fatal error: <сообщение об ошибке>

Программное обеспечение не запущено в результате неустранимой ошибки. В сообщении также содержится сообщение об ошибке с ее описанием.

# 8.6 Dojo Toolkit

Dojo Toolkit используется для реализации этих веб-сайтов.

Веб-сайт проекта: [dojotoolkit.org](http://dojotoolkit.org)

Лицензия: [Лицензия Dojo](http://dojotoolkit.org/license.html)

# 8.6.1 Другое программное обеспечение с открытым исходным кодом

## FileSaver.js

Веб-сайт проекта: [github.com/eligrey/FileSaver.js](http://github.com/eligrey/FileSaver.js) Лицензия: [Лицензия FileSaver.js](https://github.com/eligrey/FileSaver.js/blob/master/LICENSE.md)

# <span id="page-111-0"></span>9 Диагностика и устранение неисправностей

# 9.1 О неисправностях сигнализируют светодиоды

## LОСТОРОЖНО

## ОПАСНОСТЬ! Электрическое напряжение!

Опасность поражения электрическим током и получения травм в результате испуга.

- ‣ Обесточьте все источники питания перед отключением и подключением.
- ‣ Работайте только изолированными инструментами.

## Светодиод Power не горит.

Возможная причина: нет питания

- Меры по устранению неполадки: убедитесь в том, что источник питания подключен правильно
- Меры по устранению неполадки: убедитесь в том, что напряжение питания соответствует напряжению, указанному на заводской табличке
- Меры по устранению неполадки: убедитесь в том, что питание включено

## Светодиод modem/WLAN/Ethernet не горит.

Возможная причина: отсутствует питание модема/модуля WLAN/Ethernetинтерфейса

Меры по устранению неполадки: отключите питание, подождите 30 с секунд, затем снова включите питание

## Светодиод Network не горит.

Возможная причина: соединение шлюза Fieldgate FXA42 с сетью Ethernet для передачи данных прервано. Действительный фиксированный IP-адрес не настроен или процедура DHCP не была успешно завершена.

- Меры по устранению неполадки: убедитесь в том, что настроенный IP-адрес действителен
- Меры по устранению неполадки: убедитесь в том, что динамическое назначение IPадресов (DHCP) в подключенной сети работает корректно
- Меры по устранению неполадки: убедитесь в том, что соединения Ethernet правильно закреплены и кабели исправны

# 9.2 Возврат к заводским установкам

Доступ к кнопке сброса ( $\rightarrow \blacksquare 8$ ) можно получить через небольшое отверстие в передней части прибора.

- 1. Отключите Fieldgate FXA42 (отключите напряжение питания).
- 2. Нажмите и удерживайте кнопку сброса.
- 3. Включите Fieldgate FXA42. Во время процедуры запуска не отжимайте кнопку сброса.
	- Заводские настройки восстановлены.

# 10 Техническое обслуживание

Специальное техническое обслуживание не требуется.

# 10.1 Наружная очистка

Очищайте прибор сухой тканью.

## УВЕДОМЛЕНИЕ

## Щелочные чистящие средства или растворители разъедают поверхность.

Важная информация о корпусе может стать неразборчивой, а поверхность может подвергнуться коррозии.

‣ Не используйте щелочные чистящие средства и растворители.

## LВНИМАНИЕ

## Опасность поражения электрическим током при очистке водой.

Опасность поражения электрическим током и получения травм в результате испуга. ‣ Не очищайте прибор с помощью воды.

# <span id="page-113-0"></span>11 Ремонт

# 11.1 Общие указания

# 11.1.1 Принцип ремонта

Ремонт любого типа невозможен.

# 11.2 Возврат

Прибор необходимо вернуть, если был заказан или поставлен не тот прибор.

В соответствии с законодательными нормами в отношении компаний с сертифицированной системой менеджмента качества ISO, в компании Endress+Hauser действует специальная процедура обращения с бывшими в употреблении изделиями. Чтобы осуществить возврат продукции быстро, безопасно и профессионально, изучите правила и условия возврата на сайте компании Endress+Hauser www.services.endress.com/return-material

# 11.3 Утилизация

# $\boxtimes$

Если этого требует Директива 2012/19 ЕС об отходах электрического и электронного оборудования (WEEE), изделия маркируются указанным символом, с тем чтобы свести к минимуму возможность утилизации WEEE как несортированных коммунальных отходов. Не утилизируйте изделия с такой маркировкой как несортированные коммунальные отходы. Вместо этого возвращайте их в компанию Endress+Hauser для утилизации в надлежащих условиях.

# 12 Аксессуары

# 12.1 Аксессуары к прибору

Модуль питания Модуль питания для источника питания Номер материала: 71327426

Антенна

Антенна с соединением SMA для мобильной связи или работы в среде WLAN Номер материала: 71327395

SD-карта (тип карты: microSD) По запросу

Модули связи

- Модуль сервера Datexel DAT8017-I, аналог конвертера интерфейса Modbus TCP Номер материала: 71375710
- Rapsystems HG1 Plus: преобразователь HART в Modbus Номер материала: 71327424
- Phoenix Contact: главный модуль мультиплексора Ethernet- HART Номер материала: 71363548
- Phoenix Contact: 4-канальный модуль расширения HART Номер материала: 71363561
- Phoenix Contact: 8-канальный модуль расширения HART Номер материала: 71363582

# 12.2 Аксессуары для связи

## SupplyCare Enterprise SCE30B

Программное обеспечение для управления складскими запасами, которое отображает уровень, объем, массу, температуру, давление, плотность и другие параметры резервуаров. Параметры записываются и передаются посредством шлюзовFieldgate FXA42, Connect Sensor FXA30B или шлюзов других типов.

Сетевое программное обеспечение установлено на локальном сервере, но к нему есть доступ с мобильных терминалов, таких как смартфоны или планшеты.

Для получения подробной информации см. техническое описание TI01228S и m руководство по эксплуатации BA00055S

## SupplyCare Hosting SCH30

Программное обеспечение для управления складскими запасами, которое отображает уровень, объем, массу, температуру, давление, плотность и другие параметры резервуаров. Параметры записываются и передаются посредством шлюзовFieldgate

FXA42, Connect Sensor FXA30B или шлюзов других типов. SupplyCare Hosting служит в качестве хостинга (программное обеспечение как услуга, SaaS). На портале Endress+Hauser пользователь получает данные через Интернет.

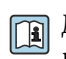

Для получения подробной информации см. техническое описание TI01229S и руководство по эксплуатации BA00050S

# 13 Технические характеристики

# 13.1 Вход

# 13.1.1 Назначение клемм

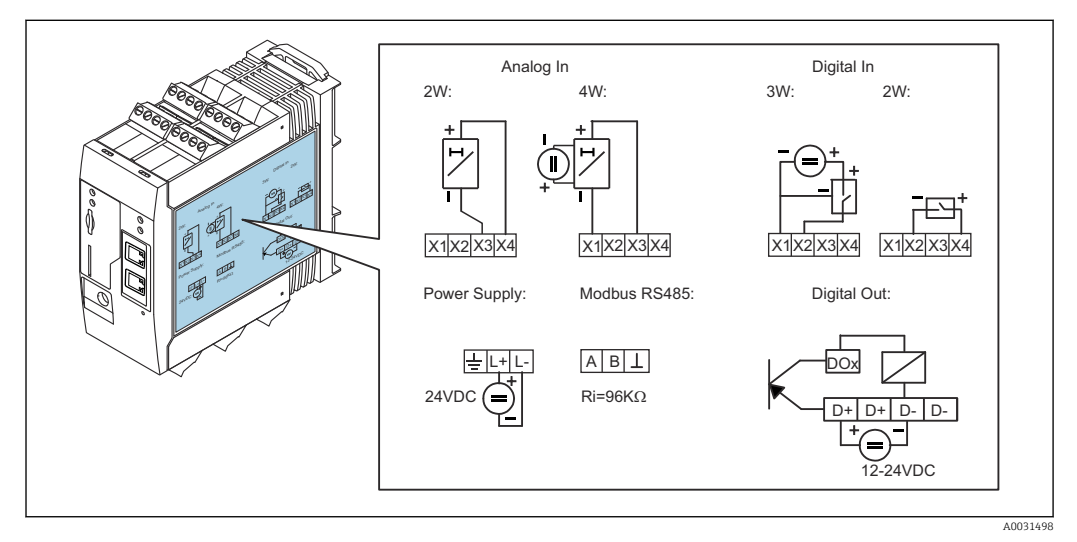

 *8 Маркировка назначения клемм на корпусе*

# 13.1.2 Масса

Примерно 300 г (10,6 унция).

# 13.1.3 Материалы

Корпус: пластик PC-GF10

# 13.1.4 Клеммы

Винтовые клеммы вставки, 2,5 мм<sup>2</sup> (14 AWG), 0,1 до 4 мм<sup>2</sup> (30 до 12 AWG), усилие 0,5 до 0,6 Нм (0,37 до 0,44 фунт сила фут)

# 13.1.5 Аналоговый вход 4 до 20 мА

Аналоговый вход 4 до 20 мА (2-проводное подключение) с вспомогательным выходом напряжения

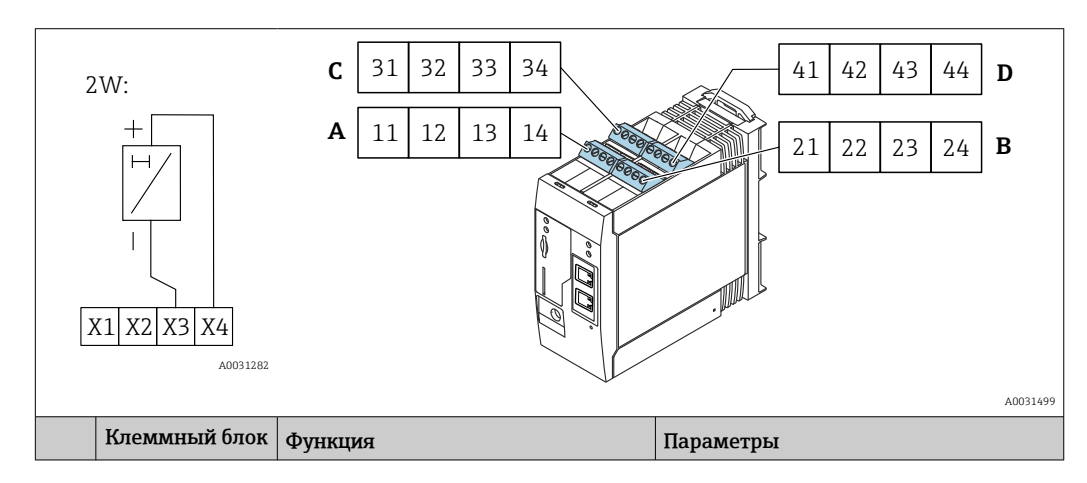

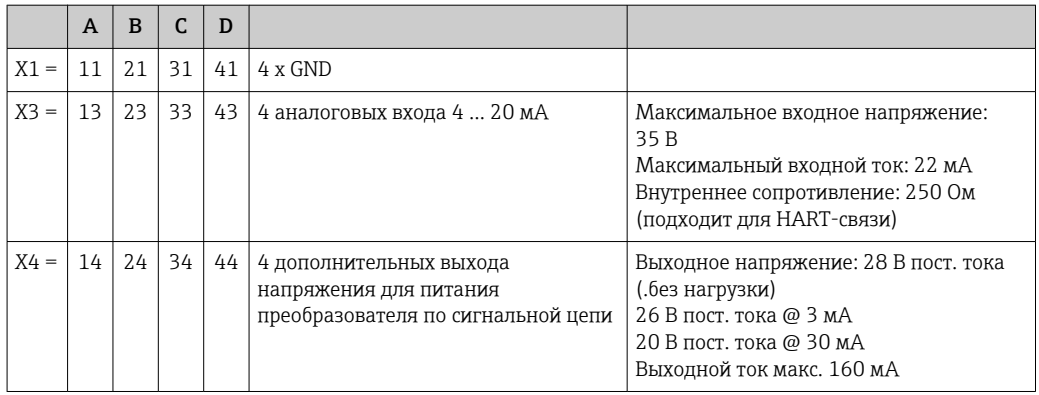

## Аналоговый вход 4...20 мА (4-проводной)

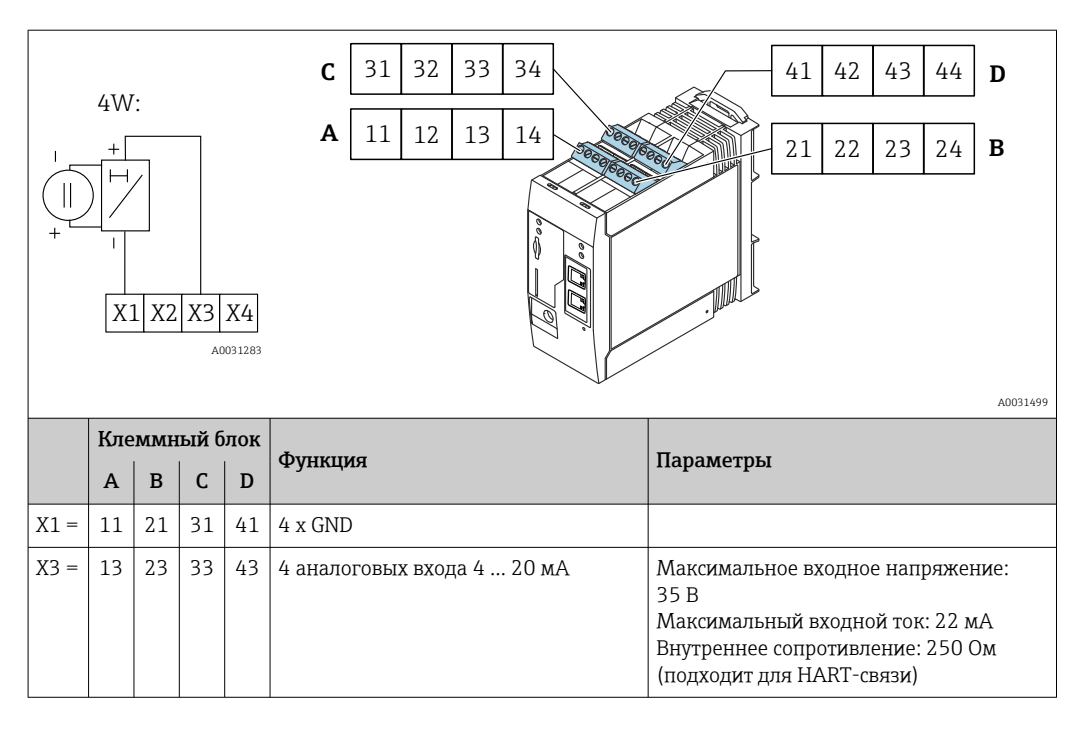

# 13.1.6 Цифровой вход

## Цифровой вход (2-проводной) с дополнительным выходом напряжения

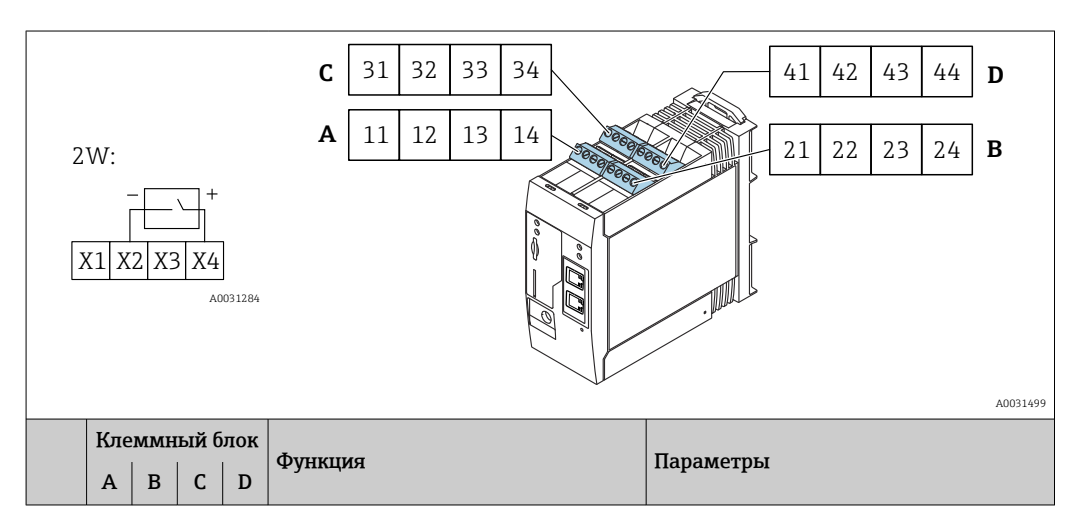

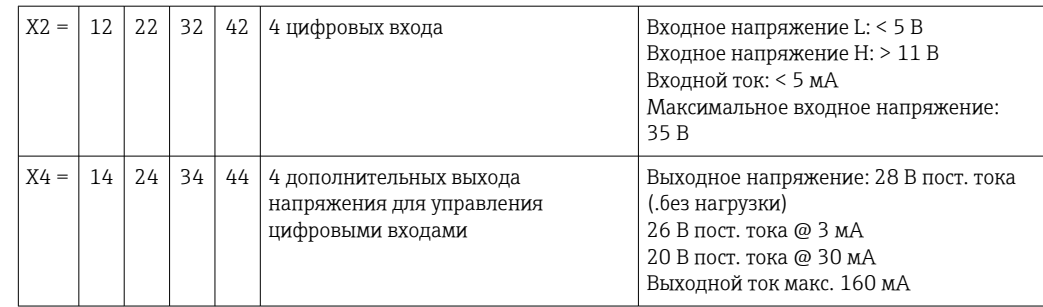

# Цифровой вход (3-проводной)

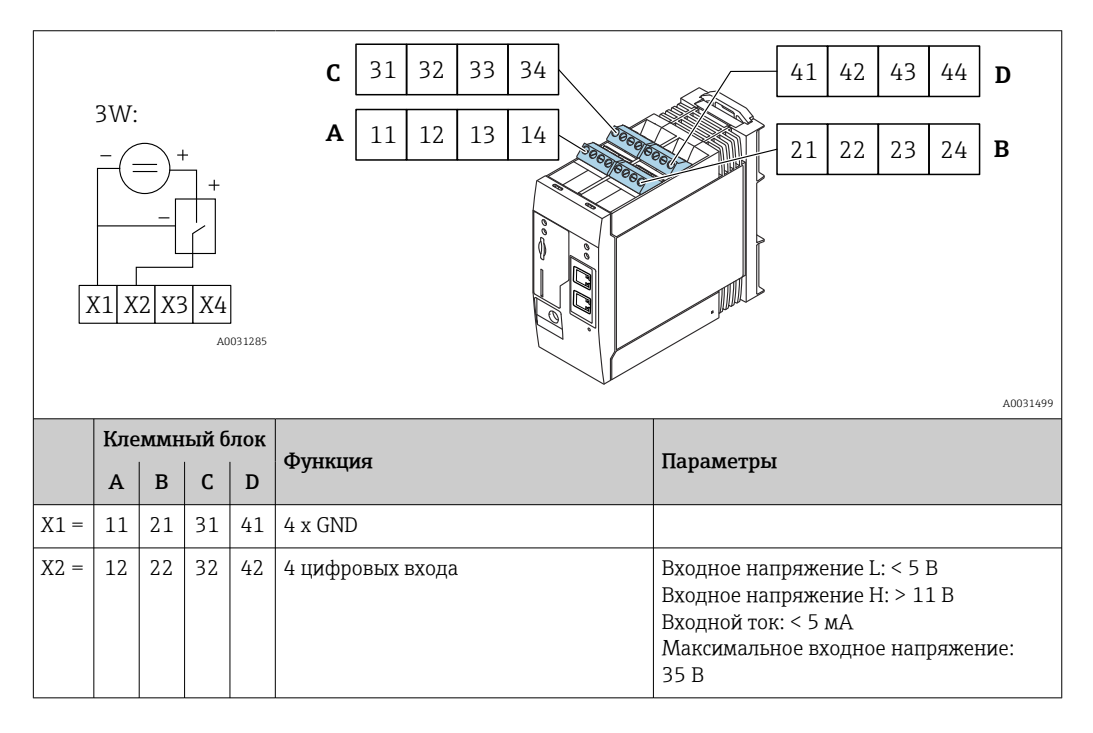

# 13.2 Выход

# 13.2.1 Цифровой выход

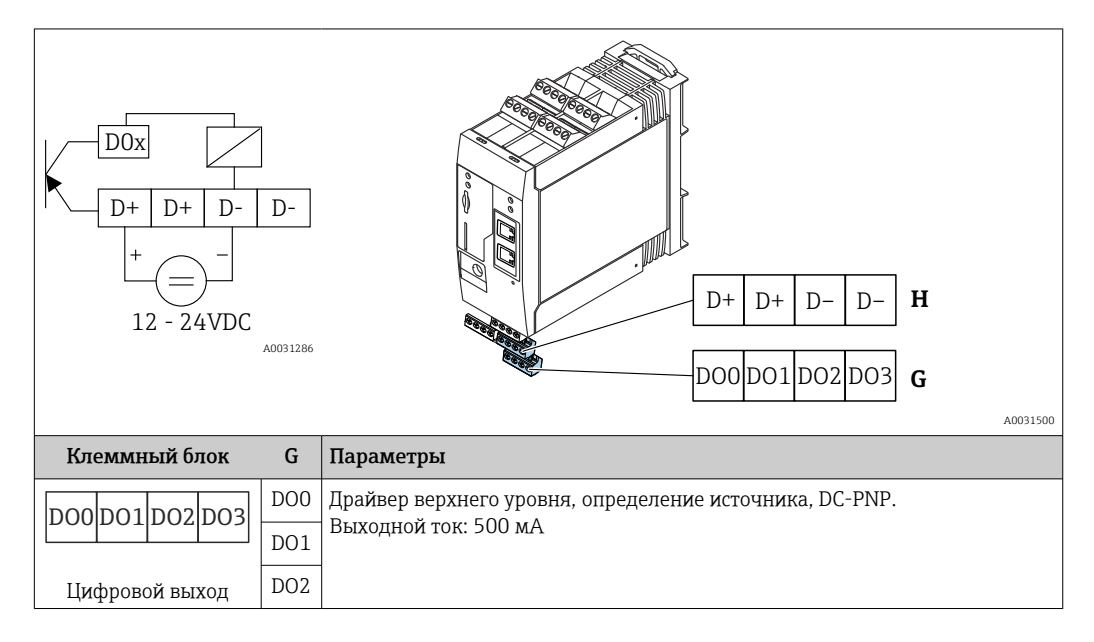

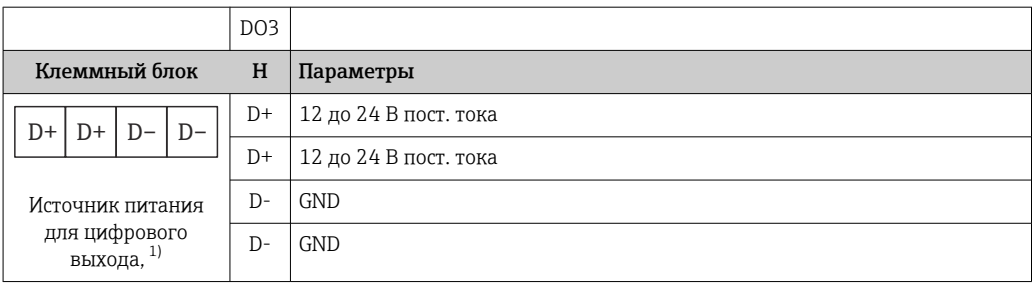

1) Разрешается использовать только блоки питания, обеспечивающие безопасную электрическую изоляцию в соответствии с DIN VDE 0570-2-6 и EN61558-2-6 (SELV/PELV или NEC Класс 2), выполненные в виде цепей с ограниченной энергией.

## 13.2.2 Последовательный интерфейс RS485 (Modbus)

- Внутреннее сопротивление: 96 кОм
- Протокол: Modbus RTU
- Необходимое внешнее терминирование ( 120 Ом)

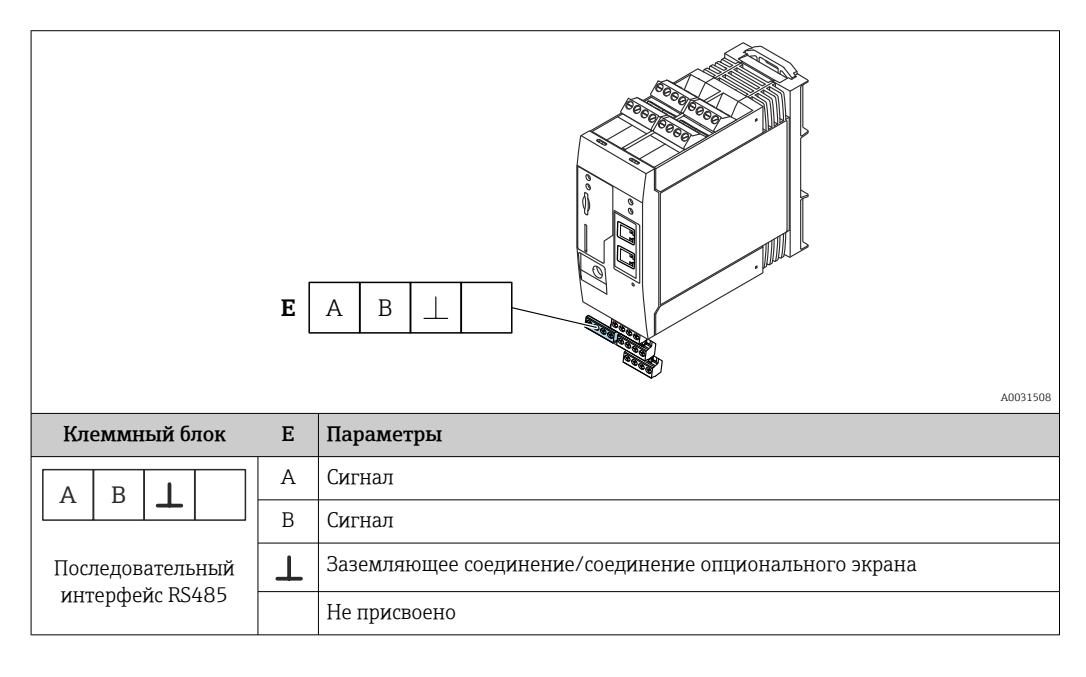

# 13.3 Окружающая среда

## 13.3.1 Диапазон температур окружающей среды

Нормальный режим эксплуатации (RU 60068-2-14; Nb; 0,5 K/мин): –20 до 60 °C (–4 до 140 °F)

Параллельный монтаж: –20 до 50 °C (–4 до 122 °F)

## 13.3.2 Температура транспортировки и хранения

EN 60068-2-1; Ab; 0,5K/мин / EN 60068-2-2; Bb; 0,5K/мин: –25 до 85 °C (–13 до 185 °F)

### 13.3.3 Влажность

EN 60068-2-30; Db; 0,5 K/мин: 5...85%; без образования конденсата

# 13.3.4 Конденсация

Не допускается

## 13.3.5 Климатический класс

До IEC 60654-1, класс B2

## 13.3.6 Высота установки в соответствии с IEC61010-1 Ed.3

Как правило, до 2000 м (6560 фут) над уровнем моря

## 13.3.7 Степень защиты

IP20, NEMA1

# 13.3.8 Ударопрочность

DIN EN 60068-2-27: ±15 g; 11 мс

# 13.3.9 Виброустойчивость

EN 60068-2-64 / IEC60068-2-64: 20..2000 Гц 0,01 г<sup>2</sup>/Гц

## 13.3.10 Электромагнитная совместимость

- Помехозащищенность: в соответствии с IEC 61326, промышленная среда
- Паразитное излучение: в соответствии с IEC 61326, класс B

# 13.4 Сертификаты и нормативы

# 13.4.1 Маркировка ЕС

Прибор соответствует всем нормативным требованиям применимых директив EC. Эти требования перечислены в декларации соответствия EC вместе с применимыми стандартами.

# 13.4.2 RoHS

Измерительная система соответствует ограничениям по применяемым веществам согласно Директиве об ограничении использования опасных веществ 2011/65/EU (RoHS 2).

# 13.4.3 Другие стандарты и директивы

Другие стандарты и рекомендации, учитываемые во время проектирования и разработки прибора:

- **EN 60529** Степень защиты, обеспечиваемая корпусами (код IP)
- EN 61010-1 Требования по безопасности электрического оборудования для измерения, контроля и лабораторного применения
- IEC/EN 61326

"Излучение в соответствии с требованиями класса А". Электромагнитная совместимость (требования ЭМС).

# 13.5 Сертификаты в области связи

## 13.5.1 Европа

Данный прибор соответствует требованиям Директивы ЕС о радиооборудовании (RED) 2014/53/ЕС.

# 13.5.2 США и Канада

Данный прибор соответствует требованиям, изложенным в части 15 Правил Федеральной комиссии связи.

### Уведомление Федеральной комиссии по связи

Если данный прибор вызывает помехи, затрудняющие прием радио- или телевизионного сигнала, что можно определить путем включения и выключения прибора, можно попытаться устранить их с помощью одной или нескольких из нижеперечисленных мер:

- 1. Переориентация или перемещение приемной антенны.
- 2. Увеличьте расстояние между оборудованием и приемником.
- 3. Подключите оборудование к розетке, относящейся к цепи, к которой не подключен приемник.

Для обеспечения соответствия прибора текущим требованиям Федеральной комиссии по связи и требованиям к безопасности, ограничивающим максимальный уровень радиочастотного выхода и воздействие радиочастотного излучения на человека, следует использовать антенну с максимальным коэффициентом усиления 2 dBi, антенна прибора всегда должна располагаться на расстоянии более 20 см от тела пользователя или любого другого лица вне зависимости от варианта использования или области применения.

### Модификации

Федеральная комиссия по связи обязует проинформировать пользователя о том, что все изменения или модификации прибора, которые не были в явной форме утверждены Endress+Hauser, могут привести к лишению права на эксплуатацию прибора.

### Декларация Федеральной комиссии по связи

Данный прибор соответствует требованиям, изложенным в части 15 Правил Федеральной комиссии связи. При эксплуатации прибора необходимо обеспечить соблюдение следующих двух условий:

(1) Прибор не должен генерировать вредные помехи и

(2) Прибор должен принимать все поступающие помехи, включая те, которые могут стать причиной ненадлежащего рабочего состояния.

### Примечания к беспроводным приборам

В определенных ситуациях и средах использование беспроводных приборов должно быть ограничено. Такие ограничения могут применяться в самолетах, наземных транспортных средствах, больницах, вблизи взрывчатых веществ, во взрывоопасных зонах и т.д. Если у вас появляются сомнения в директиве, применяемой к конкретной ситуации использования прибора, следует получить одобрение его использования до включения прибора.

# 13.5.3 Другие сертификаты

Другие сертификаты доступны по запросу.

## • Болгария

Необходимо общее разрешение на использование прибора на открытом воздухе и на доступ неограниченного круга лиц.

• Италия

Необходимо общее разрешение на использование прибора за пределами собственного объекта.

• Норвегия

Использование может быть ограничено радиусом 20 км от центра Ню-Олесунна.

- Румыния Использование в качестве вторичного прибора; требуется специальная лицензия.
- Латвия

Для использования на открытом воздухе с частотой 2,4 ГГц требуется федеральное разрешение.

# Алфавитный указатель

# Б

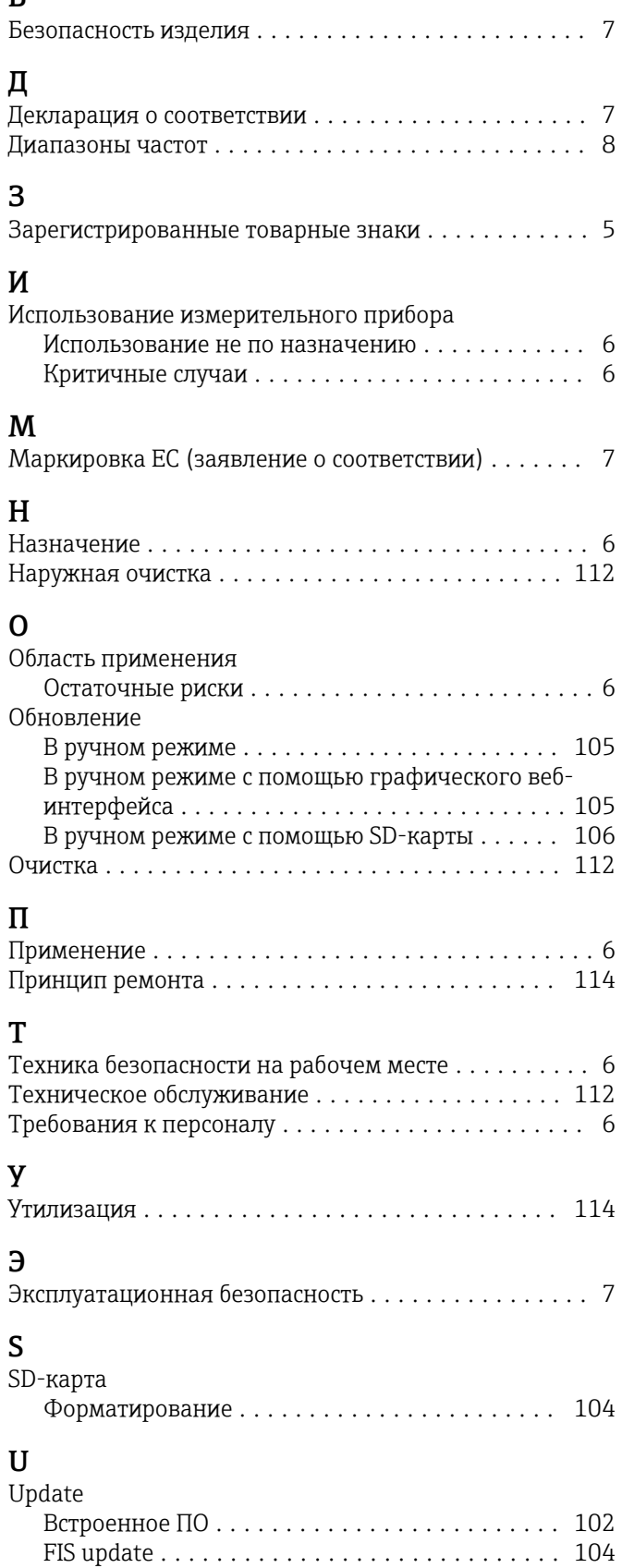

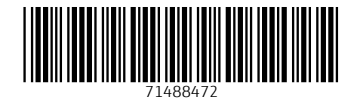

www.addresses.endress.com

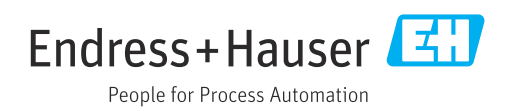